SCX-4300 Series

# Multifunktionsprinter Brugerhåndbog

## forestil dig mulighederne

Tak, fordi du har købt et Samsung-produkt.

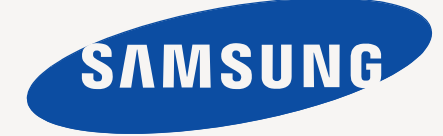

© 2008 Samsung Electronics Co., Ltd. Alle rettigheder forbeholdes.

Denne håndbog leveres kun til oplysningsformål. Alle oplysninger indeholdt heri kan til enhver tid ændres uden forudgående varsel. Samsung Electronics er ikke ansvarlig for ændringer, direkte eller indirekte, der opstår som følge af brugen af denne håndbog.

- SCX-4300 er modelnavne, der tilhører Samsung Electronics Co., Ltd.
- Samsung og Samsung-logoet er varemærker, der tilhører Samsung Electronics Co., Ltd.
- IBM og IBM PC er varemærker, der tilhører International Business Machines Corporation.
- PCL og PCL 6 er varemærker, der tilhører Hewlett-Packard Company.
- Microsoft, Windows, Windows Vista, Windows 7 og Windows 2008 Server R2 er enten registrerede varemærker eller varemærker, der tilhører Microsoft Corporation.
- TrueType, LaserWriter og Macintosh er varemærker, der tilhører Apple Computer, Inc.
- Alle andre mærkenavne eller produktnavne er varemærker, der tilhører deres respektive virksomheder og organisationer.
- Oplysninger om open source-licensen finder du i filen **LICENSE.txt** på den medfølgende cd-rom.

# **CONTACT SAMSUNG WORLDWIDE**

If you have any comments or questions regarding Samsung products, contact the Samsung customer care center.

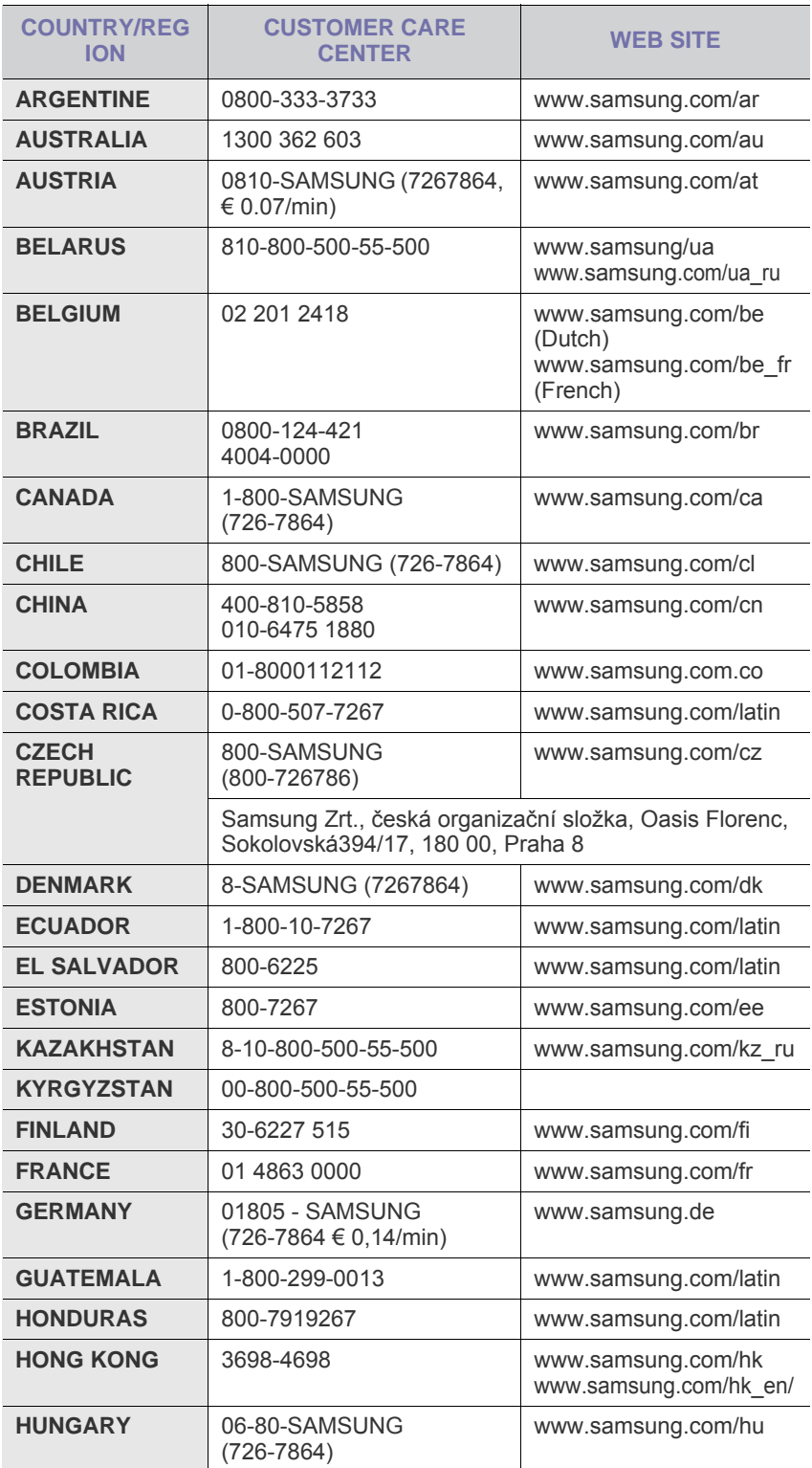

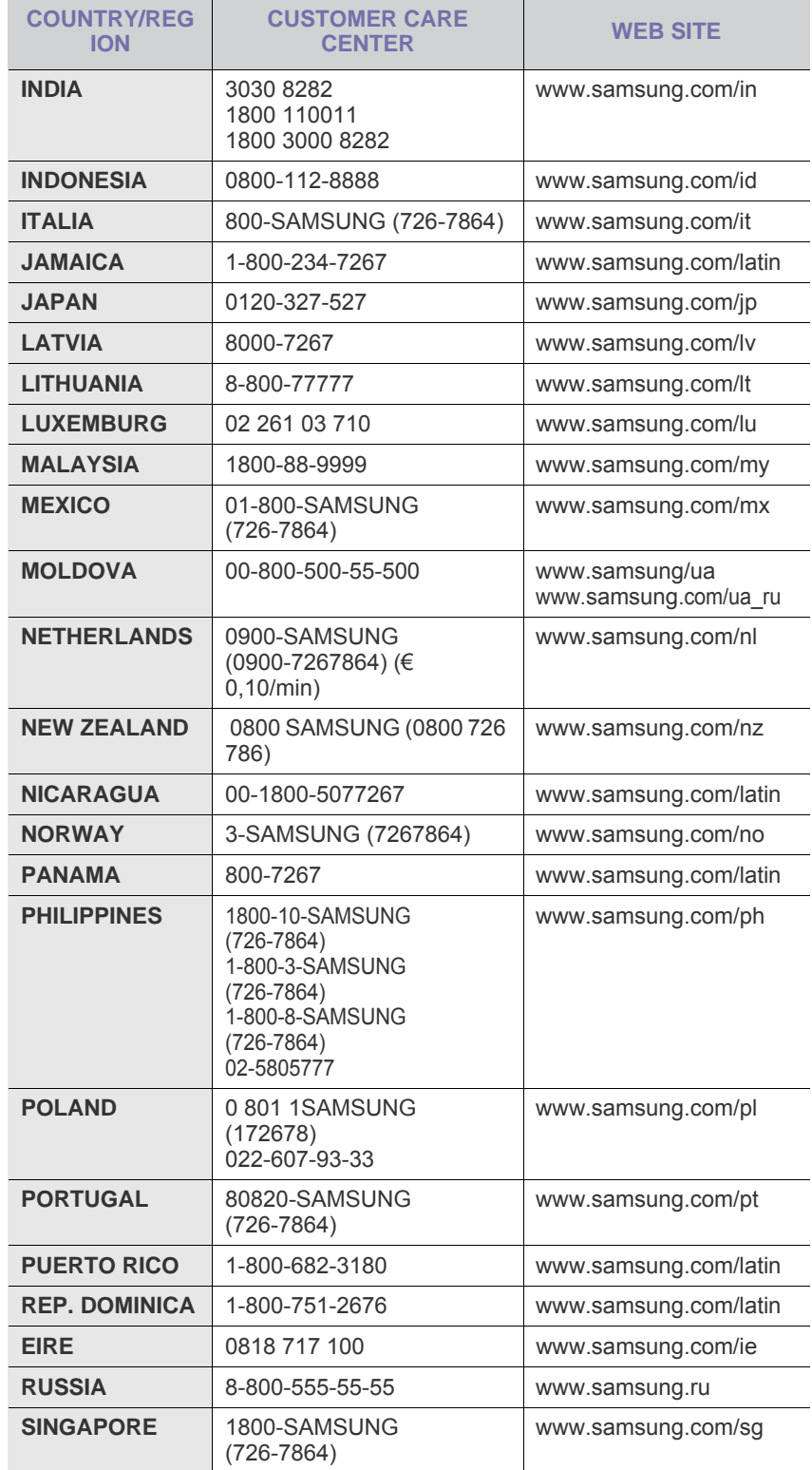

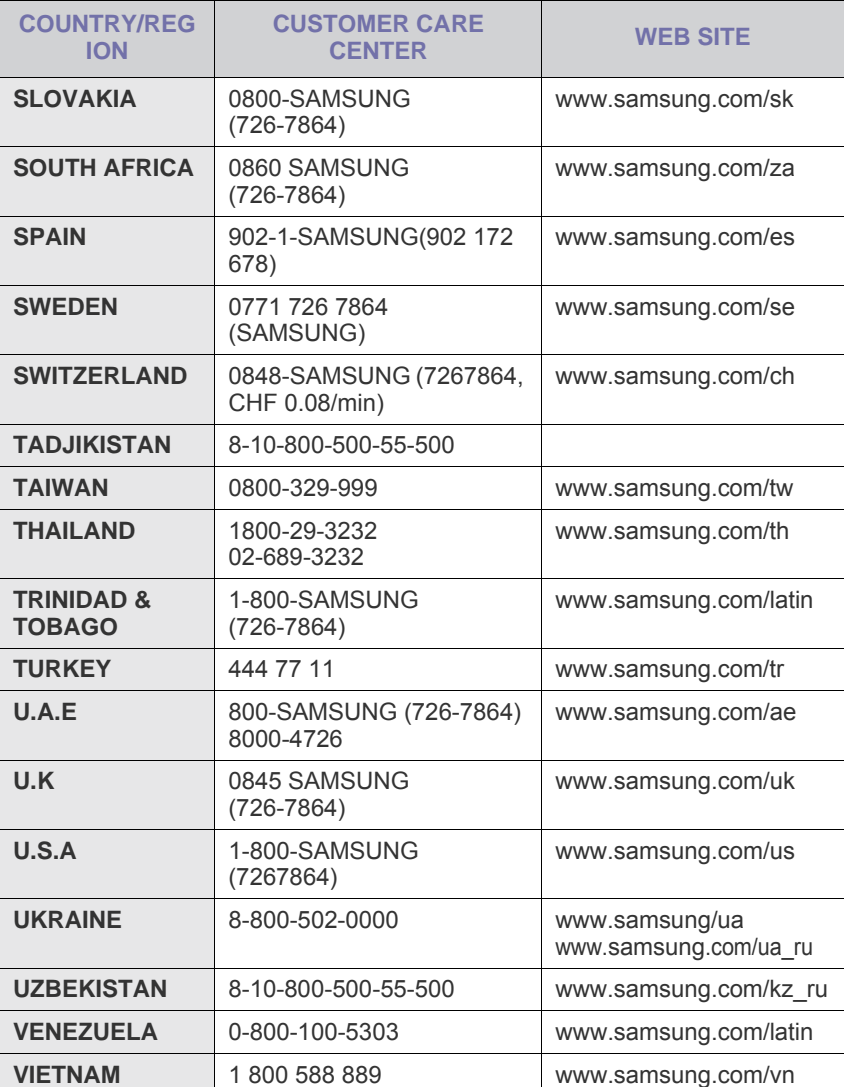

# **INDHOLD**

## 1. Introduktion

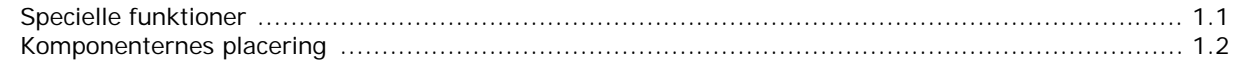

## 2. Kom i gang

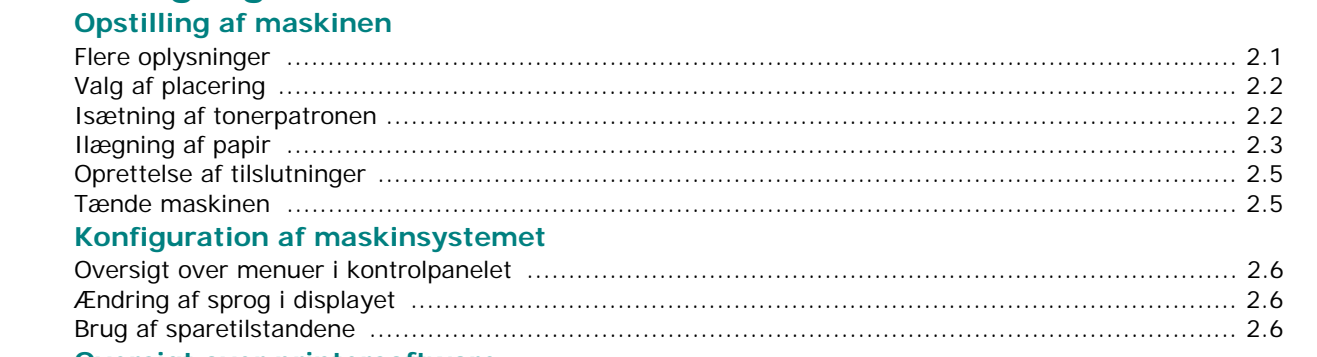

#### **Oversigt over printersoftware**

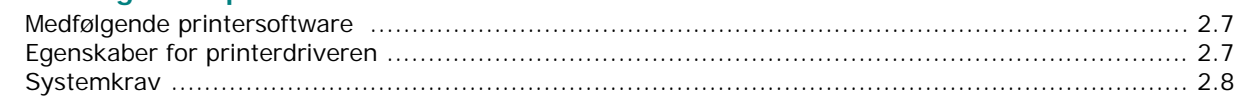

## 3. I lægning af originaldokumenter og papir

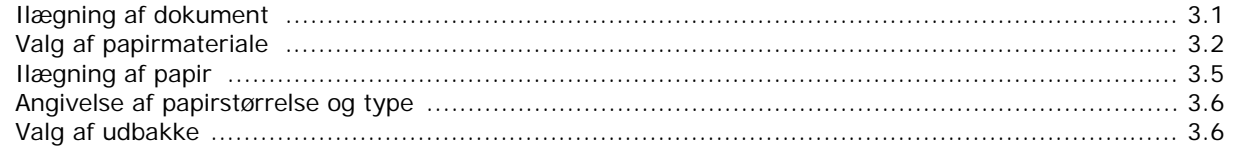

## 4. Kopiering

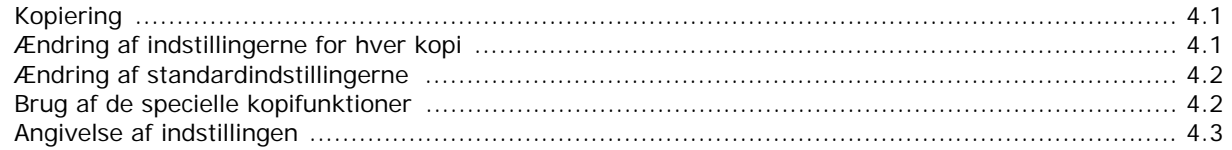

## 5. Grundlæggende udskrivning

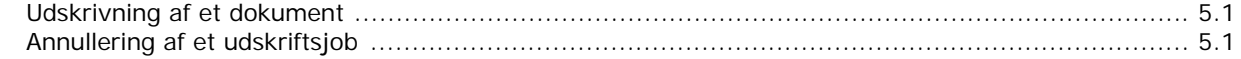

## **6. Scanning**

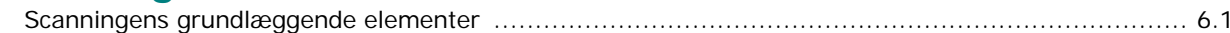

## 7. Bestilling af tonerpatron

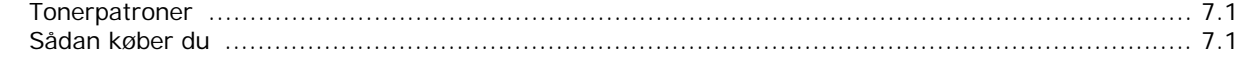

## 8. Vedligeholdelse

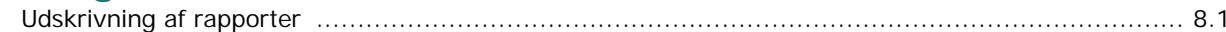

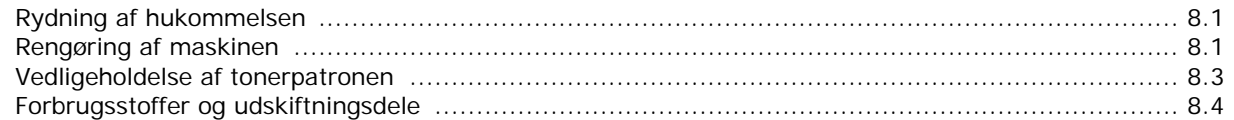

## 9. Fejlfinding

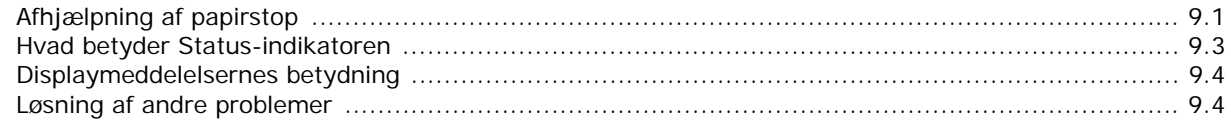

## 10. Specifikationer

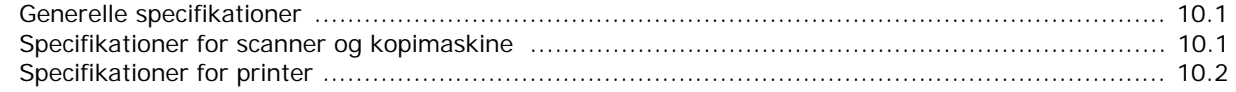

# sikkerhedsoplysninger

## **VIGTIGE FORSKRIFTER OG SIKKERHEDSOPLYSNINGER**

#### **Betydningen af ikoner og skilte i denne brugerhåndbog:**

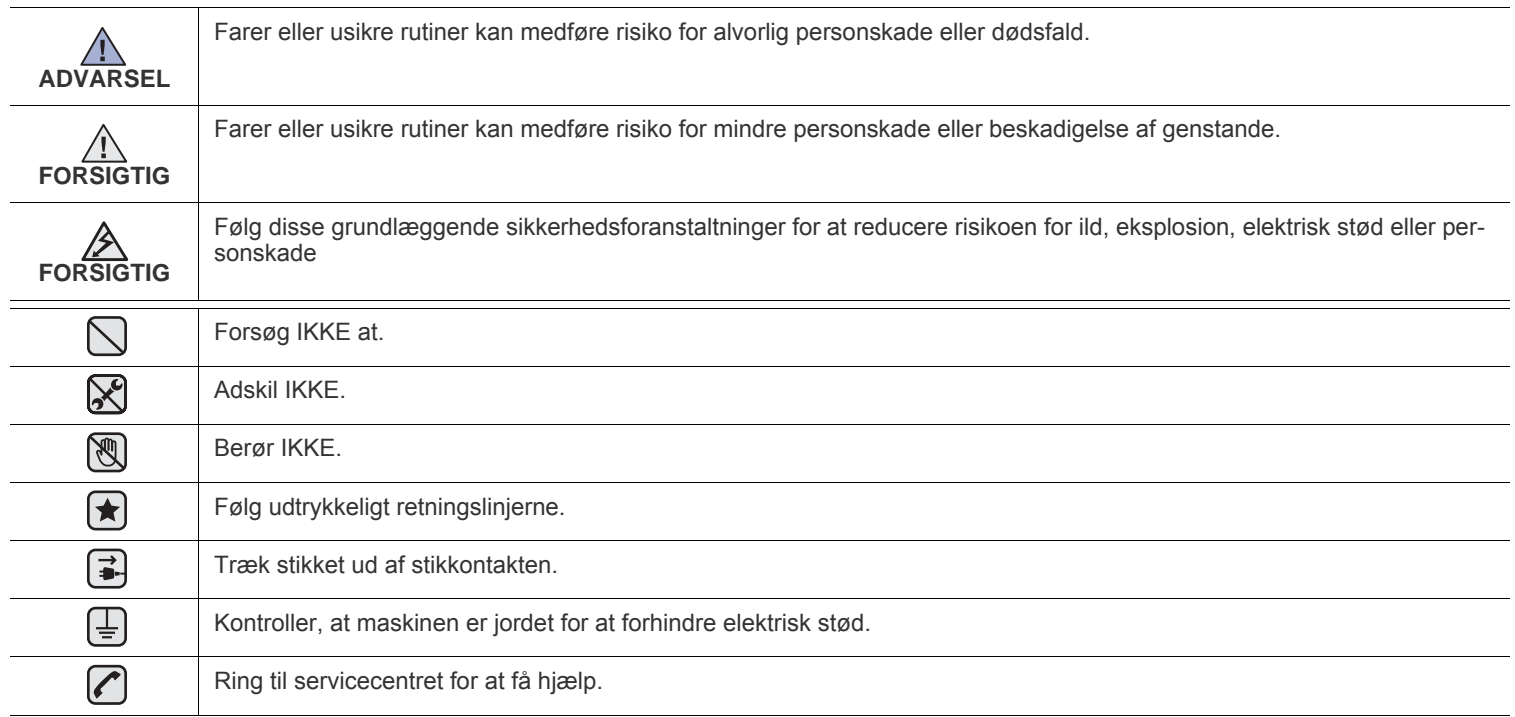

**Disse advarselsskilte er anbragt for at forhindre, at du og andre kommer til skade. Følg dem udtrykkeligt. Når du har læst dette afsnit, skal du opbevare det et sikkert sted til fremtidig reference.**

- **1.** Sørg for at gennemlæse og forstå alle instruktioner. ҟ
	- **2.** Brug sund fornuft ved betjening af elektrisk udstyr.
	- **3.** Følg alle advarsler og instruktioner på maskinen og i den medfølgende dokumentation.
- 4. Hvis en betjeningsinstruktion ser ud til at være i strid med sikkerhedsoplysningerne, skal du rette dig efter sikkerhedsoplysningerne. Du kan have misforstået instruktionen. Hvis du ikke kan finde en løsning på problemet, kan du rådføre dig med en salgs- eller servicerepræsentant.
- **5.** Træk stikket ud af stikkontakten og/eller telefonstikket, inden maskinen rengøres. Undgå brug af flydende rengøringsmidler eller  $\vert \star \vert$ midler på sprayflaske. Brug kun en fugtig klud til rengøring.
- **6.** Maskinen må ikke placeres på en ustabil vogn, et ustabilt stativ eller bord. Den kan falde ned og forårsage alvorlig beskadigelse.  $|\bigstar|$ 
	- **7.** Maskinen må aldrig placeres på, i nærheden af eller over en radiator, et varmeapparat, airconditionanlæg eller en ventilationsåbning.
	- **8.** Placer ikke noget på strømledningen. Placer ikke maskinen, så ledningerne udsættes for unødigt slid ved, at andre træder på dem.
	- **9.** Stikkontakter og forlængerledninger må ikke overbelastes. Dette kan medføre reduceret ydelse og kan føre til fare for brand eller elektrisk stød.
	- **10.** Pas på, at kæledyr ikke tygger på strømledningen eller ledningerne til telefon eller pc.
	- **11.** Skub aldrig genstande ind i maskinen gennem kabinettet eller åbninger i kabinettet. De kan komme i kontakt med farlige, strømførende steder, og der kan opstå fare for brand eller elektrisk stød. Pas på ikke at spilde væske på eller ind i maskinen.

`∥≽{∥ ≟ |

 $\cancel{2}$ 

**12.** Reducer risikoen for elektrisk stød ved aldrig at skille maskinen ad. Bring maskinen til en kvalificeret servicetekniker, hvis reparation er påkrævet. Hvis dæksler åbnes eller fjernes, kan dette medføre fare for elektrisk stød eller andre farlige situationer. Ukorrekt samling af maskinen kan medføre elektrisk stød, når maskinen efterfølgende anvendes.

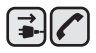

**13.** Tag stikket fra maskinen ud af telefonstikket, pc'en og vægstikket, og overlad serviceopgaver til kvalificerede teknikere i følgende situationer:

- Hvis nogen del af strømledningen, stikket eller tilslutningskablet beskadiges eller bliver slidt.
- Hvis der er spildt væske i maskinen.
- Hvis maskinen har været udsat for regn eller anden form for vand.
- Hvis maskinen ikke fungerer korrekt, når instruktionerne er blevet fulgt.
- Hvis maskinen er blevet tabt, eller kabinettet ser ud til at være beskadiget.
- Hvis maskinens ydelse pludselig ændres mærkbart.

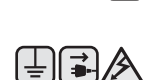

**14.** Juster kun indstillinger, som beskrives i brugervejledningen. Ukorrekt justering af andre indstillinger kan føre til beskadigelser, og det kan kræve omfattende reparation af kvalificerede serviceteknikere at få maskinen til at fungere normalt igen.

**15.** Undgå at anvende maskinen under tordenvejr. Der er en lille risiko for at få elektrisk stød fra lynnedslag. Træk om muligt stikkene til både lysnet og telefon ud, indtil tordenvejret er overstået.

- **16.** Den strømledning, der følger med maskinen, bør anvendes, for at maskinen kan bruges på sikker vis. Hvis du bruger en ledning, der er længere end 2 m med en 110 V maskine, skal den være på 16 AWG<sup>a</sup> eller større.
- **17.** Brug kun en telefonledning af typen 26 AWG eller større.

**18.** GEM DISSE INSTRUKTIONER.  $\bigstar$ 

*a.AWG: American Wire Gauge*

#### **LASERSIKKERHEDSERKLÆRING**

Printeren er certificeret til at overholde kravene i amerikanske DHHS 21 CFR, kapitel 1 afsnit J for klasse I (1)-laserprodukter og er andetsteds certificeret som et klasse 1-laserprodukt, der overholder kravene i IEC 825.

Klasse 1-laserprodukter anses som farlige. Lasersystemet og printeren er konstrueret, så der aldrig er risiko for strålingsfare ud over klasse 1 niveau under normal drift, vedligeholdelse udført af brugere eller under de foreskrevne servicebetingelser.

#### **Advarsel**

Benyt aldrig printeren, når beskyttelsesafskærmningen er fjernet fra laser/scanner-komponenterne. Den reflekterede stråle kan beskadige dine øjne, selv om den er usynlig.

Når du benytter dette produkt, skal de grundlæggende sikkerhedsprocedurer altid følges for at reducere risikoen for brand, elektrisk stød og personskader:

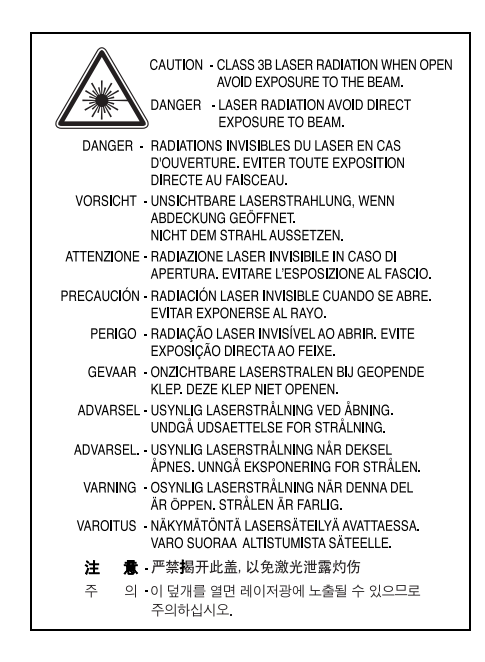

## **SIKKERHED I FORBINDELSE MED OZON**

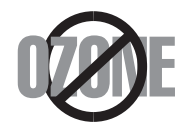

Ved normal drift producerer denne maskine ozon. Denne ozon er ikke farlig for brugeren. Det er anbefales imidlertid, at maskinen anbringes et sted med god ventilation.

Hvis du ønsker yderligere oplysninger om ozon, bedes du kontakte din nærmeste Samsung-forhandler.

#### **STRØMBESPARELSE**

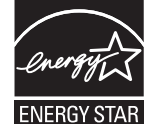

Denne maskine benytter avanceret teknologi til at reducere strømforbruget, når den ikke benyttes til udskrivning. Når maskinen ikke modtager data i et længere tidsrum, reducerer den automatisk strømforbruget. ENERGY STAR og ENERGY STAR-mærket er registrerede varemærker i USA.

[Du kan finde flere oplysninger om ENERGY STAR-programmet på http://www.energystar.gov .](http://www.energystar.gov) 

## **GENBRUG**

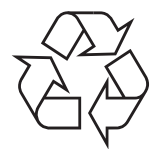

Genbrug eller bortskaf emballagen til dette produkt på en miljømæssigt ansvarlig måde.

## **KORREKT AFFALDSBORTSKAFFELSE AF DETTE PRODUKT (ELEKTRISK & ELEKTRONISK UDSTYR)**

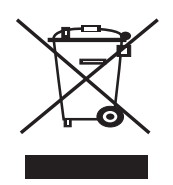

Mærket på dette produkt eller i den medfølgende dokumentation betyder, at produktet ikke må bortskaffes sammen med almindeligt husholdningsaffald efter endt levetid. For at undgå skadelige miljø- eller sundhedspåvirkninger på grund af ukontrolleret affaldsbortskaffelse skal dette produkt bortskaffes særskilt fra andet affald og indleveres behørigt til fremme for bæredygtig materialegenvinding.

Hjemmebrugere bedes kontakte forhandleren, hvor de har købt produktet, eller den lokale myndighed for oplysning om, hvor og hvordan de kan indlevere produktet med henblik på miljøforsvarlig genvinding.

Erhvervsbrugere bedes kontakte leverandøren og læse betingelserne og vilkårene i købekontrakten. Dette produkt bør ikke bortskaffes sammen med andet erhvervsaffald.

#### **FCC-oplysninger til brugeren**

Dette apparat er testet og overholder grænseværdierne for digitale enheder i klasse B, i henhold til afsnit 15 i FCC-regulativerne. Disse grænseværdier er beregnet til at give en rimelig beskyttelse imod skadelige forstyrrelser i forbindelse med installation i private boliger. Dette apparat genererer, benytter og kan udstråle radiofrekvensenergi og kan forårsage skadelig påvirkning af anden radiokommunikation, hvis det ikke installeres og benyttes i overensstemmelse med de angivne instruktioner. Der er imidlertid ingen garanti for, at der ikke kan opstå interferens i forbindelse med en given installation. Hvis apparatet alligevel forårsager skadelig interferens i radio- eller TV-modtagelsen (dette kan fastslås ved at tænde og slukke apparatet), anbefales det, at brugeren forsøger at afhjælpe problemet med en eller flere af de følgende forholdsregler:

- Vend antennen i en anden retning, eller placer den et andet sted.
- Øg afstanden mellem apparat og modtager.
- Tilslut apparatet til en stikkontakt, der tilhører et andet kredsløb end det, modtageren er tilsluttet.
- Søg hjælp hos forhandleren eller hos en erfaren radio/TV-tekniker.

Ændringer eller justeringer, der ikke er udtrykkeligt godkendt af den part, der er ansvarlig for, at apparatet overholder gældende lovgivning, kan medføre, at brugerens ret til at betjene apparatet ikke længere er gældende.

#### **Canadiske radiointerferensregulativer**

Dette digitale apparat overskrider ikke grænserne for klasse B-radiostøjudsendelse fra digitale apparater som beskrevet i standarden for støjudsendende udstyr med titlen "Digital apparatus", ICES-003 fra Industry and Science Canada.

Dette digitale apparat overskrider ikke grænserne for radiostøjudsendelse fra digitale apparater af klasse B som beskrevet i standarden for støjudsendende udstyr med titlen: "Appareils Numériques", ICES-003 fra Industry and Science Canada.

#### **FAXMÆRKNING**

Telephone Consumer Protection-loven af 1991 gør det ulovligt for nogen person at bruge en computer eller andet elektronisk udstyr til at sende nogen besked via en faxmaskine, medmindre beskeden tydeligt indeholder følgende oplysninger i en margen øverst eller nederst på hver transmitteret side eller på første side af transmissionen:

(1) dato og klokkeslæt for transmissionen

(2) identifikation af enten forretning, forretningsenhed eller den person, der sender beskeden, og

(3) telefonnummeret på enten den afsendende faxmaskine, forretning, forretningsenhed eller person.

Telefonselskabet kan foretage ændringer i deres kommunikationsfaciliteter, udstyrsbetjening eller procedurer, hvor en sådan handling er påkrævet af hensyn til betjening af deres forretning og ikke er i modstrid med bestemmelser og regulativer i FCC stykke 68. Hvis sådanne ændringer med rimelighed kan forventes, at gøre kundens terminaludstyr inkompatibelt med telefonselskabets kommunikationfaciliteter, eller vil kræve modifikation eller ændring af sådant terminaludstyr, eller på anden måde vil påvirke den materielle anvendelse eller ydelse, skal kunden i god tid adviseres skriftligt herom, så kunden har mulighed for at bevare uafbrudt service.

## **REN (RINGER EQUIVALENCE NUMBER)**

REN og FCC-registreringsnummer for denne maskine findes på den mærkat, der er placeret nederst eller på bagsiden af maskinen. I nogle situationer kan du blive bedt om at indberette disse numre til telefonselskabet.

REN (Ringer Equivalence Number) er et mål for den elektriske belastning, der kan placeres på telefonlinjen, og er nyttigt til bestemmelse af, om du har "overbelastet" linjen. Installation af flere typer udstyr på samme telefonlinje kan medføre problemer ved telefonopkald og modtagelse af telefonopkald, især ved ringning, når nummeret kaldes. Summen af alle REN (Ringer Equivalence Numbers) for udstyret på telefonlinjen skal være mindre end fem for at sikre korrekt service fra telefonselskabet. I nogle tilfælde er en sum på fem muligvis ikke anvendelig på linjen. Hvis noget af telefonudstyret ikke fungerer korrekt, skal du straks fjerne det fra telefonlinjen, da det kan forårsage skade på telefonnettet.

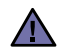

FCC-regulativer fastslår, at ændringer eller modifikationer af dette udstyr, der ikke udtrykkeligt er godkendt af fabrikanten, kan gøre brugeres ret til at betjene dette udstyr ugyldig. I tilfælde af, at terminaludstyr medfører skade på telefonnettet, skal telefonselskabet give kunden besked om, at den pågældende service kan blive stoppet. Men hvor forudgående varsel ikke er praktisk muligt, kan selskabet midlertidigt stoppe servicen, hvis de:

- a) giver kunden besked straks.
- b) giver kunden en mulighed for at afhjælpe udstyrsproblemet.
- c) informerer kunden om retten til at indsende en klage til FCC (Federal Communication Commission) i overensstemmelse med de procedurer, der er angivet i FCC-bestemmelserne og regulativernes stykke 68, underafsnit E.

#### **Du skal også vide, at:**

- Maskinen ikke er konstrueret til at skulle tilsluttes et digitalt omstillingsanlæg.
- Du kan opleve transmissions- og modtagelsesproblemer med alt udstyret, hvis du har planer om at bruge et computermodem eller et faxmodem på samme linje som maskinen. Det anbefales, at intet andet udstyr, bortset fra en almindelig telefon, deler linjen med din maskine.
- Hvis der er en høj forekomst af lynnedslag eller overspænding, anbefaler vi, at du installerer overspændingsbeskyttelse for både strøm og telefonlinjer. Overspændingsbeskyttelse kan købes hos din forhandler eller i specialforretninger for telefoni og elektronik.
- Når du programmerer alarmtjenestenumre og/eller foretager testopkald til alarmtjenestenumre, skal du bruge et ikkealarmtjenestenummer til at advisere udbyderen af alarmtjenesten om dine hensigter. Udbyderen vil give dig yderligere anvisninger på, hvordan du foretager den faktiske test af alarmtjenestenummeret.
- Denne maskine ikke må bruges på møntservice eller mødelinjer.
- Denne maskine er udstyret med magnetisk svingningskreds til høreapparat.

Du kan foretage en sikker tilslutning af dette udstyr til telefonnettet ved hjælp af et standardstik, USOC RJ-11C.

#### **Vigtigt**

Lysnetledningen til denne maskine er udstyret med et standardstik på 13 ampere (BS 1363) og en sikring på 13 ampere. Når du skifter eller undersøger sikringen, skal du bruge den korrekte sikring på 13 ampere igen. Derefter skal du sætte sikringsdækslet på igen. Hvis du har mistet sikringsdækslet, skal du ikke bruge stikket, før du har anskaffet et andet sikringsdæksel.

Kontakt personerne, hvor du købte maskinen.

Stik på 13 ampere er den mest almindeligt benyttede stiktype i Storbritannien, og det bør passe. Nogle bygninger (hovedsageligt ældre bygninger) har dog ikke normale stikkontakter til stik på 13 ampere. Du skal købe en egnet stikadapter. Fjern ikke det formstøbte stik.

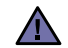

**Hvis du fjerner det formstøbte stik, skal du straks bortskaffe det.**

**Du kan ikke forsyne stikket med nye ledninger, og du kan få elektrisk stød, hvis du sætter det i en kontakt.**

#### **Vigtig advarsel:**   $[\frac{1}{2}]$

**Denne maskine skal jordforbindes.**

Ledningerne i lysnetledningen har følgende farvekoder:

- Grøn og gul: Jord
- Blå: Neutral
- Brun: Strømførende

Hvis ledningerne i lysnetledningen ikke svarer til farverne i stikkontakten, skal du gøre følgende:

Du skal tilslutte den grønne og gule ledning til benet, der er mærket med bogstavet "E" eller med sikkerhedssymbolet "jord", eller som er farvet grøn og gul eller grøn.

Du skal tilslutte den blå ledning til det ben, der er mærket med bogstavet "N", eller som er farvet sort.

Du skal tilslutte den brune ledning til det ben, der er mærket med bogstavet "L", eller som er farvet rød.

Der skal være en sikring på 13 ampere stikket, adapteren eller fordelingstavlen.

## **KONFORMITETSERKLÆRING (EUROPÆISKE LANDE)**

**Godkendelser og certificeringer**

CE-mærkningen anvendt på dette produkt symboliserer Samsung Electronics Co., Ltd.'s konformitetserklæring med følgende gældende 93/ 68/EEC-direktiver fra den Europæiske Union fra nedenfor angivne datoer:

Overensstemmelseserklæringen kan findes på **[www.samsung.com/printer](http://www.samsung.com/printer)**, gå til Support > Download center, og angiv din printers navn for at gennemse EuDoC.

**1. januar 1995**: Rådsdirektiv 73/23/EEC, harmonisering af lovgivningen i medlemslandene med hensyn til svagstrømsudstyr.

**1. januar 1996**: Rådsdirektiv 89/336/EEC (92/31/EEC), harmonisering af lovgivningen i medlemslandene med hensyn til elektromagnetisk kompatibilitet.

**9. marts 1999**: Rådsdirektiv 1999/5/EC vedrørende radioudstyr og telekommunikationsterminaludstyr og den gensidige anerkendelse af deres kompatibilitet. En fuld deklaration med definitioner af relevante direktiver og benyttede standarder kan fås hos din repræsentant for Samsung Electronics Co., Ltd.

#### **EC-certificering**

#### **Certificering i henhold til 1999/5/EC Direktiv om radioudstyr og telekommunikationsterminaludstyr (FAX)**

Dette Samsung-produkt er selvcertificeret af Samsung til tværeuropæisk enkeltterminaltilslutning til det analoge offentlige telefonnetværk (PSTN) i overensstemmelse med direktiv 1999/5/EC. Produktet er konstrueret til at fungere med de nationale telefonnetværk og er foreneligt med centraler i de europæiske lande:

I tilfælde af problemer bør du først kontakte Euro QA Lab hos Samsung Electronics Co., Ltd.

Dette produkt er blevet afprøvet i henhold til TBR2. For at assistere i brugen og anvendelsen af terminaludstyr, der overholder denne standard, har ETSI (European Telecommunication Standards Institute) udgivet et vejledende dokument (EG 201 121), der indeholder notater og yderligere krav til sikring af netværkskompatibilitet for TBR21-terminaler. Dette produkt er designet i overensstemmelse med og overholder alle relevante retningslinjer indeholdt i dette dokument.

# <span id="page-12-0"></span>**1 Introduktion**

Tak, fordi du købte dette multifunktionsprodukt fra Samsung. Denne maskine indeholder funktioner til at udskrive, kopiere og scanne.

Dette kapitel omfatter:

- **• [Specielle funktioner](#page-12-1)**
- **• [Komponenternes placering](#page-13-0)**

## <span id="page-12-1"></span>**Specielle funktioner**

Din nye maskine er udstyret med specielle funktioner, der forbedrer udskriftskvaliteten. Du kan:

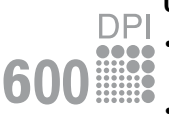

#### **Udskrive i enestående kvalitet og med høj hastighed**

• Du kan udskrive op til **600 dpi X 600 dpi**. Se **afsnittet Software**.

• Maskinen udskriver papir i A4-størrelse på op til 18 sider pr. minut<sup>a</sup> og papir i Letter-størrelse på op til 19 sider pr. minut.

#### **Håndtere papir fleksibelt**

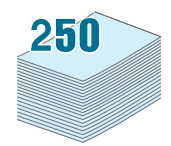

• Den **manuelle arkføder** understøtter almindeligt papir, brevpapir, konvolut, etiket, transparent, brugerdefineret materiale, postkort og kraftigt papir.

• **Papirindføringsbakken** understøtter 250 ark papir i A4/Letter-format.

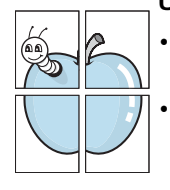

#### **Udarbejde professionelle dokumenter**

- Udskriv **vandmærker**. Du kan tilpasse dine dokumenter med ord, som f.eks. "Fortroligt". Se **afsnittet Software**.
- Udskriv **plakater**. Tekst og billeder på hver side i dokumentet forstørres og udskrives på flere ark, som derefter kan sættes sammen til en plakat med tape. Se **afsnittet Software**.

#### **Spare tid og penge**

- Du kan udskrive flere sider på et enkelt ark og derved spare papir.
- Du kan bruge fortrykte formularer og brevhoveder på almindeligt papir. Se **afsnittet Software**.
- Denne maskine **sparer automatisk på strømmen** ved at nedsætte strømforbruget betydeligt, når der ikke udskrives.

#### **Udskrive i forskellige miljøer**

- Du kan udskrive med forskellige operativsystemer, som f.eks. **Windows**, **Linux** og **Macintosh**.
- Maskinen leveres med et **USB**-interface.

a (ppm - page per minute)

## <span id="page-13-0"></span>**Komponenternes placering**

Maskinens hovedkomponenter er:

## **Set forfra**

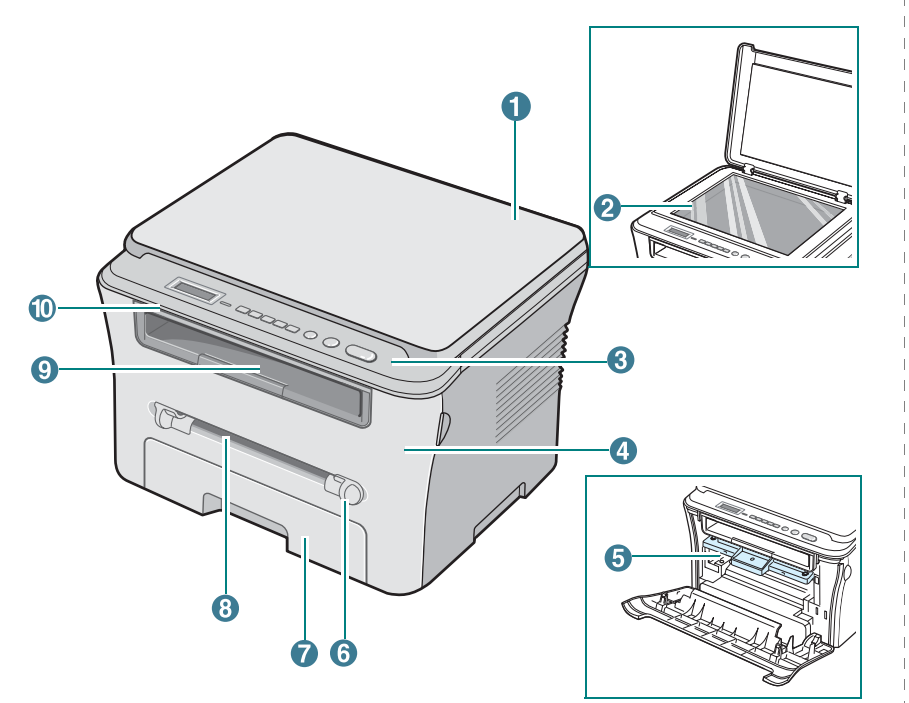

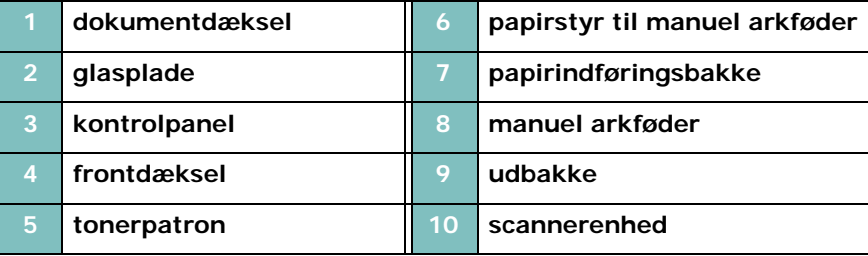

# **Set bagfra** 1  $\mathbf 2$ З

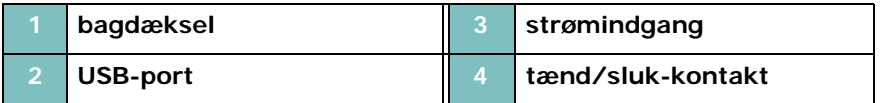

## **Funktioner i kontrolpanel**

#### **SCX-4300**

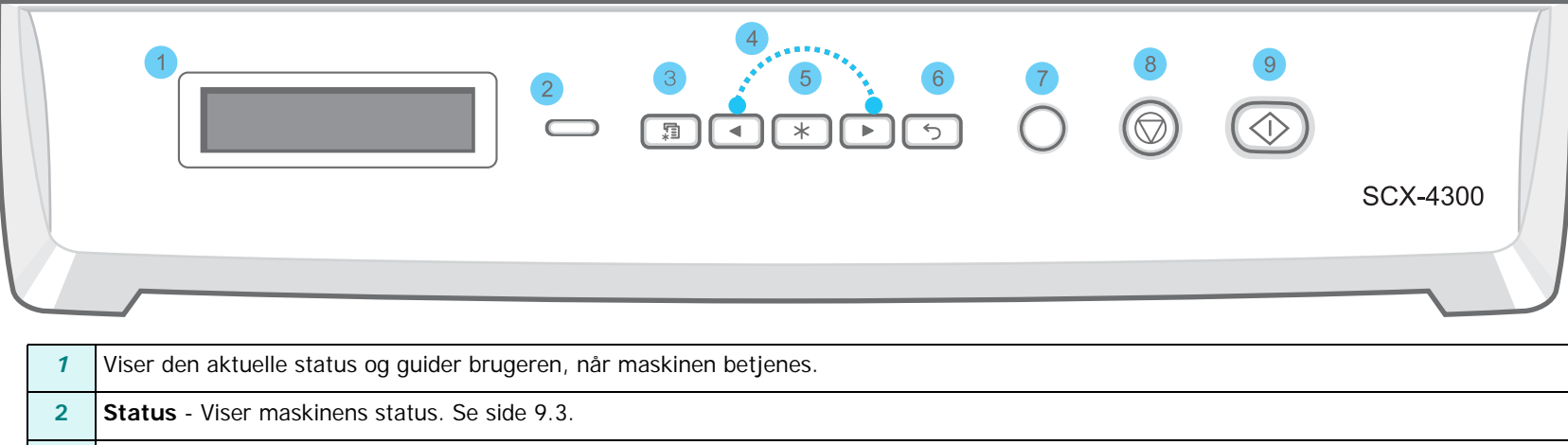

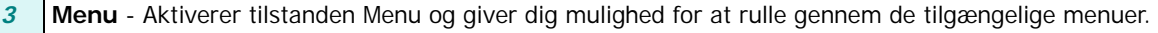

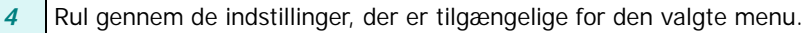

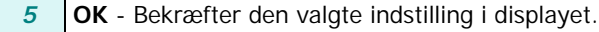

**Back** - Vender tilbage til menuens øverste niveau.

**Copies** - Giver dig mulighed for at indtaste antallet af kopier.

**Stop/Clear** - Her kan du til enhver tid stoppe en igangværende handling.

Sletter/annullerer kopiindstillingerne, f.eks. opløsning, dokumenttype, kopistørrelse og antallet af kopier, i standby-tilstand.

**Start** - Starter et job.

# **2 Kom i gang**

<span id="page-15-0"></span>Dette kapitel indeholder trinvise instruktioner til, hvordan du opstiller maskinen.

Dette kapitel omfatter:

- **[Opstilling af maskinen](#page-15-1)**
- **• [Flere oplysninger](#page-15-2)**
- **• [Valg af placering](#page-16-0)**
- **• [Isætning af tonerpatronen](#page-16-1)**
- **• [Ilægning af papir](#page-17-0)**
- **• [Oprettelse af tilslutninger](#page-19-0)**
- **• [Tænde maskinen](#page-19-1)**
- **• [Konfiguration af maskinsystemet](#page-20-0)**
- **• [Oversigt over menuer i kontrolpanelet](#page-20-1)**
- **• [Ændring af sprog i displayet](#page-20-2)**
- **• [Brug af sparetilstandene](#page-20-3)**
- **• [Oversigt over printersoftware](#page-21-0)**
- **• [Medfølgende printersoftware](#page-21-1)**
- **• [Egenskaber for printerdriveren](#page-21-2)**
- **• [Systemkrav](#page-22-0)**

## <span id="page-15-1"></span>**Opstilling af maskinen**

## <span id="page-15-2"></span>**Flere oplysninger**

Du kan finde oplysninger om klargøring og brug af maskinen i de vejledninger og på det websted, der er angivet nedenfor. Du kan vælge at udskrive vejledningerne eller få dem vist på skærmen.

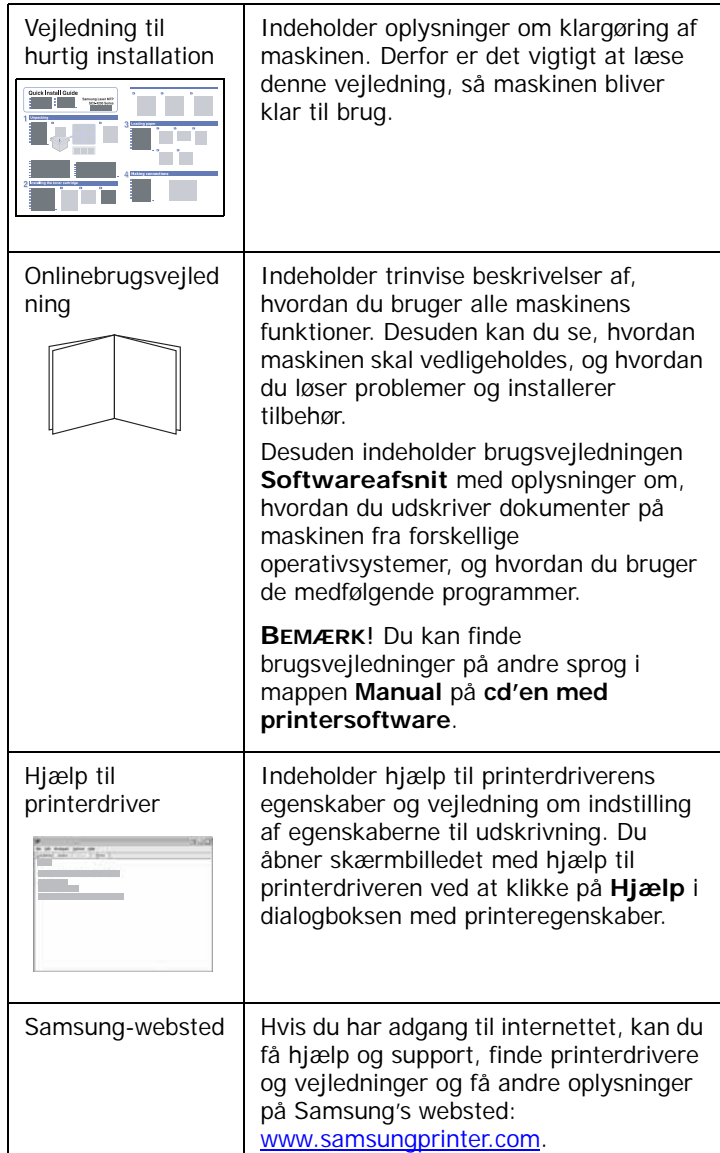

## <span id="page-16-0"></span>**Valg af placering**

Vælg et jævnt, stabilt sted med tilstrækkelig plads til luftcirkulation. Sørg for, at der er tilstrækkelig plads til at åbne dæksler og bakker.

Stedet skal være godt udluftet og ikke udsat for direkte sollys, varmekilder, kulde eller fugt. Anbring ikke maskinen tæt på kanten af et bord eller skrivebord.

#### **Plads omkring maskinen**

- **Foran**: 482.6 mm (nok plads til at papirbakken kan fjernes)
- **Bagved**: 100 mm (plads til luftcirkulation)
- **Højre**: 100 mm (plads til luftcirkulation)
- **Venstre**: 100 mm (plads til luftcirkulation)

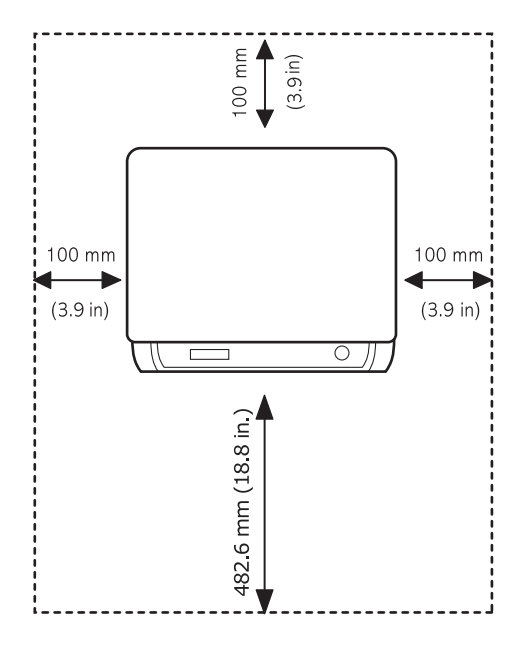

## <span id="page-16-1"></span>**Isætning af tonerpatronen**

**1** Åbn frontdækslet.

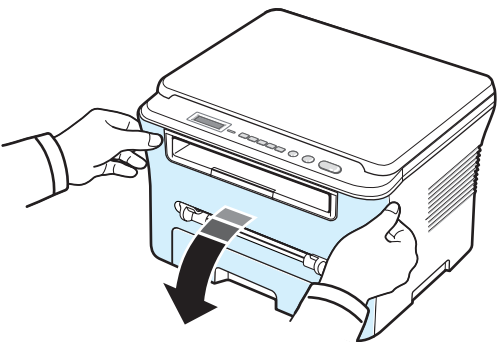

- **2** Tag tonerpatronen ud af indpakningsposen. Brug ikke en kniv eller en anden skarp genstand, da dette kan ridse tromlen på tonerpatronen.
- **3** Vip forsigtigt tonerpatronen fra side til side 5 til 6 gange, så toneren fordeles jævnt inde i tonerpatronen.

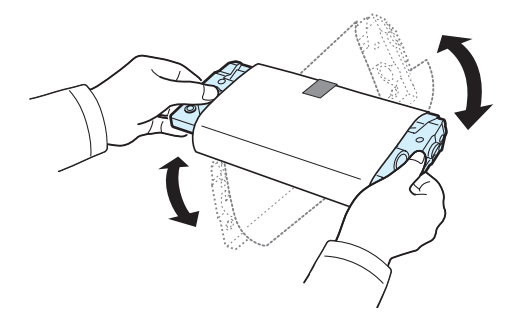

Ved at vippe tonerpatronen grundigt sikres det maksimale antal kopier pr. tonerpatron.

**4** Fjern papiret, der beskytter tonerpatronen.

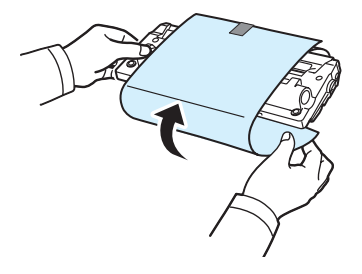

**BEMÆRK**! Hvis du får toner på tøjet, kan du tørre det af med en tør klud og vaske tøjet i koldt vand. Varmt vand får toneren til at sætte sig fast i stoffet.

#### **FORSIGTIG!**

- Udsæt ikke tonerpatronen for lyspåvirkning i mere end nogle få minutter, da dette kan beskadige indholdet. Dæk den til med et stykke papir, hvis du efterlader den udsat i mere end et par minutter.
- Berør ikke tonerpatronens grønne underside. Brug tonerpatronens håndtag, så du undgår at berøre dette område.
- **5** Hold tonerpatronen i håndtaget. Sæt langsomt tonerpatronen i åbningen i maskinen.
- **6** Tappene på siden af tonerpatronen og de tilsvarende riller i maskinen fører tonerpatronen til den rette position, indtil den klikker fuldstændigt på plads.

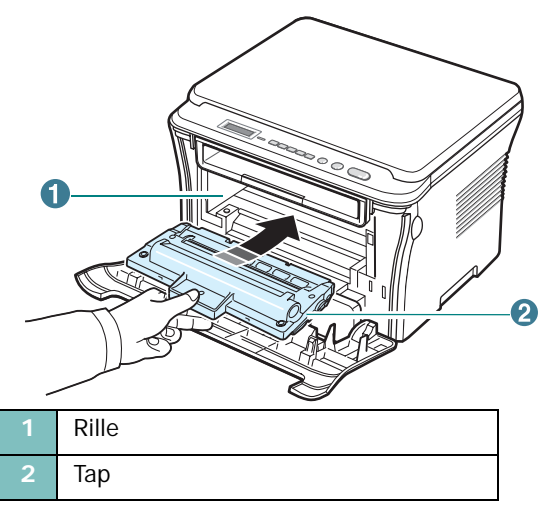

**7** Luk frontdækslet. Sørg for, at frontdækslet er helt lukket.

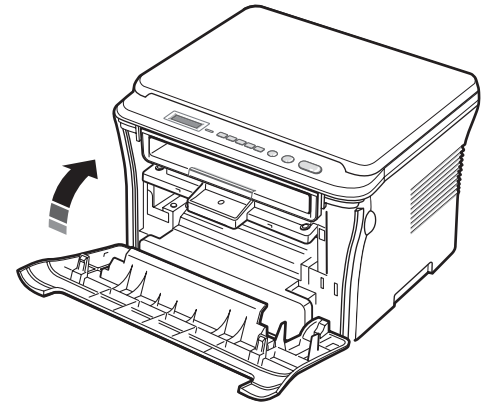

## <span id="page-17-1"></span><span id="page-17-0"></span>**Ilægning af papir**

Papirindføringsbakken kan maksimalt indeholde 250 ark almindeligt papir på 80 g/m2.

**1** Træk papirindføringsbakken ud, og tag den ud af maskinen.

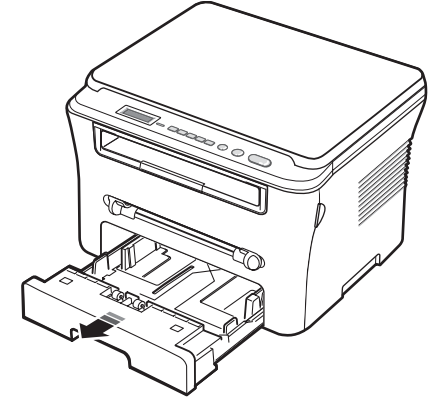

**2** Luft papirstakken, så de enkelte ark adskilles fra hinanden. Bank derefter stakken af papir mod en jævn overflade for at samle arkene, så de igen ligger præcis oven på hinanden.

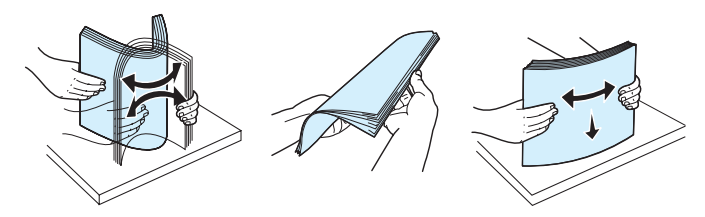

**3** Læg papirstakken i papirindføringsbakken, **så den side, du vil udskrive på, vender nedad**.

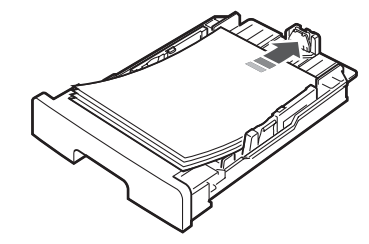

**BEMÆRK**! Hvis du ønsker at bruge en anden størrelse papir, skal du først justere papirstyrene. Se [side 2.4](#page-18-0), hvis du ønsker yderligere oplysninger.

**4** Læg mærke til papirgrænsemærket på begge sider på indersiden af papirindføringsbakken. For meget papir kan medføre papirstop.

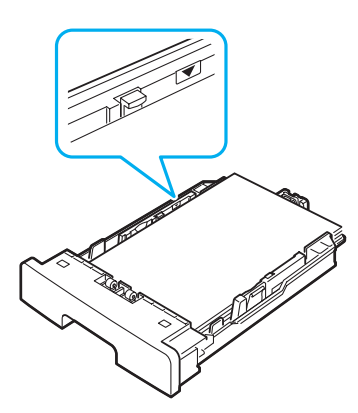

**5** Sæt papirindføringsbakken tilbage i maskinen, og skub den helt ind.

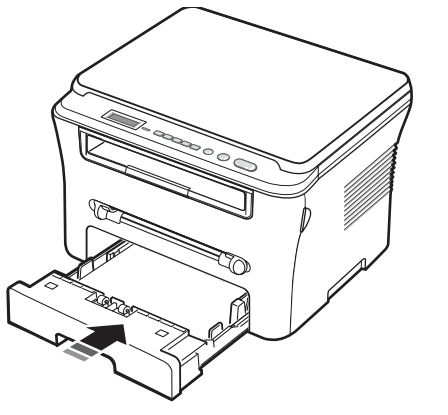

**BEMÆRK**! Når du lægger papir i maskinen, skal du indstille maskinen til den pågældende papirtype og papirstørrelse. Se [side 3.6](#page-29-2), hvis du ønsker oplysninger om kopiering eller **afsnittet Software**, hvis du ønsker oplysninger om pcudskrivning. De indstillinger, der foretages fra printerdriveren, tilsidesætter indstillingerne på kontrolpanelet.

#### <span id="page-18-0"></span>**Ændring af papirstørrelsen i papirindføringsbakken**

Hvis du vil anvende længere papir, f.eks. papir i Legalstørrelse, skal du justere papirstyrene og dermed forlænge papirindføringsbakken.

**1** Når du har trykket papirstyrets lås ned og løsnet den, skal du skubbe længdestyret helt ud, så papirindføringsbakken udvides til sin maksimale længde.

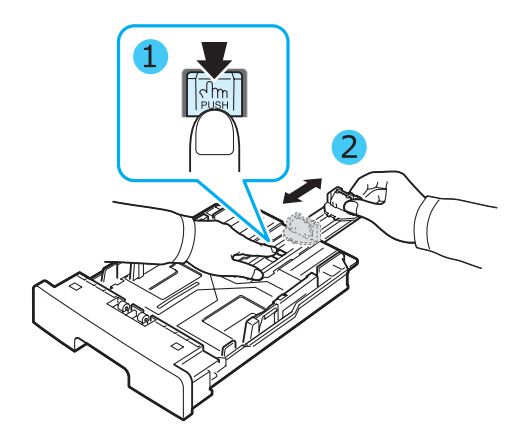

**2** Når der er lagt papir i papirindføringsbakken, skal du klemme papirstyret i længderetningen, indtil det lige berører papirstakken.

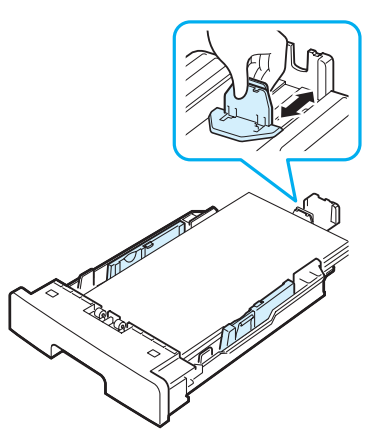

For papir der er mindre end Letter-størrelse skal du justere det forreste papirlængdestyr, så det lige berører papirstakken.

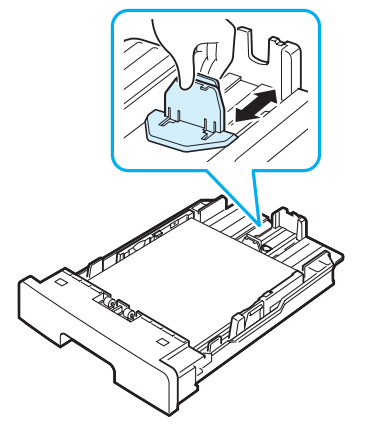

**3** Tryk på papirbreddestyret som vist på billedet, og skub det ind mod papirstakken, indtil det berører siden af stakken let.

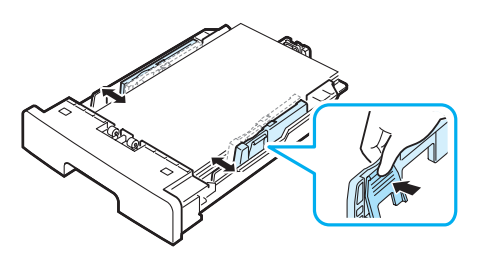

#### **BEMÆRK**!

- Skub ikke papirstyrene så langt ind, så stakken bøjer sig.
- Hvis du ikke justerer papirbreddestyret, kan det forårsage papirstop.

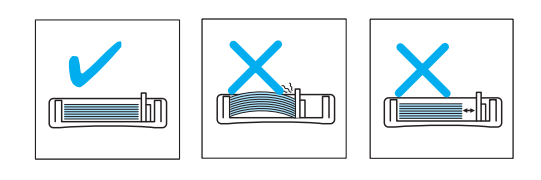

## <span id="page-19-0"></span>**Oprettelse af tilslutninger**

**1** Sæt et USB-kabel i USB-stikket på maskinen. Du skal købe et kabel, der overholder USB 2.0-standarden og som er 3 meter langt eller derunder.

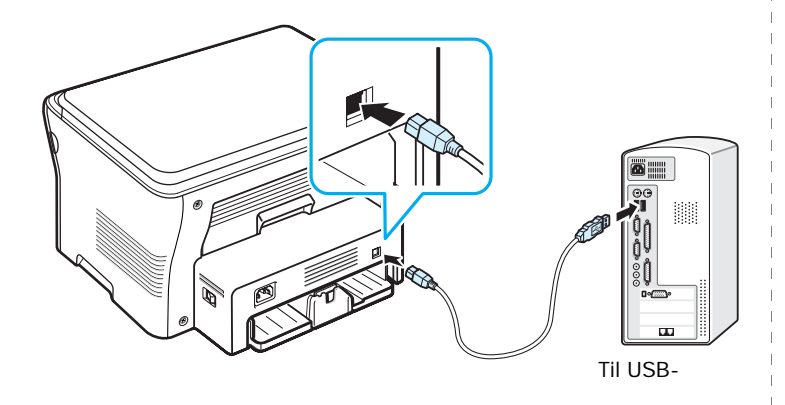

**2** Sæt den anden ende af kablet i USB-porten på din computer.

Se brugervejledningen til computeren, hvis du har brug for hjælp.

**BEMÆRK**! Når du benytter USB-forbindelsen, kan din maskine anvende to USB-tilstande: Hurtig og Langsom. Standardtilstanden er Hurtig. Nogle pc-brugere kan komme ud for, at USB-funktionen ikke fungerer optimalt i standardtilstanden. Hvis dette er tilfældet, skal du i stedet vælge tilstanden Langsom for at opnå et mere tilfredsstillende resultat. Se [side 9.6,](#page-46-0) hvis du ønsker yderligere oplysninger om, hvordan du skifter USB-tilstand.

## <span id="page-19-1"></span>**Tænde maskinen**

- **1** Sæt den ene ende af den medfølgende ledning i maskinens strømindgang og den anden ende i en korrekt jordforbundet stikkontakt.
- **2** Tænd maskinen ved at trykke på dens afbryderkontakt. Meddelelsen **Varmer op Vent venligst...** vises i displayet og angiver, at maskinen nu er tændt.

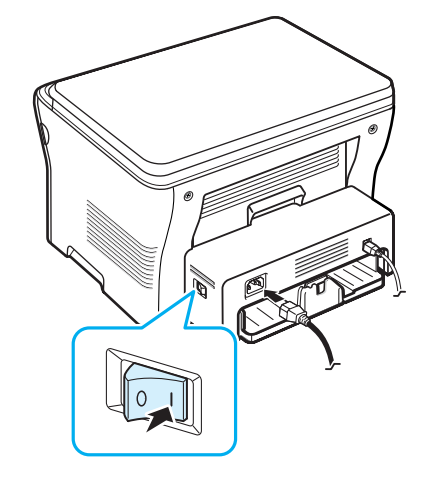

Se [side 2.6,](#page-20-2) hvis du ønsker at få vist teksten i displayet på et andet sprog.

#### **FORSIGTIG!**

- Fikseringsområdet inde bag det bagerste dæksel på maskinen bliver meget varmt, når den er i brug. Pas på, at du ikke brænder fingrene, når du åbner ind til dette område.
- Skil ikke printeren ad, mens den er tændt. Dette kan give elektrisk stød.

## <span id="page-20-0"></span>**Konfiguration af maskinsystemet**

## <span id="page-20-1"></span>**Oversigt over menuer i kontrolpanelet**

Kontrolpanelet giver adgang til forskellige menuer til konfiguration af maskinen eller til brug af maskinens funktioner. Du får adgang til dem ved at trykke på **Menu**.

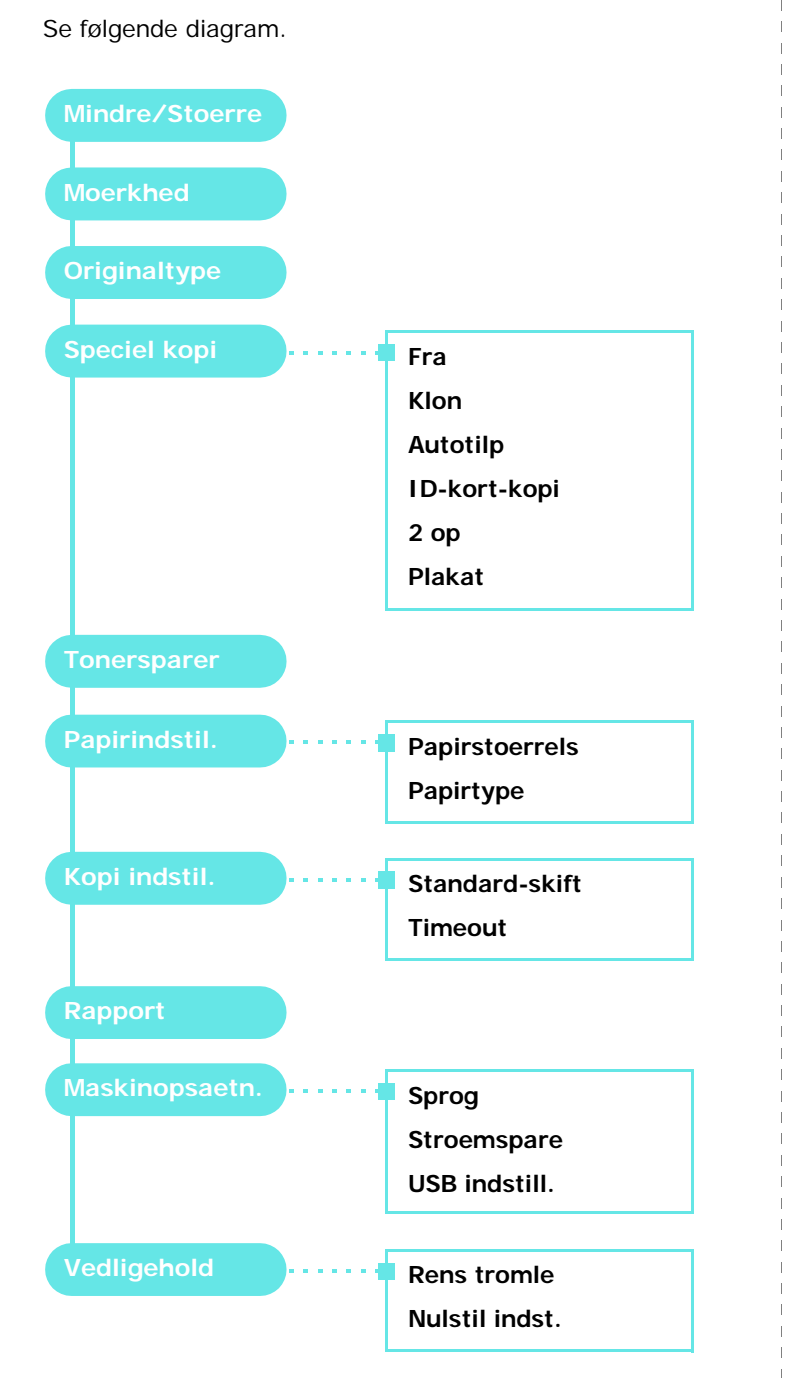

## <span id="page-20-2"></span>**Ændring af sprog i displayet**

Hvis du vil ændre det sprog, der vises i kontrolpanelets display, skal du gøre følgende:

- **1** Tryk på **Menu**, indtil der vises **Maskinopsaetn.** på øverste linje på displayet.
- **2** Tryk på **OK**, når der vises **Sprog**.
- **3** Tryk på pileknappen ( $\triangleleft$  eller  $\triangleright$ ) for at vælge det sprog, du vil benytte, og tryk på **OK**.
- **4** Tryk på **Stop/Clear** for at vende tilbage til standbytilstand.

## <span id="page-20-3"></span>**Brug af sparetilstandene**

## **Tilstanden Tonerbesparelse**

Tilstanden Tonerbesparelse gør det muligt at bruge mindre toner til hver enkelt side. Aktivering af denne tilstand forlænger tonerpatronens levetid ud over det, som der opnås i normaltilstand, men udskriftskvaliteten reduceres.

- **1** Tryk på **Menu**, indtil der vises **Tonersparer** på øverste linje på displayet.
- **2** Tryk på pileknappen (◀ eller ▶), indtil der vises Til, og tryk på **OK**.

**BEMÆRK**! Når der udskrives fra pc, kan du også aktivere og deaktivere tilstanden Tonerbesparelse under printeregenskaberne. Se **afsnittet Software**.

## **Strømsparetilstand**

Strømsparetilstanden gør maskinen i stand til at reducere strømforbruget, når den ikke er i brug. Du kan aktivere denne tilstand og vælge et bestemt tidsrum, som maskinen venter efter et afsluttet job, før den skifter til en mindre strømkrævende tilstand.

- **1** Tryk på **Menu**, indtil der vises **Maskinopsaetn.** på øverste linje på displayet.
- **2** Tryk på pileknappen (**4** eller **)**, indtil der vises **Stroemspare**, og tryk på **OK**.
- **3** Tryk på pileknappen ( $\triangleleft$  eller  $\triangleright$ ), indtil der vises **Til**, og tryk på **OK**.
- **4** Tryk på pileknappen (◀ eller ▶) for at vælge den tidsindstilling, du vil benytte, og tryk på **OK**.
- **5** Tryk på **Stop/Clear** for at vende tilbage til standbytilstand.

## <span id="page-21-0"></span>**Oversigt over printersoftware**

## <span id="page-21-1"></span>**Medfølgende printersoftware**

Når du har konfigureret maskinen og sluttet den til computeren, skal du installere programmerne ved hjælp af den medfølgende printerdriver-cd. Yderligere oplysninger finder du i **afsnittet Software**.

Printerdriver-cd'en indeholder følgende programmer:

## **Programmer til Windows**

Hvis du vil anvende maskinen som printer og scanner under Windows, skal du installere MFP-driveren. Du kan vælge at installere udvalgte eller alle følgende komponenter:

- **Printerdriver** Med denne driver kan du udnytte din printers funktioner fuldt ud.
- **Scannerdriver** TWAIN- og WIA-driveren (Windows Image Acquisition) er tilgængelige til scanning af dokumenter på maskinen.
- **Smart Panel** Dette program giver dig mulighed for at overvåge maskinens status og alarmerer dig, når der opstår fejl under udskrivning.
- **SmarThru** Dette er den medfølgende Windows-baserede software til multifunktionsmaskinen. Giver dig mulighed for at redigere et scannet billede på mange måder ved brug af et effektivt billedredigeringsprogram og sende billedet pr. e-mail. Du kan også åbne et andet billedredigeringsprogram, der er installeret under Windows, f.eks. Adobe PhotoShop, fra SmarThru.

Yderligere oplysninger finder du i den skærmhjælp, der findes i SmarThru-programmet.

#### **Macintosh-printerdriver**

Du kan udskrive og scanne under Macintosh med denne maskine. Oplysninger om installation af MFP-driveren under Macintosh finder du i **afsnittet Software**.

## <span id="page-21-2"></span>**Egenskaber for printerdriveren**

Printerdriverne understøtter følgende standardegenskaber:

- Valg af papirkilde
- Papirstørrelse, papirretning og medietyper
- Antal kopier

Tabellen herunder indeholder en oversigt over de funktioner, der understøttes af dine printerdrivere.

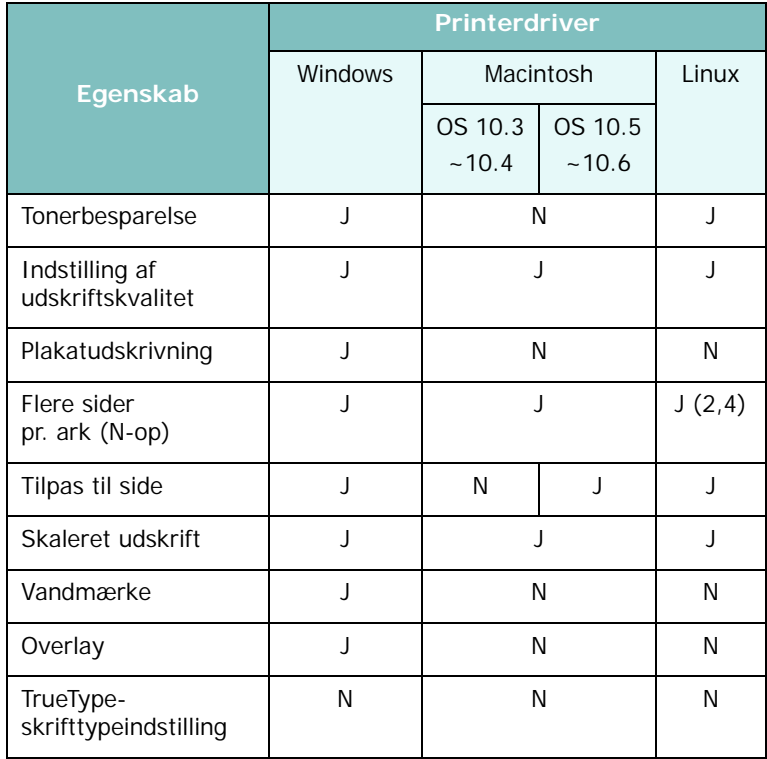

## <span id="page-22-0"></span>**Systemkrav**

Før du går i gang, skal du sikre dig, at systemet opfylder nedenstående minimumkrav.

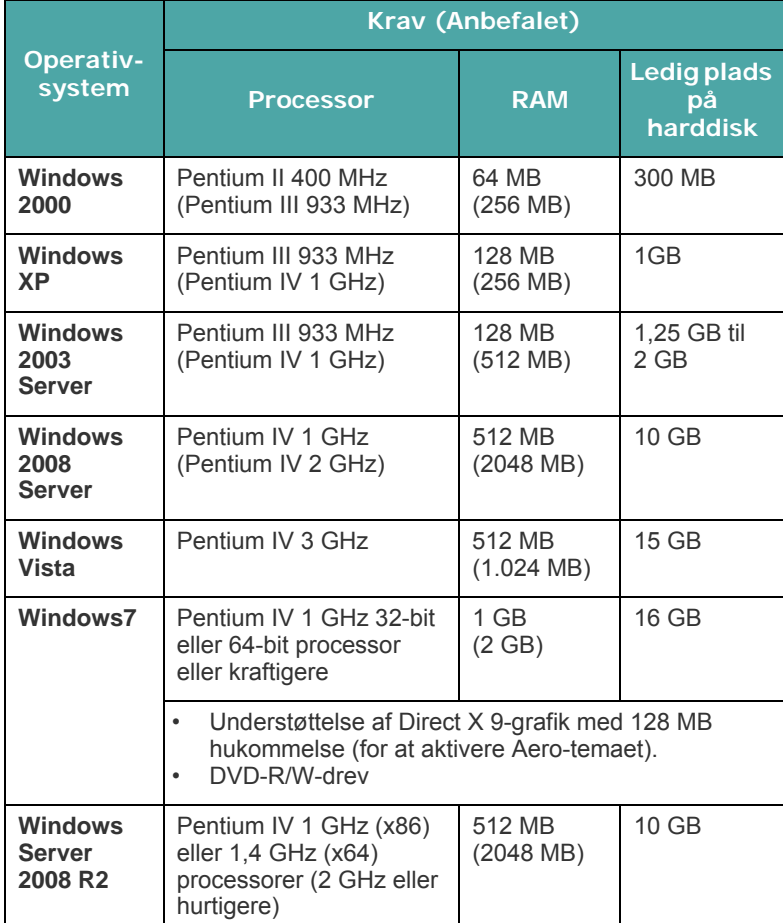

#### **BEMÆRK**!

- Til alle Windows-operativsystemer kræves som minimum Internet Explorer 5,0 eller nyere.
- Brugere med administratorrettigheder kan installere programmet.

#### **Macintosh**

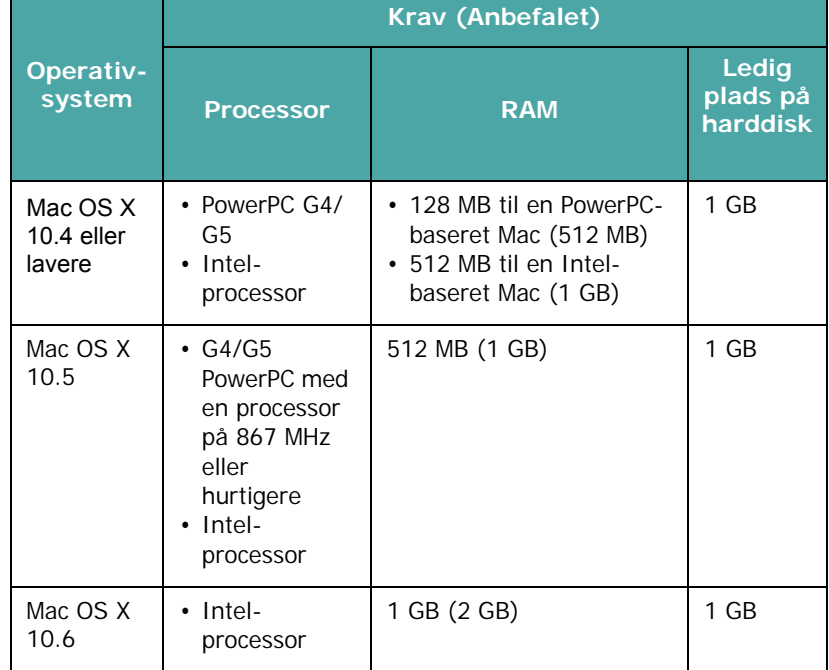

#### **Linux**

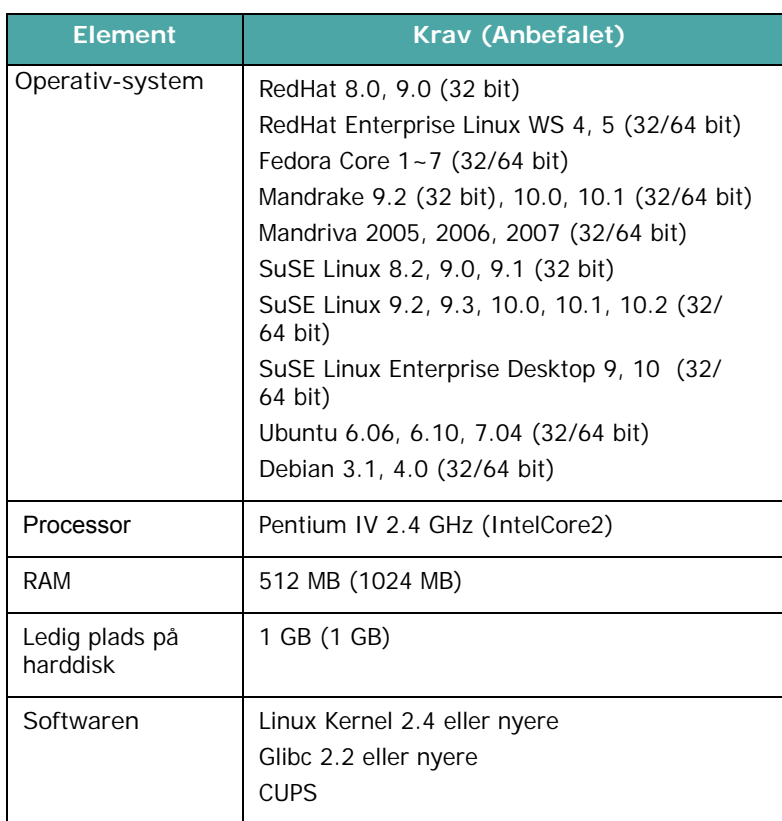

## <span id="page-24-0"></span>**3 Ilægning af originaldokumenter og papir**

Dette kapitel er en introduktion til, hvordan du lægger dokumenter og udskriftsmaterialer i maskinen.

Dette kapitel omfatter:

- **• [Ilægning af dokument](#page-24-1)**
- **• [Valg af papirmateriale](#page-25-0)**
- **• [Ilægning af papir](#page-28-0)**
- **• [Angivelse af papirstørrelse og type](#page-29-0)**
- **• [Valg af udbakke](#page-29-1)**

## <span id="page-24-1"></span>**Ilægning af dokument**

Du kan bruge glaspladen til at ilægge et originaldokument til kopiering og scanning.

**1** Løft, og åbn dokumentdækslet.

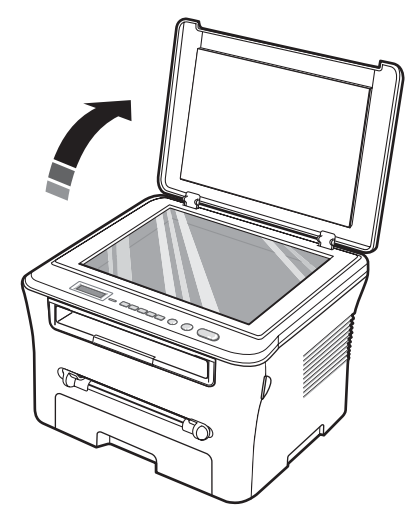

**2** Anbring dokumentet på glaspladen med tryksiden **nedad**, og anbring det, så det flugter med **glaspladens** øverste og venstre side og ligger helt oppe i øverste venstre hjørne.

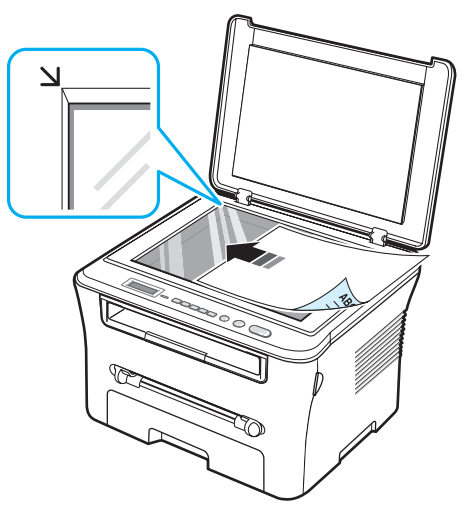

**3** Luk dokumentdækslet. Pas på ikke at flytte dokumentet.

#### **BEMÆRK**!

- Hvis dokumentdækslet efterlades åbent under kopieringen, kan det påvirke udskriftskvaliteten og tonerforbruget.
- Støv på glaspladen kan forårsage sorte pletter på kopien. Hold den altid ren.
- Hvis du kopierer fra en bog eller et magasin, skal du løfte dokumentdækslet, indtil det bremses af hængslerne, og derefter lukke dækslet. Hvis bogen eller magasinet er tykkere end 3 cm, er du nødt til at kopiere med låget åbent.

#### <span id="page-25-1"></span>**Understøttede papirtyper og størrelser**

## <span id="page-25-0"></span>**Valg af papirmateriale**

Du kan udskrive på en række forskellige materialer, f.eks. almindeligt papir, konvolutter, etiketter og transparenter. Brug altid papirmateriale, der lever op til de retningslinjer, som er angivet for brugen af maskinen. Papir, der ikke overholder de retningslinjer, der er beskrevet i denne brugervejledning, kan forårsage følgende problemer:

- Forringet udskriftskvalitet
- Flere papirstop
- Unødvendigt slid på maskinen.

Egenskaber som vægt, sammensætning, fiber- og fugtighedsindhold er vigtige faktorer, der påvirker printerens ydelse og udskriftskvalitet. Vær opmærksom på følgende, når du vælger papirmateriale:

- Ønsket resultat: Det papir, du vælger, skal passe til det pågældende projekt.
- Størrelse: Du kan bruge enhver papirstørrelse, der passer indenfor papirstyrene i papirindføringsbakken.
- Vægt: Din maskine understøtter følgende papirvægte:
- 60 til 90 g/m<sup>2</sup>) bond-papir i papirindføringsbakken
- 60 til 165 g/m<sup>2</sup>) bond-papir i den manuelle arkføder.
- Lysstyrke: Visse papirtyper er mere hvide end andre typer og giver skarpere og mere livagtige billeder.
- Overfladeglathed: Papirets overfladeglathed påvirker, hvor skarp udskriften ser ud på papiret.

#### **BEMÆRK**!

- Visse papirtyper opfylder alle retningslinjerne i dette afsnit, men leverer stadig ikke et tilfredsstillende resultat. Dette kan være resultatet af forkert håndtering eller uacceptable temperatur- og fugtighedsniveauer eller andre faktorer, som Samsung ikke har indflydelse på.
- Før du køber større mængder papir, bør du sikre dig, at papiret overholder de krav, der er angivet i denne brugervejledning.

**FORSIGTIG!** Brug af papir, der ikke overholder disse specifikationer, kan medføre problemer, der kræver reparation. Disse reparationer er ikke dækket af Samsungs garanti eller serviceaftaler.

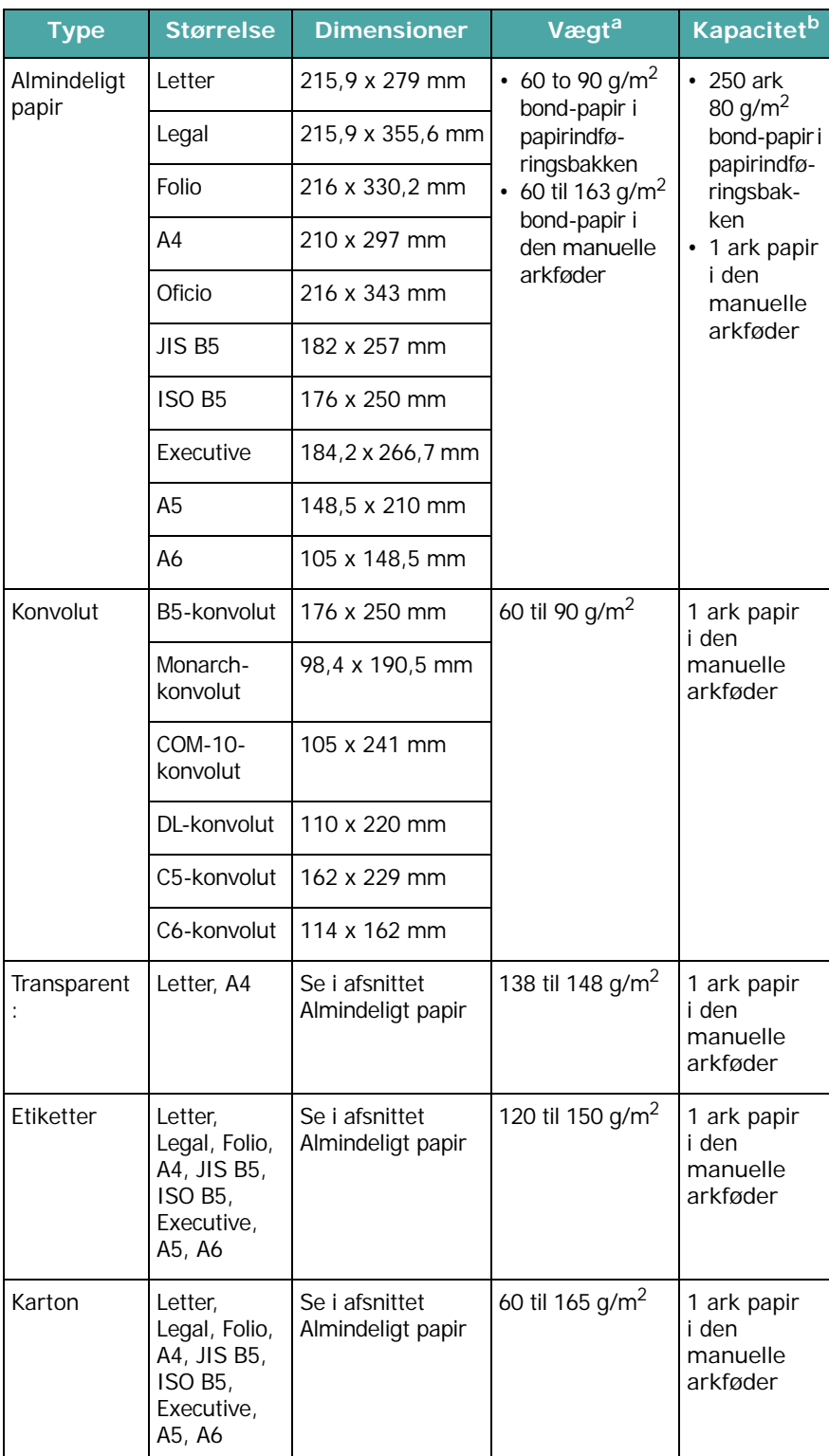

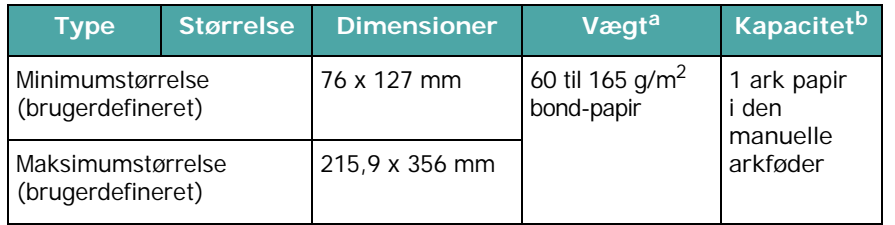

a Hvis papirvægten er mere end 90 g/m<sup>2</sup>, skal du lægge et ark papir i den manuelle arkføder.

b Den maksimale kapacitet kan variere afhængig af materialets vægt, tykkelse og af de omgivende forhold.

#### **Papirstørrelse understøttet i hver tilstand**

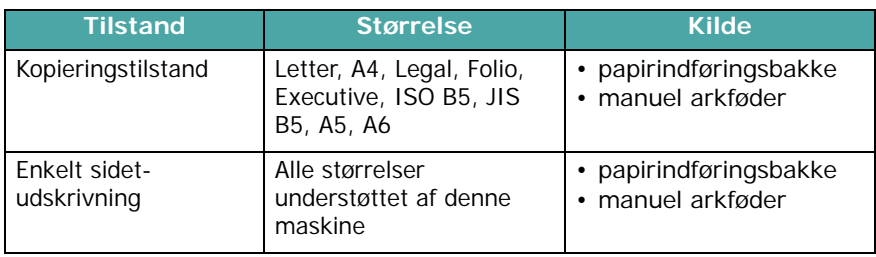

#### **Retningslinjer for valg og opbevaring af udskriftsmaterialer**

Vær opmærksom på disse retningslinjer, når du vælger og ilægger papir, konvolutter eller andre udskriftsmaterialer:

- Brug altid papir og andre materialer, der overholder de retningslinjer, der er angivet på [side 3.2](#page-25-1).
- Forsøg på at udskrive på fugtigt, krøllet eller revet papir kan forårsage papirstop og dårlig udskriftskvalitet.
- Du opnår den bedste udskriftskvalitet ved kun at bruge kopipapir i høj kvalitet, der specifikt anbefales til brug i laserprintere.
- Undgå brug af følgende papirtyper:
	- Papir med ophøjet tryk, perforeringer eller med for glat eller grov tekstur.
	- Sletteligt bond-papir
	- Flersidet papir
	- Syntetisk papir og termisk reaktivt papir
	- **Overføringspapir** eller **kalkerpapir**.
- Brug af disse papirtyper kan resultere i papirstop, at kemikalierne lugter og beskadiger maskinen.
- Opbevar papir i indpakningen, indtil det skal bruges. Anbring papiret på paller eller på hylder, ikke på gulvet. Placer ikke tunge objekter på papiret, uanset om det er emballeret eller ej. Hold papiret på afstand af fugt og andre omgivelser, der kan få papiret til at bøje eller krølle.
- Opbevar ubrugte materialer ved en temperatur på mellem 15 °C og 30 °C. Den relative luftfugtighed bør være mellem 10 % og 70 %.
- Opbevar ubrugt papir i en vand- og fugttæt indpakning, f.eks. en plastikbeholder eller pose, der kan forhindre støv og fugt i at forringe eller ødelægge papiret.
- Ilæg specialpapirtyper ét ark ad gangen via den manuelle arkføder, så du undgår papirstop.
- Fjern materialer, f.eks. transparenter og etiketark, så snart de kommer ud af maskinen, så du undgår, at de klæber sammen.

#### **Retningslinjer for specialmaterialer**

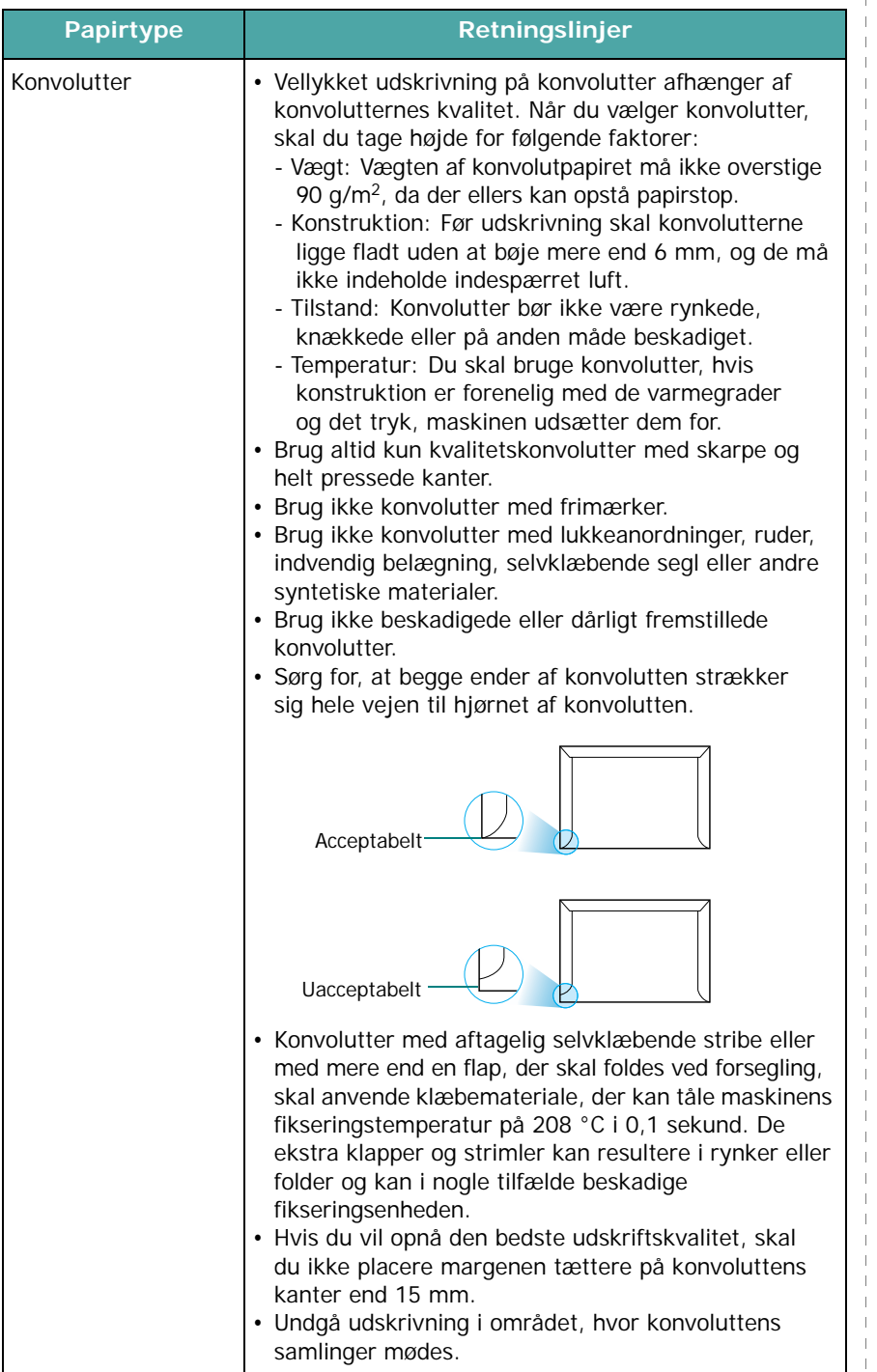

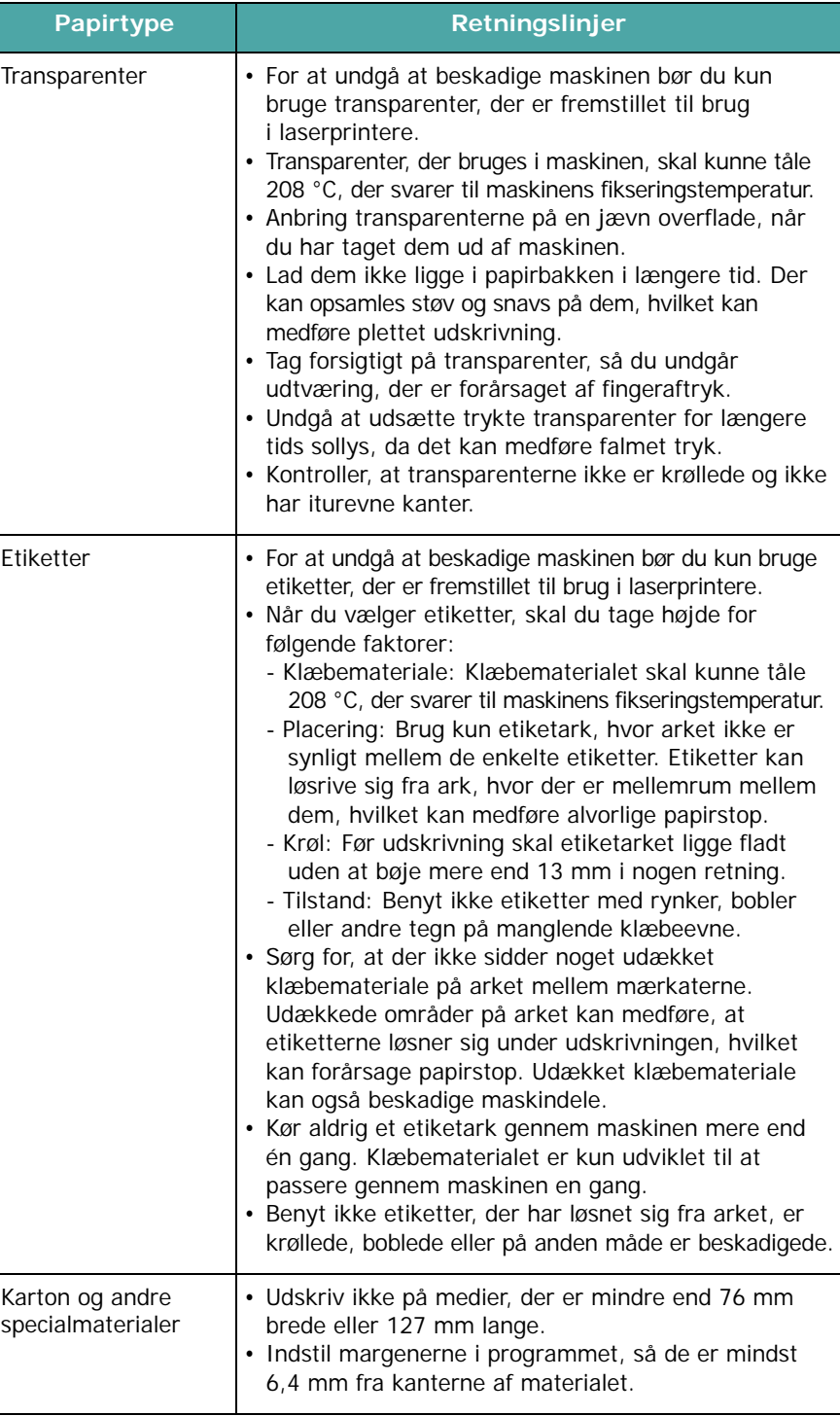

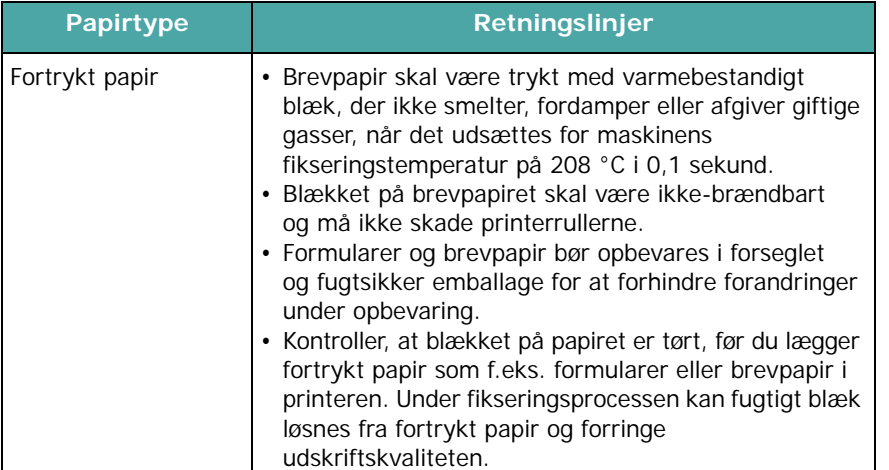

## <span id="page-28-0"></span>**Ilægning af papir**

## **I papirindføringsbakken**

Læg det udskriftsmateriale, du bruger til størstedelen af udskriftsjobbene, i papirindføringsbakken. Papirindføringsbakken kan maksimalt indeholde 250 ark almindeligt papir på 80 g/m2.

Når du vil ilægge papir, skal du åbne papirindføringsbakken og ilægge papiret med tryksiden nedad.

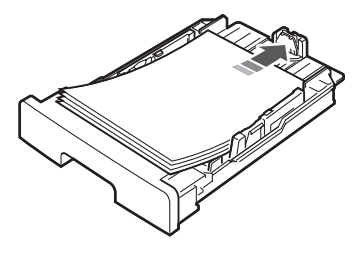

Du kan således bruge papir med brevhoved ved at lægge det med tryksiden nedad. Den øverste kant af arket med logoet skal placeres mod forsiden af papirindføringsbakken.

Se [side 2.3](#page-17-1), hvis du ønsker yderligere oplysninger om, hvordan du lægger papir i bakken.

#### **BEMÆRK**!

- Hvis du støder på problemer med papirindføringen, kan du placere et ark ad gangen i den manuelle arkføder.
- Du kan ilægge papir, der allerede er skrevet på. Den trykte side skal vende opad med en ukrøllet kant forrest. Hvis du støder på problemer med papirindføringen, kan du prøve at vende papiret om. Bemærk, at udskriftskvaliteten ikke er garanteret.

#### **Papirtype Retningslinjer I den manuelle arkføder**

Brug den manuelle arkføder til at udskrive transparenter, etiketter, konvolutter eller postkort eller til at fremstille hurtige tryk på papirstørrelser, der ikke på det givne tidspunkt findes i papirindføringsbakken.

Sådan lægges udskriftsmateriale i den manuelle arkføder:

**1** Læg et ark af papirmaterialet **med den side, der skal udskrives på vendende opad** midt i den manuelle arkføder.

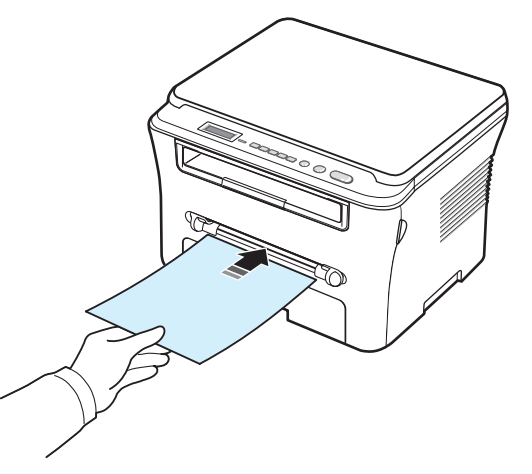

Afhængig af den papirtype du bruger, skal du bruge følgende ilægningsmetode:

- Konvolutter: læg et ark med flapsiden nedad og med området til frimærker i øverste venstre hjørne.
- Transparenter: læg et ark med udskriftssiden opad, og så toppen med klæbestrimmelen føres først ind i maskinen.
- Etiketter: læg et ark med udskriftssiden opad og så den øverste korte kant føres først ind i maskinen.
- Fortrykt papir: læg et ark med tryksiden opad og den øverste kant mod maskinen.
- Kort: læg et ark med udskriftssiden opad, og så den korte kant føres først ind i maskinen.
- Fortrykt papir: læg et ark med udskriftssiden nedad og en ukrøllet kant mod maskinen.
- **2** Juster styrene på den manuelle arkføder til bredden af udskriftsmaterialet uden at bøje det.

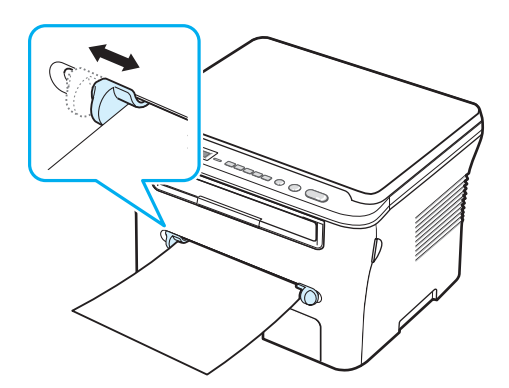

**3** Når du har ilagt papir, skal du angive papirtype og -størrelse for den manuelle arkføder. Se [side 3.6,](#page-29-0) hvis du ønsker oplysninger om kopiering eller **afsnittet Software**, hvis du ønsker oplysninger om pc-udskrivning.

**BEMÆRK**! De indstillinger, der foretages fra printerdriveren, tilsidesætter indstillingerne på kontrolpanelet.

**4** Hvis du ønsker at bruge det bagerste dæksel, skal du åbne det bagerste dæksel.

#### **Tip til brug af den manuelle arkføder**

- Udskriftsmaterialerne skal lægges midt i bakken med forsiden opad, så den øverste kant af papiret peger ind i den manuelle arkføder.
- Læg altid kun sådanne typer papirmateriale i maskinen, som er angivet i Specifikationer på [side 3.2](#page-25-1), så du undgår papirstop og problemer med udskriftskvaliteten.
- Når du udskriver et medie i størrelsen 76 mm x 127 mm fra den manuelle arkføder, skal du åbne det bagerste dæksel og bruge det bagerste dæksel.
- Sørg for at åbne det bagerste dæksel, når du udskriver transparenter. Hvis det ikke er åbent, risikerer du, at transparenterne går i stykker på vej ud af maskinen.

## <span id="page-29-2"></span><span id="page-29-0"></span>**Angivelse af papirstørrelse og type**

Når du har lagt papir i papirbakken, skal du indstille papirstørrelse og -type ved hjælp af knapperne på kontrolpanelet. Disse indstillinger gælder for kopieringstilstand. Ved udskrivning fra pc skal du vælge papirstørrelse og -type i det program, du bruger på pc'en.

- **1** Tryk på **Menu**, indtil der vises **Papirindstil.** på øverste linje på displayet.
- **2** Tryk på **OK** , når der vises **Papirstoerrels**.
- **3** Tryk på pileknappen ( $\triangleleft$  eller  $\triangleright$ ) for at vælge den ønskede papirbakke, og tryk på **OK**.
- **4** Tryk på pileknappen ( $\triangleleft$  eller  $\triangleright$ ) for at finde den papirstørrelse, du bruger, og tryk på **OK** for at gemme den.
- **5** Tryk på **Back** for at vende tilbage til øverste niveau.
- **6** Tryk på pileknappen (**4** eller **)** for at vælge **Papirtype**, og tryk på **OK**.
- **7** Tryk på pileknappen ( $\triangleleft$  eller  $\triangleright$ ) for at finde den papirtype, du bruger, og tryk på **OK** for at gemme den.
- **8** Tryk på **Stop/Clear** for at vende tilbage til standbytilstand.

## <span id="page-29-1"></span>**Valg af udbakke**

Maskinen har to udbakker: det bagerste dæksel (forsiden opad) og udbakken (forsiden nedad).

Hvis du vil bruge udbakken, skal du først sikre dig, at det bagerste dækslet er lukket. Hvis du ønsker at bruge det bagerste dæksel, skal du åbne det bagerste dæksel.

#### **BEMÆRK**!

- Hvis der opstår problemer med papir, der udskrives til udbakken, f.eks. hvis det er for bøjet, kan du prøve i stedet at udskrive til det bagerste dæksel.
- Undgå at åbne eller lukke det bagerste dæksel, mens maskinen er i gang, da dette kan føre til papirstop.

#### **Udskrivning til udbakken** *(forsiden nedad)*

Udbakken opsamler udskrevet papir med udskriftssiden nedad, i den rækkefølge arkene udskrives. Denne bakke kan med fordel bruges til de fleste udskriftsjob.

Hvis du bruger papir, der ikke er langt nok til at nå udbakken, kan du bruge scannerenheden.

Sådan bruges scannerenheden:

**1** Løft scannerenheden. Der springer automatisk en tab op til at understøtte dækslet.

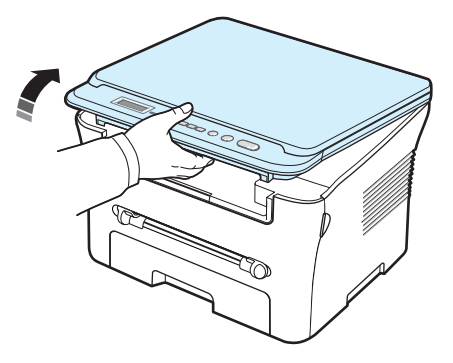

**2** Tag papiret ud manuelt.

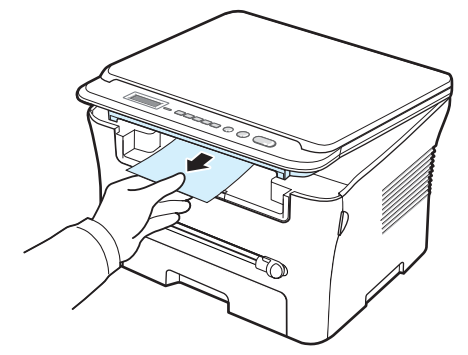

**3** Luk scannerenheden. Du lukker dækslet ved at skubbe tabben mod venstre og holde den nede. Sænk derefter dækslet forsigtigt, indtil dækslet holder tabben nede. Du kan derefter flytte hånden og afslutte sænkningen af dækslet.

Pas på ikke at klemme fingrene!

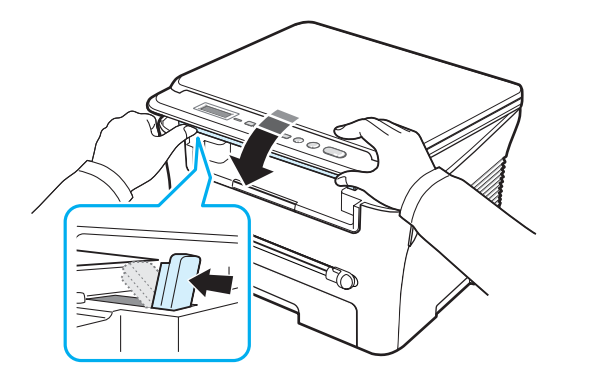

#### **BEMÆRK**!

- Hvis du udskriver mange sider på en gang, kan overfladen på udbakken blive varm. Rør ikke ved overfladen, og sørg især for, at børn ikke kommer i nærheden af den.
- Udbakken kan indeholde op til 50 ark papir. Fjern siderne, så bakken ikke overfyldes.

#### **Udskrivning til det bagerste dæksel**

*(forsiden opad)*

Når du bruger det bagerste dæksel, føres papiret ud med tryksiden opad.

Udskrivning fra den manuelle arkføder til det bagerste dæksel giver en **lige papirgang**. Brug af det bagerste dæksel kan forbedre outputkvaliteten med specialmaterialer.

Hvis du ønsker at bruge det bagerste dæksel, skal du åbne det bagerste dæksel ved at trække i det.

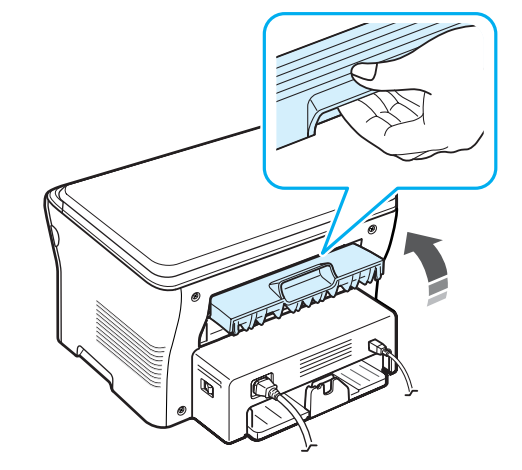

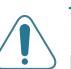

**FORSIGTIG!** Fikseringsområdet inde bag det bagerste dæksel på maskinen bliver meget varmt, når den er i brug. Vær forsigtig, når du åbner ind til dette område.

# **4 Kopiering**

<span id="page-31-0"></span>Dette kapitel indeholder trinvise instruktioner til kopiering af dokumenter.

Dette kapitel omfatter:

- **• [Kopiering](#page-31-1)**
- **• [Ændring af indstillingerne for hver kopi](#page-31-2)**
- **• [Brug af de specielle kopifunktioner](#page-32-1)**
- **• [Ændring af standardindstillingerne](#page-32-0)**
- **• [Angivelse af indstillingen](#page-33-0)**

## <span id="page-31-1"></span>**Kopiering**

- **1** Anbring et dokument på glaspladen.
- **2** Tilpas kopieringsindstllingerne, herunder kopistørrelse, mørkhed og originaltype ved hjælp af knapperne på kontrolpanelet. Se [side 4.1.](#page-31-2)

Hvis du har brug for det, kan du bruge de specielle kopifunktioner, f.eks. Plakat og 2 op-kopiering. Se [side 4.3](#page-33-1).

- **3** Tryk på **Copies**, og indtast antallet af kopier ved brug af pileknappen  $($  eller  $)$ , om nødvendigt.
- **4** Tryk på **Start** for at starte kopieringen.

Displayet viser status for kopieringen.

**BEMÆRK**! Du kan annullere kopijobbet, mens det er i gang. Tryk på **Stop/Clear**, så stopper kopieringen.

## <span id="page-31-2"></span>**Ændring af indstillingerne for hver kopi**

Med knapperne på kontrolpanelet kan du vælge alle grundlæggende kopieringsindstillinger: mørkhed, dokumenttype og kopistørrelse. Angiv følgende indstillinger for det aktuelle kopijob, før du trykker på **Start** for at starte kopieringen.

**BEMÆRK**! Hvis du trykker på **Stop/Clear** under angivelse af kopiindstillingerne, annulleres alle de indstillinger, du har angivet for det aktuelle kopijob, og antager deres standardværdier.

## **Mindre/Større kopi**

Du kan reducere eller forstørre størrelsen på et kopieret billede fra 50 % til 200 %, når du kopierer originaldokumenter fra glaspladen.

Valg af foruddefinerede kopistørrelser:

- **1** Tryk på **Menu**, så der vises **Mindre/Stoerre**.
- **2** Tryk på pileknappen (**4** eller **)** for at vælge den størrelsesindstilling, du vil benytte, og tryk på **OK**.

Sådan finindstilles kopistørrelsen:

- **1** Tryk på **Menu**, så der vises **Mindre/Stoerre**.
- **2** Tryk på pileknappen ( $\triangleleft$  eller  $\triangleright$ ), indtil der vises **Bruger: 50-200 %**, og tryk på **OK**.
- **3** Tryk på pileknappen ( $\triangleleft$  eller  $\triangleright$ ) for at indtaste den ønskede kopistørrelse. Ved at holde knappen nede kan du hurtigt gennemgå de forskellige indstillinger og finde det ønskede tal.
- **4** Tryk på **OK** for at gemme den valgte indstilling.

**BEMÆRK**! Når du fremstiller en formindsket kopi, kan der forekomme sorte linjer nederst på kopien.

## **Mørkhed**

Hvis du har et dokument med svage aftegninger eller mørke skygger, kan du justere lysstyrken og oprette en kopi, der er lettere at læse.

- **1** Tryk på **Menu**, indtil der vises **Moerkhed** på øverste linje på displayet.
- **2** Tryk på pileknappen ( $\triangleleft$  eller  $\triangleright$ ) for at vælge den ønskede kontrasttilstand.
	- **Lys**: anbefales til mørk skrift eller tryk.
	- **Normal**: anbefales til almindelige maskinskrevne eller trykte dokumenter.
	- **Moerk**: anbefales til lys skrift eller tryk og til svage blyantsaftegninger.
- **3** Tryk på **OK** for at gemme den valgte indstilling.

## **Originaltype**

Indstillingen Originaltype bruges til at forbedre kopikvaliteten ved at angive hvilken type dokument, der skal kopieres i det aktuelle job.

- **1** Tryk på **Menu**, indtil der vises **Originaltype** på øverste linje på displayet.
- **2** Tryk på pileknappen (< eller >) for at vælge den ønskede billedtilstand.
	- **Tekst**: Vælg denne indstilling til dokumenter, hvis indhold overvejende består af tekst.
	- **Tekst/Foto**: Vælg denne indstilling til dokumenter, der indeholder både tekst og fotografier.
	- **Foto**: Vælg denne indstilling, hvis originalerne er fotografier.
- **3** Tryk på **OK** for at gemme den valgte indstilling.

## **Kopiering med automatisk tilpasning**

<span id="page-32-0"></span>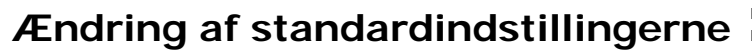

Kopiindstillingerne, herunder mørkhed, originaltype og antal kopier, kan indstilles til de værdier, som bruges hyppigst. Når du kopierer et dokument, bruges standardindstillingerne, medmindre de bliver ændret ved hjælp af menuerne på kontrolpanelet.

Sådan oprettes dine egne standardindstillinger:

- **1** Tryk på **Menu**, indtil der vises **Kopi indstil.** på øverste linje på displayet.
- **2** Tryk på **OK**, når der vises **Standard-skift**.
- **3** Tryk på pileknappen (**4** eller **)** for at vælge den konfigurationsindstilling, du vil benytte, og tryk på **OK**.
- **4** Tryk på pileknappen ( $\triangleleft$  eller  $\triangleright$ ) for at ændre indstillingen, eller indtast værdien, og tryk på **OK**.
- **5** Gentag trin 3 til 4 efter behov.
- **6** Tryk på **Stop/Clear** for at vende tilbage til standbytilstand.

**BEMÆRK**! Hvis du angiver kopiindstillinger, kan du trykke på **Stop/Clear** for at annullere ændringerne og gendanne deres standardværdier.

## <span id="page-32-1"></span>**Brug af de specielle kopifunktioner**

## **Klonkopiering**

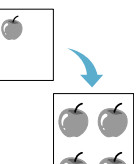

Denne funktion udskriver flere kopier af originaldokumentet på en enkelt side. Antallet af kopier på siden bestemmes automatisk af originalen og papirstørrelsen.

**1** Placer det dokument, der skal kopieres, på glaspladen, og luk dækslet.

- **2** Tryk på **Menu,** indtil der vises **Speciel kopi** på øverste linje af displayet.
- **3** Tryk på pileknappen ( $\triangleleft$  eller  $\triangleright$ ), indtil der vises **Klon**, og tryk på **OK**.
- **4** Tilpas kopieringsindstllingerne, herunder kopistørrelse, mørkhed og originaltype ved hjælp af knapperne på kontrolpanelet. Se [side 4.1.](#page-31-2)

**BEMÆRK**! Du kan ikke justere kopistørrelsen ved hjælp af menuen **Mindre/Stoerre**, mens du fremstiller en klonkopi.

**5** Tryk på **Start** for at starte kopieringen.

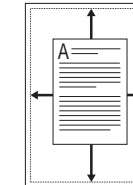

Denne funktion formindsker eller forstørrer automatisk det originale billede, så det passer til det papir, der er lagt i maskinen.

**BEMÆRK**! Når størrelsen på det dokument, du ønsker at kopiere, ikke er den samme som størrelsen på det papir, der er ilagt, justerer denne funktion automatisk størrelsen på dokumentet, så den passer til papiret. Du kan ikke justere kopistørrelsen manuelt.

- **1** Læg det dokument, du vil kopiere, på glaspladen, og luk dokumentdækslet.
- **2** Tryk på **Menu**, indtil der vises **Speciel kopi** på øverste linje af displayet.
- **3** Tryk på pileknappen ( $\triangleleft$  eller  $\triangleright$ ), indtil der vises **Autotilp**, og tryk på **OK**.
- **4** Tilpas kopieringsindstllingerne, herunder kopistørrelse, mørkhed og originaltype ved hjælp af knapperne på kontrolpanelet. Se [side 4.1.](#page-31-2)

**BEMÆRK**! Du kan ikke justere kopistørrelsen ved hjælp af menuen **Mindre/Stoerre**, mens funktionen. **Autotilp** er aktiveret.

**5** Tryk på **Start** for at starte kopieringen.

## **Kopiering af id-kort**

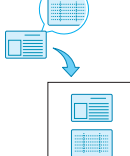

Du kan kopiere begge sider af id-kortet, f.eks. et kørekort på et enkelt ark papir.

Når du benytter denne funktion, udskriver maskinen den ene side af kortet på papirets øvre halvdel og den anden side på papirets nedre halvdel uden at formindske originalen.

Hvis det ilagte kort er større end udskriftsområdet, kan der være dele af originalen, der ikke bliver kopieret.

Denne specielle kopifunktion kan kun anvendes, hvis du placerer et dokument på glaspladen.

- **1** Læg det id-kort, der skal kopieres, på glaspladen og luk dækslet.
- **2** Tryk på **Menu**, indtil der vises **Speciel kopi** på øverste linje af displayet.
- **3** Tryk på pileknappen (**4** eller **)**, indtil der vises **ID-kort-kopi**, og tryk på **OK**.
- **4** Tilpas kopieringsindstllingerne, herunder kopistørrelse, mørkhed og originaltype ved hjælp af knapperne på kontrolpanelet. Se [side 4.1.](#page-31-2)
- **5** Tryk på **Start** for at starte kopieringen.

Maskinen begynder at scanne forsiden og viser **Vaelg bagside**.

**6** Åbn **d**okumentdækslet, og vend dokument. Luk dækslet.

**BEMÆRK**! Hvis du trykker på **Stop/Clear**, eller hvis der ikke trykkes på nogen knapper i ca. 30 sekunder, annullerer maskinen kopijobbet og vender tilbage til standby-tilstand.

**7** Tryk på **Start** for at starte kopieringen.

#### <span id="page-33-1"></span>**Kopiering af 2-op**

Denne funktion udskriver 2 originaldokumenter, så de passer på ét ark papir.

- **1** Placer det dokument, der skal kopieres, på glaspladen, og luk dækslet.
- **2** Tryk på **Menu**, indtil der vises **Speciel kopi** på øverste linje på displayet.
- **3** Tryk på pileknappen ( $\triangleleft$  eller  $\triangleright$ ), indtil der vises 2-op, og tryk på **OK**.
- **4** Tilpas kopieringsindstllingerne, herunder kopistørrelse, mørkhed og originaltype ved hjælp af knapperne på kontrolpanelet. Se [side 4.1.](#page-31-2)

**BEMÆRK**! Du kan ikke justere kopistørrelsen ved hjælp af menuen **Mindre/Stoerre**, mens du fremstiller en **2-op**-kopi.

**5** Tryk på **Start** for at starte kopieringen.

Maskinen begynder at scanne forsiden og viser **Saet naeste side Tryk start**.

- **6** Placer det andet dokument, der skal kopieres, på glaspladen.
- **7** Tryk på **Start** for at starte kopieringen.

**BEMÆRK**! **2-op**-kopiering formindsker originalen med 50 %.

## **Plakatkopiering**

ét dokument i plakatstørrelse.

 $\bar{}$  $\frac{2}{1}$ 

> **1** Placer det dokument, der skal kopieres, på glaspladen, og luk dækslet.

Denne funktion udskriver et originaldokument på 9 ark papir (3 x 3). Du kan derefter føje de kopierede sider sammen til

- **2** Tryk på **Menu,** indtil der vises **Speciel kopi** på øverste linje af displayet.
- **3** Tryk på pileknappen ( $\triangleleft$  eller  $\triangleright$ ), indtil der vises **Plakat**, og tryk på **OK**.
- **4** Tilpas kopieringsindstllingerne, herunder kopistørrelse, mørkhed og originaltype ved hjælp af knapperne på kontrolpanelet. Se [side 4.1.](#page-31-2)
- **5** Tryk på **Start** for at starte kopieringen.

**BEMÆRK**! Du kan ikke justere kopistørrelsen ved hjælp af menuen **Mindre/Stoerre**, mens du fremstiller en plakat.

Originaldokumentet opdeles i 9 dele. Hver af disse dele scannes og kopieres en efter en i følgende rækkefølge:

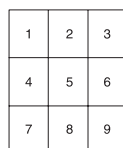

## <span id="page-33-0"></span>**Angivelse af indstillingen**

Du kan indstille det tidsrum, maskinen venter, før den genopretter standardindstillingerne, hvis du ikke begynder at kopiere efter at have ændret indstillingerne på kontrolpanelet.

- **1** Tryk på **Menu**, indtil der vises **Kopi indstil.** på øverste linje på displayet.
- **2** Tryk på pileknappen (< eller > indtil der vises Timeout, og tryk på **OK**.
- **3** Tryk på pileknappen ( $\triangleleft$  eller  $\triangleright$ ) for at vælge den ønskede tidsindstilling.

Hvis du vælger **Fra**, betyder det, at maskinen ikke gendanner standardindstillingerne, før du trykker på **Start** for at starte kopieringen eller på **Stop/Clear** for at annullere.

- **4** Tryk på **OK** for at gemme valget.
- **5** Tryk på **Stop/Clear** for at vende tilbage til standbytilstand.

## <span id="page-34-0"></span>**5 Grundlæggende udskrivning**

Dette kapitel forklarer almindelige udskrivningsopgaver.

## <span id="page-34-1"></span>**Udskrivning af et dokument**

Med denne printer kan du udskrive fra forskellige Windowsprogrammer, fra en Macintosh-computer eller fra et Linuxsystem. De præcise trin, du skal følge, når du udskriver et dokument, kan være forskellige, afhængigt af hvilket program du benytter.

Yderligere oplysninger finder du i **afsnittet Software**.

## <span id="page-34-2"></span>**Annullering af et udskriftsjob**

Hvis udskrivningsjobbet venter i en printerkø eller en printspooler, f.eks. gruppen Printere i Windows, skal du slette jobbet på følgende måde:

- **1** Klik på knappen **Start** i Windows.
- **2** Under Windows 2000 skal du vælge **Indstillinger** og derefter **Printere**.

Vælg **Printere og faxenheder** i Windows XP/2003.

I Windows Vista/2008 skal du vælge **Kontrolpanel** → **Hardware og lyd** → **Printere**.

I Windows 7 skal du vælge **Kontrolpanel** → **Hardware og lyd** → **Enheder og printere**.

I Windows Server 2008 R2 skal du vælge **Kontrolpanel** → **Hardware** → **Enheder og printere**.

**3** I Windows 2000, XP, 2003, 2008 og Vista skal du dobbeltklike på din maskine.

I Windows 7 og Windows Server 2008 R2 skal du højreklikke på ikonet for din printer → genvejsmenuer → **Se, hvad der udskrives**..

**4** Vælg **Annuller** i menuen **Dokument**.

**BEMÆRK**! Du får adgang til dette vindue ved at dobbeltklikke på printerikonet i nederste højre hjørne af skrivebordet i Windows.

Du kan også annullere det aktuelle job ved at trykke på **Stop/ Clear** på kontrolpanelet på printeren.

# **6 Scanning**

<span id="page-35-0"></span>Scanning giver dig mulighed for at omdanne billeder og tekst til digitale filer på computeren. Derefter kan du uploade filerne på dit websted eller bruge dem i andre projekter, som du kan udskrive ved hjælp af programmet SmarThru eller WIA-driveren.

## <span id="page-35-1"></span>**Scanningens grundlæggende elementer**

Maskinen er udstyret med flere metoder til at scanne et billede:

- Fra TWAIN-kompatibelt software: Du kan bruge anden software, herunder Adobe Photoshop.
- Fra WIA-driveren (Windows Images Acquisition): Maskinen understøtter WIA-driveren til scanning af billeder.
- Fra programmet Samsung SmarThru: Start Samsung SmarThru, og åbn Scan To for at starte scanningen.

**BEMÆRK**! Du skal først installere softwaren for at kunne bruge maskinen til at scanne. Yderligere oplysninger om installation af softwaren finde du i **afsnittet Software**.
# <span id="page-36-1"></span>**7 Bestilling af tonerpatron**

<span id="page-36-2"></span>Dette kapitel indeholder oplysninger om køb af de tilgængelige tonerpatroner til maskinen.

# <span id="page-36-0"></span>**Tonerpatroner**

Når du løber tør for toner, kan du bestille følgende typer tonerpatroner til maskinen:

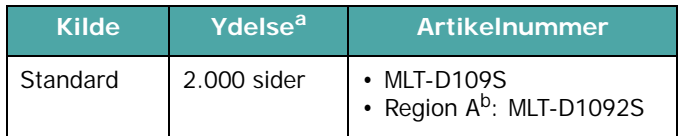

a Erklæret ydelsesværdi i henhold til ISO/IEC 19752.

b Region A: Albanien, Belgien, Bosnien, Bulgarien, Cypern, Danmark, Finland, Frankrig, Grækenland, Hercegovina, Holland, Irland, Italien, Kroatien, Luxemburg, Makedonien, Montenegro, Norge, Polen, Portugal, Rumænien, Schweiz, Serbien, Slovakiet, Slovenien, Spanien, Storbritannien, Sverige, Tjekkiet, Tyskland, Ungarn, Østrig

# **Sådan køber du**

Hvis du vil bestille Samsung-autoriserede tonerpatroner, skal du kontakte din lokale Samsung-forhandler eller den [detailhandler, hvor du har købt maskinen. Du kan også besøge](www.samsungprinter.com)  www.samsungprinter.com og vælge land/region for at få oplysninger om, hvordan du ringer til teknisk support.

# **8 Vedligeholdelse**

Dette kapitel indeholder oplysninger om, hvordan du vedligeholder maskinen og tonerpatronen.

Dette kapitel omfatter:

- **• [Udskrivning af rapporter](#page-37-0)**
- **• [Rydning af hukommelsen](#page-37-1)**
- **• [Rengøring af maskinen](#page-37-2)**
- **• [Vedligeholdelse af tonerpatronen](#page-39-0)**
- **• [Forbrugsstoffer og udskiftningsdele](#page-40-0)**

## <span id="page-37-5"></span><span id="page-37-0"></span>**Udskrivning af rapporter**

Maskinen kan udskrive rapporter med oplysninger om systemdata.

- **1** Tryk på **Menu**, indtil der vises **Rapport** på øverste linje på displayet.
- **2** Tryk på **OK**, når der vises **System data**.

Systemdataoplysningerne udskrives.

## <span id="page-37-4"></span><span id="page-37-1"></span>**Rydning af hukommelsen**

Du kan vælge at slette de oplysninger, der er gemt i maskinens hukommelse.

- **1** Tryk på **Menu**, indtil der vises **Vedligehold** på øverste linje på displayet.
- **2** Tryk på pileknappen ( $\triangleleft$  eller  $\triangleright$ ), indtil der vises **Nulstil indst.**, og tryk på **OK**.
- **3** Tryk på pileknappen ( $\triangleleft$  eller  $\triangleright$ ) for at markere det element, du ønsker at rydde.
	- **Papirindstil.**: Nulstiller alle papirindstillinger til producentens standardindstillinger.
	- **Kopi indstil.**: Nulstiller alle kopieringsindstillinger til producentens standardindstillinger.
	- **Alle indstill.**: Nulstiller alle indstillinger til producentens standardindstillinger.
	- **Maskinopsaetn.**: Nulstiller alle systemindstillinger, f.eks. det viste sprog og besparelsestilstand, til producentens standardindstillinger.
- **4** Tryk på **OK** for at bekræfte rydning. Den markerede indstilling ryddes.
- **5** Gentag trin 3 til 4 for at rydde en anden indstilling.
- **6** Tryk på **Stop/Clear** for at vende tilbage til standbytilstand.

# <span id="page-37-2"></span>**Rengøring af maskinen**

Hvis du vil bevare udskrifts- og scanningskvaliteten, er det nødvendigt at følge nedenstående procedurer, hver gang tonerpatronen udskiftes, eller hvis der opstår problemer med udskrifts- og scanningskvaliteten.

**FORSIGTIG!** Rengøring af maskinens kabinet med rengøringsmidler, der indeholder store mængder alkohol, opløsningsmidler eller andre stærke kemikalier kan medføre misfarvning eller revner i kabinettet.

### <span id="page-37-6"></span>**Rengøring af maskinen udvendigt**

Gør maskinens kabinet rent med en blød fnugfri klud. Du kan fugte kluden med lidt vand, men pas på, at vandet ikke drypper på eller ind i maskinen.

#### <span id="page-37-3"></span>**Rengøring af maskinen indvendigt**

Under udskrivningen kan der samles papir-, toner- og støvpartikler i maskinen. Denne opsamling kan give problemer med udskriftskvaliteten, så som tonerpletter eller udtværet skrift. Rengøring af maskinens indre forhindrer eller formindsker disse problemer.

- **1** Sluk maskinen, og tag strømkablet ud. Vent, til maskinen er kølet ned.
- **2** Åbn frontdækslet, og træk tonerpatronen ud. Sæt den på en ren overflade.

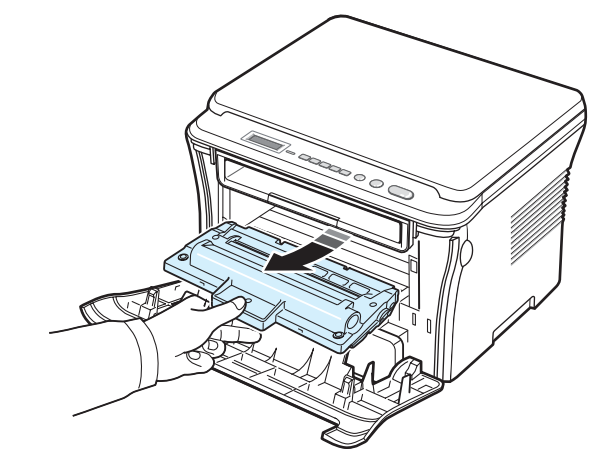

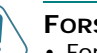

#### **FORSIGTIG!**

- For at undgå beskadigelse af tonerpatronen må den ikke udsættes for lyspåvirkning i mere end et par minutter. Dæk den om nødvendigt til med et stykke papir.
- Berør ikke tonerpatronens grønne underside. Brug tonerpatronens håndtag, så du undgår at berøre dette område.

**3** Tør eventuelt støv og spildt toner af området omkring tonerpatronen og i hulrummet til tonerpatronen med en tør, fnugfri klud.

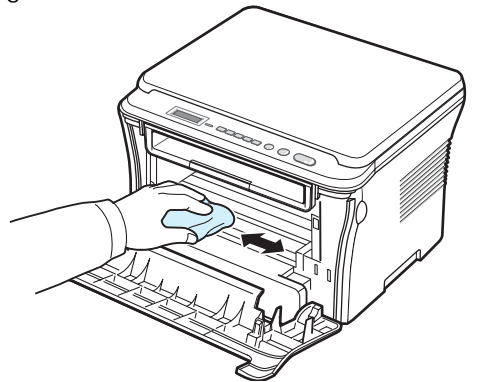

**FORSIGTIG!** Når du rengør maskinen indvendigt, skal du passe på ikke at berøre den overførselsrulle, der er placeret neden under tonerpatronen. Fedt fra fingrene kan forårsage problemer med udskriftskvaliteten.

<span id="page-38-1"></span>**4** Find det lange stykke glas (LSU) i den øverste del af hulrummet til tonerpatronen, og tør forsigtigt glasset af, så du kan se, om den hvide bomuldsklud bliver sort af snavs.

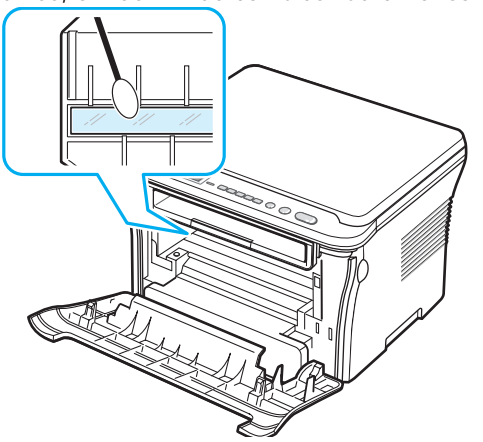

- **5** Sæt tonerpatronen i igen, og luk frontdækslet.
- **6** Sæt strømkablet i igen, og tænd for maskinen.

#### <span id="page-38-0"></span>**Rengøring af tromlen**

Hvis er der er streger eller pletter på udskrifterne, kan det skyldes, at tonerpatronens OPC-tromle skal rengøres.

- **1** Inden du starter rengøringen, skal du sørge for, at der er papir i maskinen.
- **2** Tryk på **Menu**, indtil der vises **Vedligehold** på øverste linje på displayet.
- **3** Tryk på **OK,** når der vises **Rens tromle**.

Maskinen udskriver en testside. Tonerpartikler på tromlens overflade sætter sig på papiret.

**4** Hvis problemet fortsætter, så gentag trin 1 til 3.

#### <span id="page-38-2"></span>**Rengøring af scannerenheden**

En ren scannerenhed er en vigtig forudsætning for at opnå de bedst mulige kopier. Vi foreslår, at du rengør scannerenheden hver morgen og i løbet af dagen efter behov.

- **1** Fugt en blød fnugfri klud eller et stykke køkkenrulle med lidt vand.
- **2** Åbn dokumentdækslet.
- **3** Aftør glaspladen, indtil den er ren og tør.

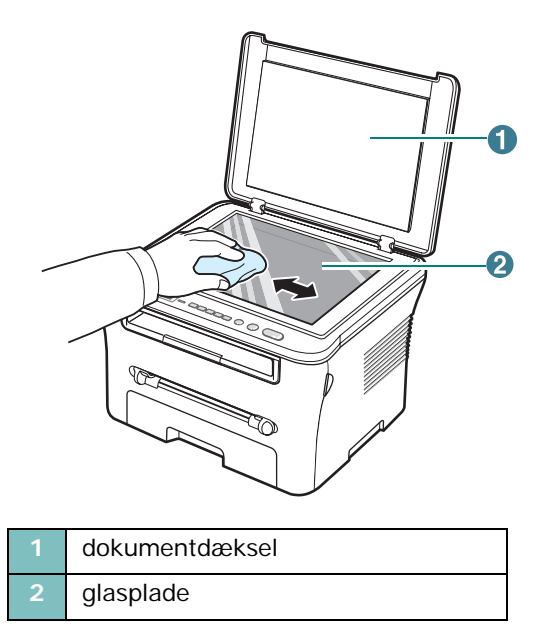

- **4** Aftør undersiden af det hvide dokumentdæksel, indtil den er ren og tør.
- **5** Luk dokumentdækslet.

## <span id="page-39-2"></span><span id="page-39-0"></span>**Vedligeholdelse af tonerpatronen**

#### **Opbevaring af tonerpatroner**

Hvis du ønsker at få mest muligt ud af tonerpatronen, skal du være opmærksom på følgende retningslinjer:

- Fjern ikke tonerpatronen fra indpakningen, før den skal bruges.
- Undlad at genopfylde tonerpatronen. **Maskinens garanti dækker ikke skader forårsaget af en genopfyldt tonerpatron**.
- Opbevar tonerpatroner i de samme omgivelser som maskinen.
- For at undgå beskadigelse af tonerpatronen må den ikke udsættes for lyspåvirkning i mere end et par minutter.

#### **Tonerbesparelse**

Hvis du vil spare toner, skal du trykke på **Menu**, indtil der vises **Tonersparer**, og tryk derefter på **OK**, når der vises **Til**. Anvendelse af denne funktion forlænger tonerpatronens levetid og reducerer udgiften pr. side, men det reducerer også udskriftskvaliteten.

#### **Forventet levetid for tonerpatroner**

Tonerpatronens levetid afhænger af, hvor meget toner udskriftsjobbene kræver. Det reelle tal kan også variere afhængigt af den udskriftstæthed, der bruges, ligesom antallet af sider kan være påvirket af driftsmiljø, udskrivningsinterval, medietype og mediestørrelse. Hvis du udskriver meget grafik, kan det være nødvendigt at udskifte patronen oftere.

### <span id="page-39-1"></span>**Omfordeling af toner**

Når tonerpatronen er ved at være tom:

- Der forekommer hvide streger eller lys udskrivning.
- Advarselsmeddelelsen **Toner lav** vises på kontrolpanelet.
- Smart Panel-programvinduet vises på computeren med en meddelelse om, at tonerpatronen er næsten tom.
- **Status**-indikatoren blinker rødt.

Hvis dette sker, kan du genoprette udskriftskvaliteten midlertidigt ved at fordele den resterende toner i tonerpatronen. I nogle situationer kan der stadig forekomme hvide striber eller lyse udskrifter, selv når du har fordelt toneren.

**1** Åbn frontdækslet.

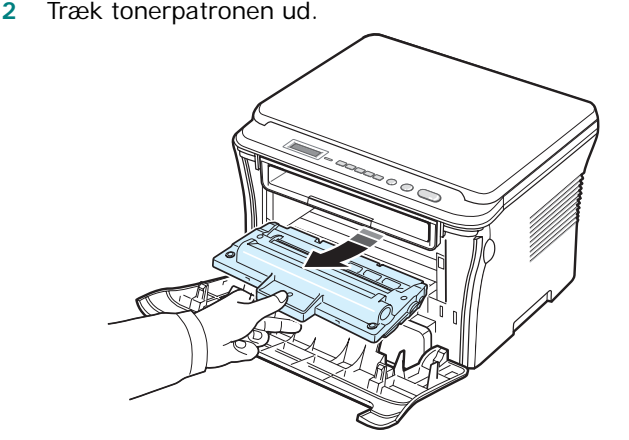

**3** Vip omhyggeligt tonerpatronen fra side til side 5 til 6 gange, så toneren fordeles jævnt inde i tonerpatronen.

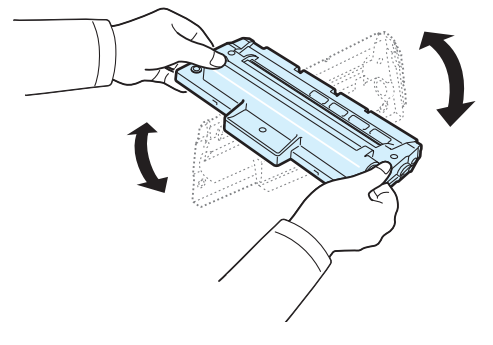

**BEMÆRK**! Hvis du får toner på tøjet, kan du tørre det af med en tør klud og vaske tøjet i koldt vand. Varmt vand får toneren til at sætte sig fast i stoffet.

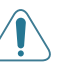

**FORSIGTIG!** Berør ikke tonerpatronens grønne underside. Brug tonerpatronens håndtag, så du undgår at berøre dette område.

- **4** Hold tonerpatronen i håndtaget, og sæt langsomt tonerpatronen i åbningen i maskinen.
- **5** Tappene på siden af tonerpatronen og de tilsvarende riller i maskinen fører tonerpatronen til den rette position, indtil den klikker fuldstændigt på plads.

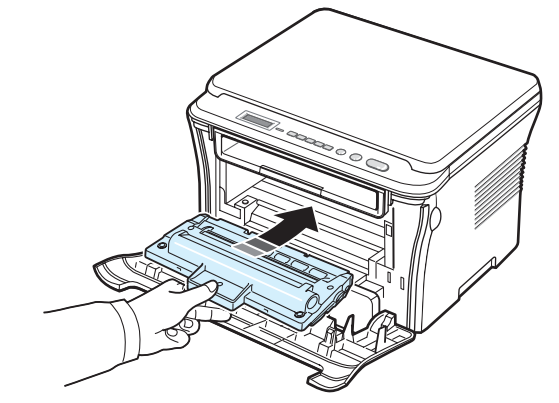

**6** Luk frontdækslet. Sørg for, at låget er helt lukket.

#### <span id="page-40-2"></span><span id="page-40-1"></span>**Udskiftning af tonerpatronen**

<span id="page-40-4"></span>Når tonerpatronen er fuldstændig tom:

- Printeren stopper udskrivningen.
- Smart Panel-programvinduet vises på computeren med en meddelelse om, at tonerpatronen er tom.
- **Status**-indikatoren lyser rødt.

På det tidspunkt er det nødvendigt at udskifte tonerpatronen. Hvis du ønsker oplysninger om tonerpatroner, kan du se [side 7.1.](#page-36-0)

- **1** Åbn frontdækslet.
- **2** Træk tonerpatronen ud.

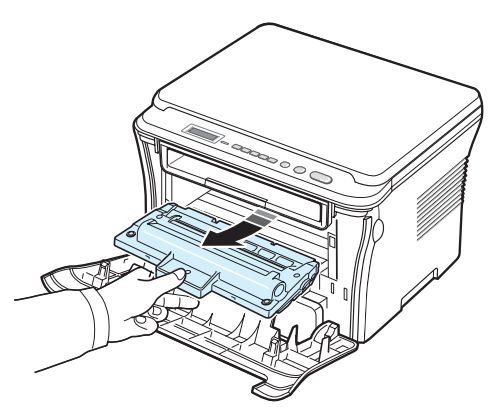

- **3** Tag den nye tonerpatron ud af indpakningsposen.
- **4** Vip forsigtigt tonerpatronen fra side til side 5 til 6 gange, så toneren fordeles jævnt inde i tonerpatronen.

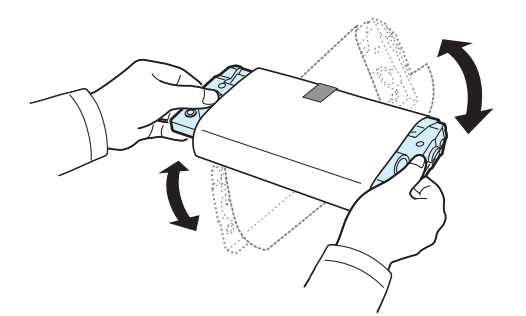

Ved at vippe tonerpatronen grundigt sikres det maksimale antal kopier pr. tonerpatron.

**5** Fjern papiret, der beskytter tonerpatronen.

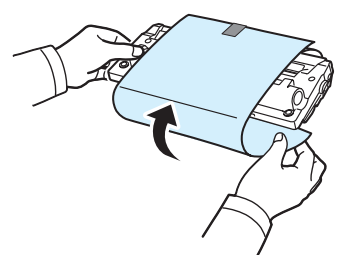

**BEMÆRK**! Hvis du får toner på tøjet, kan du tørre det af med en tør klud og vaske tøjet i koldt vand. Varmt vand får toneren til at sætte sig fast i stoffet.

**FORSIGTIG!** Berør ikke tonerpatronens grønne underside. Brug tonerpatronens håndtag, så du undgår at berøre dette område.

- **6** Hold tonerpatronen i håndtaget, og sæt langsomt tonerpatronen i åbningen i maskinen.
- **7** Tappene på siden af tonerpatronen og de tilsvarende riller i maskinen fører tonerpatronen til den rette position, indtil den klikker fuldstændigt på plads.
- **8** Luk frontdækslet. Sørg for, at låget er helt lukket.

## <span id="page-40-3"></span><span id="page-40-0"></span>**Forbrugsstoffer og udskiftningsdele**

Fra tid til anden skal du udskifte tonerpatronen, tromle og fikseringsenhed, hvis du vil bevare topydelse og undgå problemer med udskriftskvalitet og papirindføring, der opstår pga. slidte dele. Smart Panel-programvinduet vises med en meddelelse om, hvilke dele der skal udskiftes.

Følgende dele skal udskiftes, efter at du har udskrevet et angivet antal sider, eller når levetiden for hver enkelt del er udløbet. Smart Panel-programvinduet vises med en meddelelse om, hvilke dele der skal udskiftes.

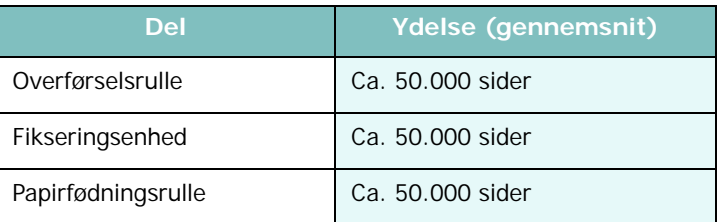

Hvis du vil købe forbrugsstoffer og reservedele, skal du kontakte din Samsung-forhandler eller den forretning, hvor du købte maskinen. Vi anbefaler på det kraftigste, at delene bliver installeret af en uddannet servicetekniker, bortset fra tonerpatronen (se [side 8.4](#page-40-1)).

**3** Fjern det fastklemte papir ved forsigtigt at trække det lige ud.

# **9 Fejlfinding**

Dette kapitel indeholder nyttige oplysninger om, hvad du gør, hvis du støder på en fejl.

Dette kapitel omfatter:

- **• [Afhjælpning af papirstop](#page-41-1)**
- **• [Hvad betyder Status-indikatoren](#page-43-0)**
- **• [Displaymeddelelsernes betydning](#page-44-0)**
- **• [Løsning af andre problemer](#page-44-1)**

# <span id="page-41-3"></span><span id="page-41-1"></span>**Afhjælpning af papirstop**

Når der opstår papirstop, vises meddelelsen **Papirstop** på displayet. Brug tabellen nedenfor til at finde og afhjælpe papirstoppet.

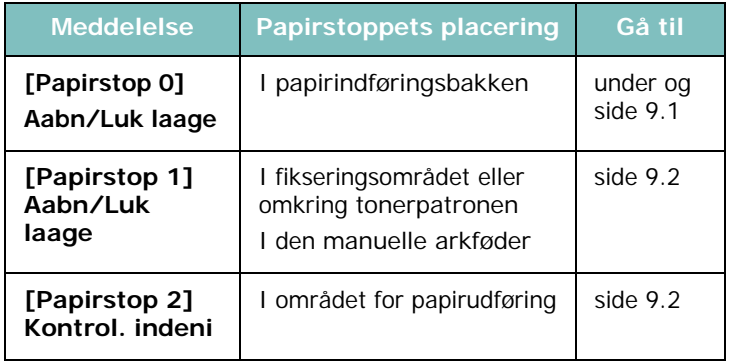

Træk fastklemt papir langsomt og forsigtigt ud, så det ikke rives i stykker. Følg instruktionerne i de følgende afsnit for at afhjælpe papirstoppet.

## <span id="page-41-0"></span>**I papirindføringsbakken**

**1** Åbn og luk frontdækslet. Det fastklemte papir føres automatisk ud af maskinen.

Fortsæt til trin 2, hvis papiret ikke føres ud af maskinen.

**2** Træk papirindføringsbakken ud.

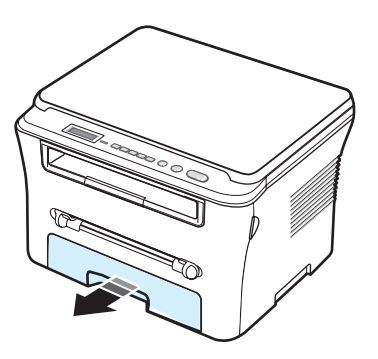

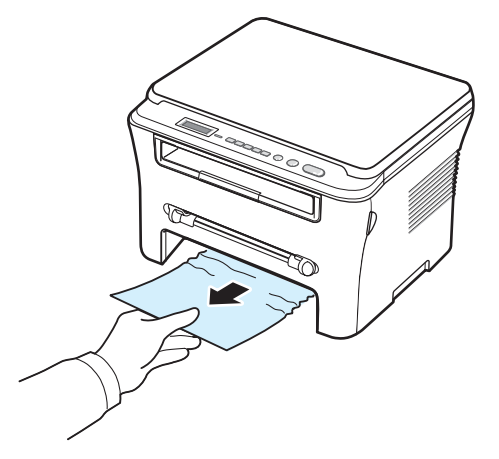

Hvis du føler modstand, og papiret ikke bevæger sig, når du trækker i det, eller du ikke kan se papiret i dette område, skal du kontrollere fikseringsområdet omkring tonerpatronen. Se [side 9.2](#page-42-1).

- **4** Skub papirindføringsbakken ind i maskinen, indtil den klikker på plads.
- **5** Åbn og luk frontdækslet for at genoptage udskrivningen.

#### <span id="page-41-2"></span>**I den manuelle arkføder**

**1** Træk papiret ud af maskinen, hvis det ikke indføres korrekt.

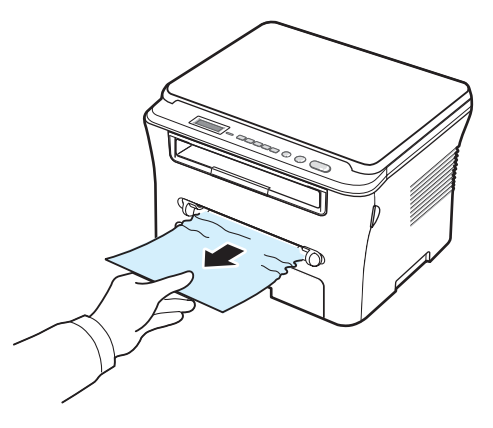

**2** Åbn og luk frontdækslet for at genoptage udskrivningen.

#### <span id="page-42-1"></span>**I fikseringsområdet eller omkring tonerpatronen**

**BEMÆRK**! Fikseringsområdet er varmt. Vær forsigtig, når du fjerner papir fra maskinen.

**1** Åbn frontdækslet, og træk tonerpatronen ud.

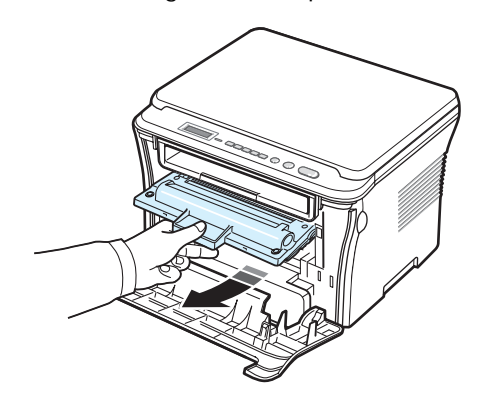

**2** Fjern det fastklemte papir ved forsigtigt at trække det lige ud.

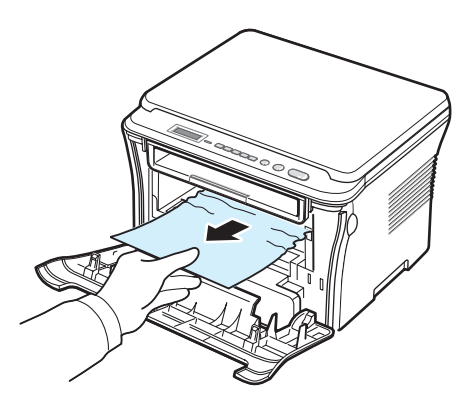

**3** Sæt tonerpatronen i igen, og luk frontdækslet. Udskrivningen genoptages automatisk.

#### <span id="page-42-0"></span>**I området for papirudføring**

**1** Åbn og luk frontdækslet. Det fastklemte papir føres automatisk ud af maskinen.

Fortsæt til trin 2, hvis papiret ikke føres ud af maskinen.

**2** Træk forsigtigt papiret ud af udbakken. Gå til trin 9.

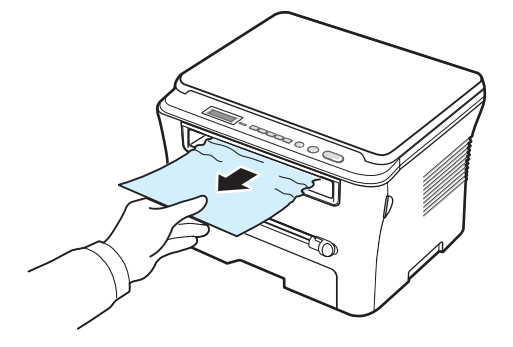

Hvis du ikke kan se det fastklemte papir i udbakken, skal du fortsætte til næste trin.

- **3** Løft scannerenheden.
- **4** Træk forsigtigt papiret ud.
- **5** Luk scannerenheden ved at trykke en tap til venstre, og hold den nede. Sænk dækslet forsigtigt, indtil dækslet holder tappen nede.

Hvis du føler modstand, og papiret ikke bevæger sig, når du trækker i det, eller du ikke kan se papiret under scannerenheden, skal du gå videre til næste trin.

- **6** Åbn det bagerste dæksel.
- **7** Fjern det fastklemte papir ved forsigtigt at trække det lige ud.

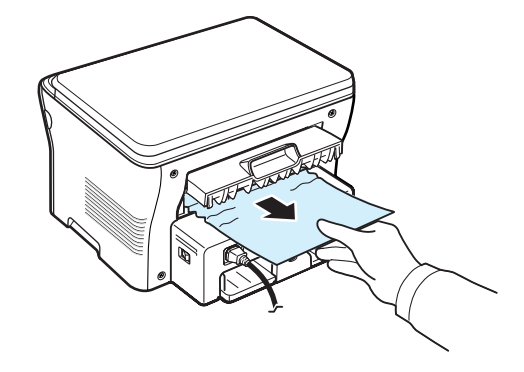

- **8** Luk det bagerste dæksel.
- **9** Åbn og luk frontdækslet for at genoptage udskrivningen.

#### **Tip til at undgå papirstop**

De fleste papirstop kan undgås ved at vælge de korrekte papirtyper. Følg de retningslinjer, der er beskrevet på [side 9.1,](#page-41-1) når der opstår papirstop.

- Følg de fremgangsmåder, der er beskrevet under [side 2.3](#page-17-0). Sørg for, at de justerbare styr er placeret korrekt.
- Lad være med at overfylde papirindføringsbakken. Sørg for, at papiret ikke overstiger det kapacitetsmærke, der er placeret på indersiden af papirindføringsbakken.
- Fjern ikke papir fra papirindføringsbakken, mens maskinen udskriver.
- Luft, vift og saml papiret, før du lægger det i bakken.
- Brug ikke foldet, fugtigt eller meget krøllet papir.
- Bland ikke forskellige papirtyper i papirindføringsbakken.
- Brug kun anbefalede udskriftsmaterialer. Se [side 3.2](#page-25-0).
- Sørg for, at den side, der er den anbefalede udskriftsside, vender nedad nedad i papirindføringsbakken og opad i den manuelle arkføder.

## <span id="page-43-1"></span><span id="page-43-0"></span>**Hvad betyder Status-indikatoren**

**Status**-indikatoren på kontrolpanelet viser maskinens status. Se tabellen herunder, så du kan kende maskinens status.

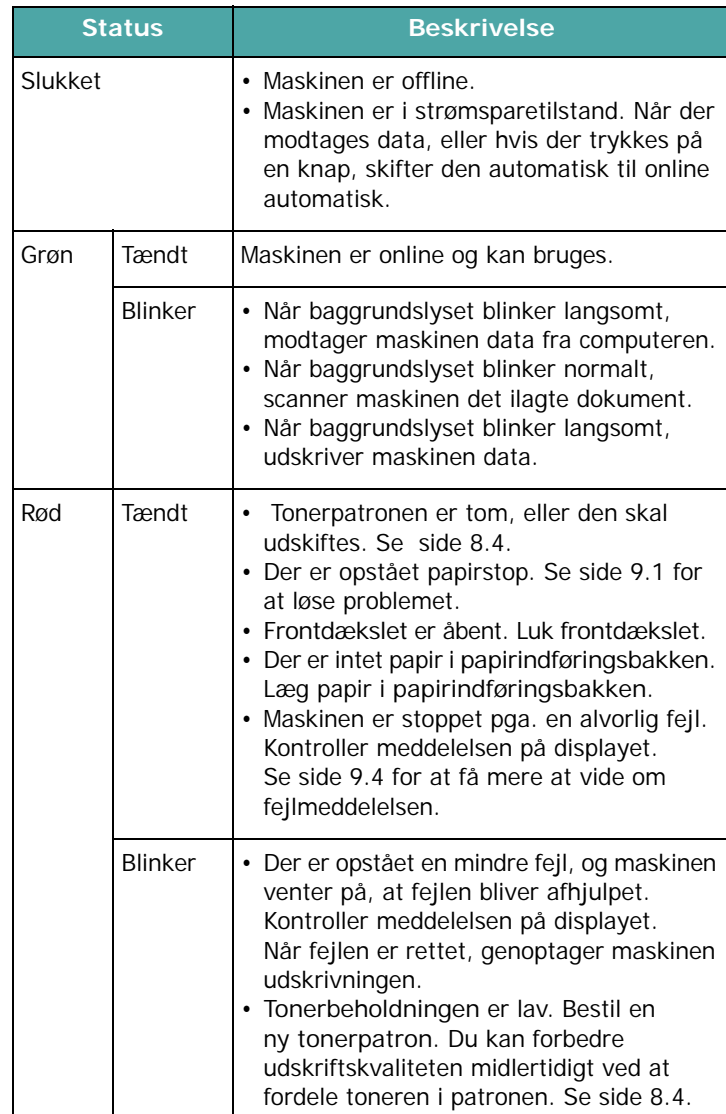

# <span id="page-44-0"></span>**Displaymeddelelsernes betydning**

Der vises meddelelser i Smart Panel-programvinduet eller på kontrolpanelets display for at angive printerens status eller fejl. I de nedenstående tabeller kan du se meddelelsernes betydning, så du om nødvendigt kan afhjælpe problemet. Meddelelserne og deres betydning er anført i alfabetisk rækkefølge.

**BEMÆRK**! Når du ringer for at få service, er det en stor hjælp for servicerepræsentanten, hvis du kan opgive, hvilken meddelelse der vises på displayet.

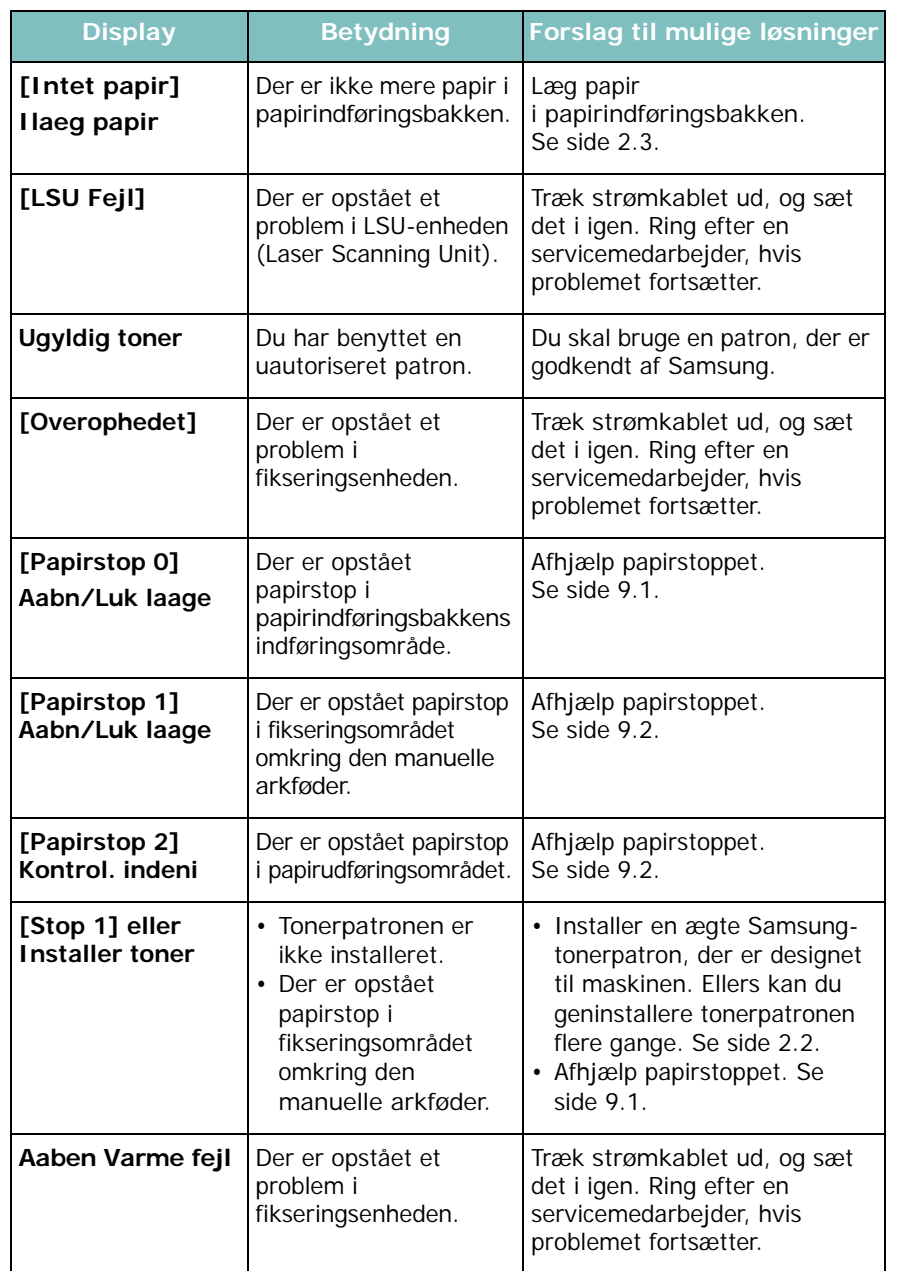

<span id="page-44-2"></span>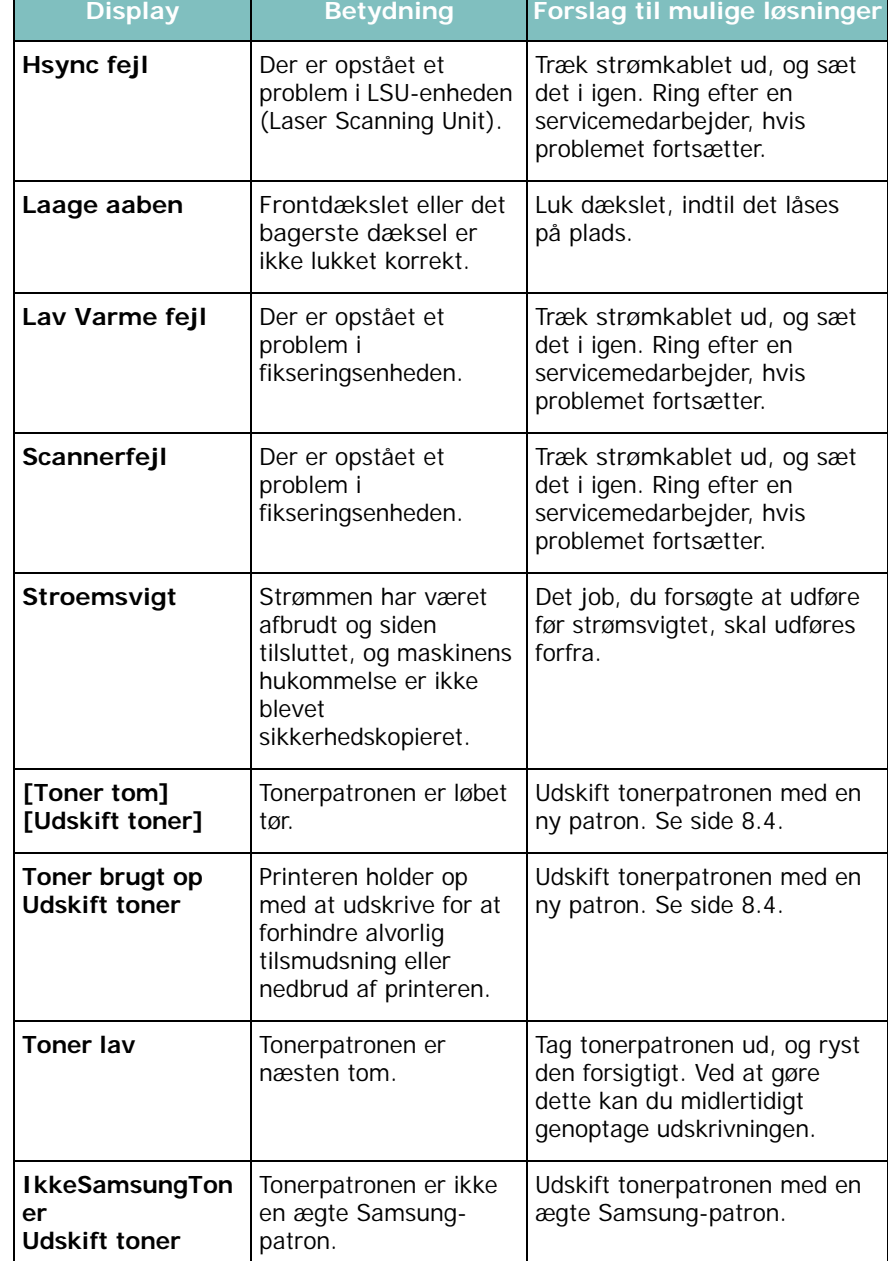

## <span id="page-44-1"></span>**Løsning af andre problemer**

Den følgende tabel viser nogle af de situationer, der kan opstå, og deres anbefalede løsninger. Følg de anbefalede løsninger, indtil problemet er afhjulpet. Hvis problemet fortsætter, bør du ringe efter service.

# <span id="page-45-0"></span>**Problemer med papirindføring**

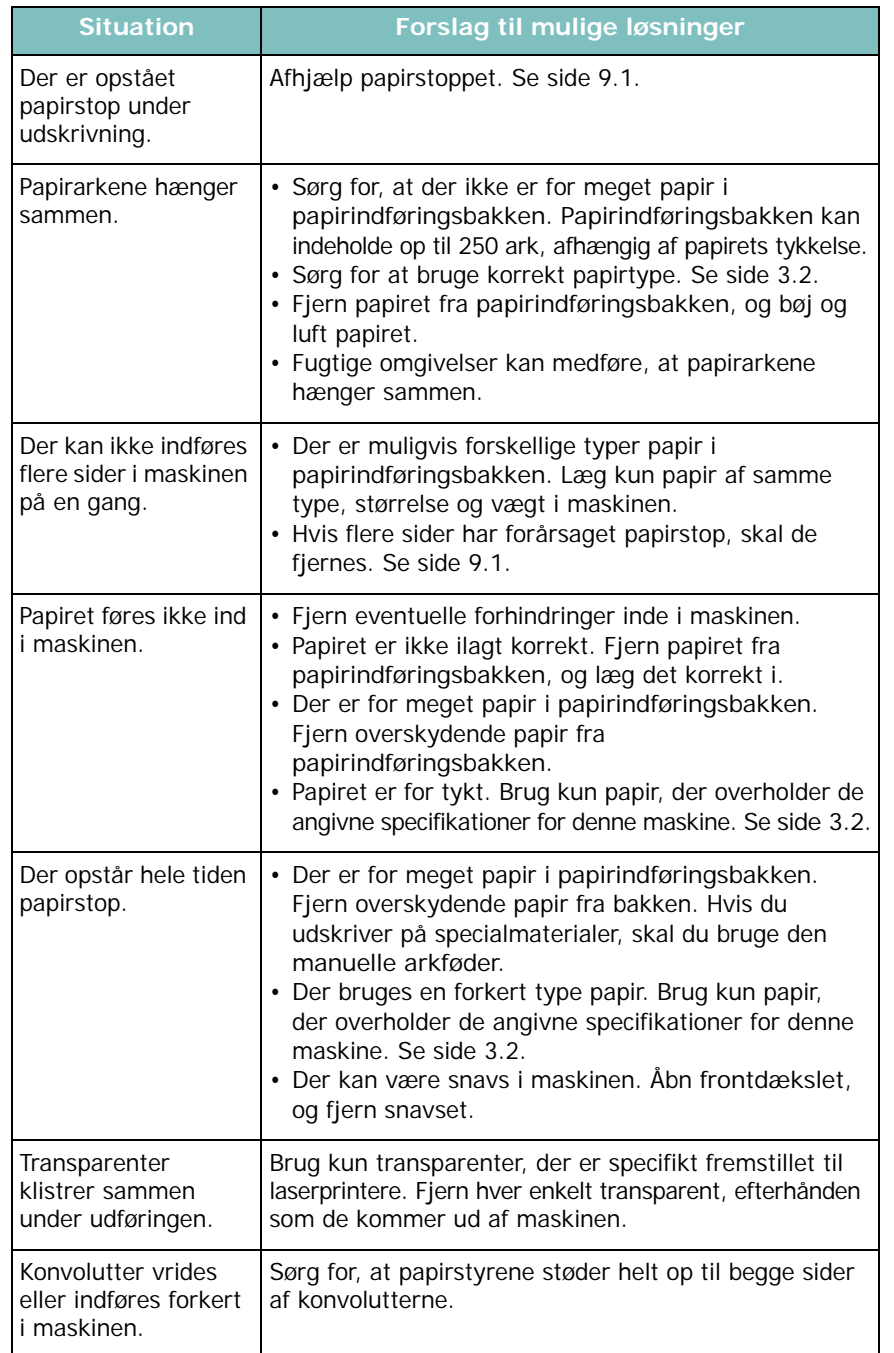

# <span id="page-45-1"></span>**Udskrivningsproblemer**

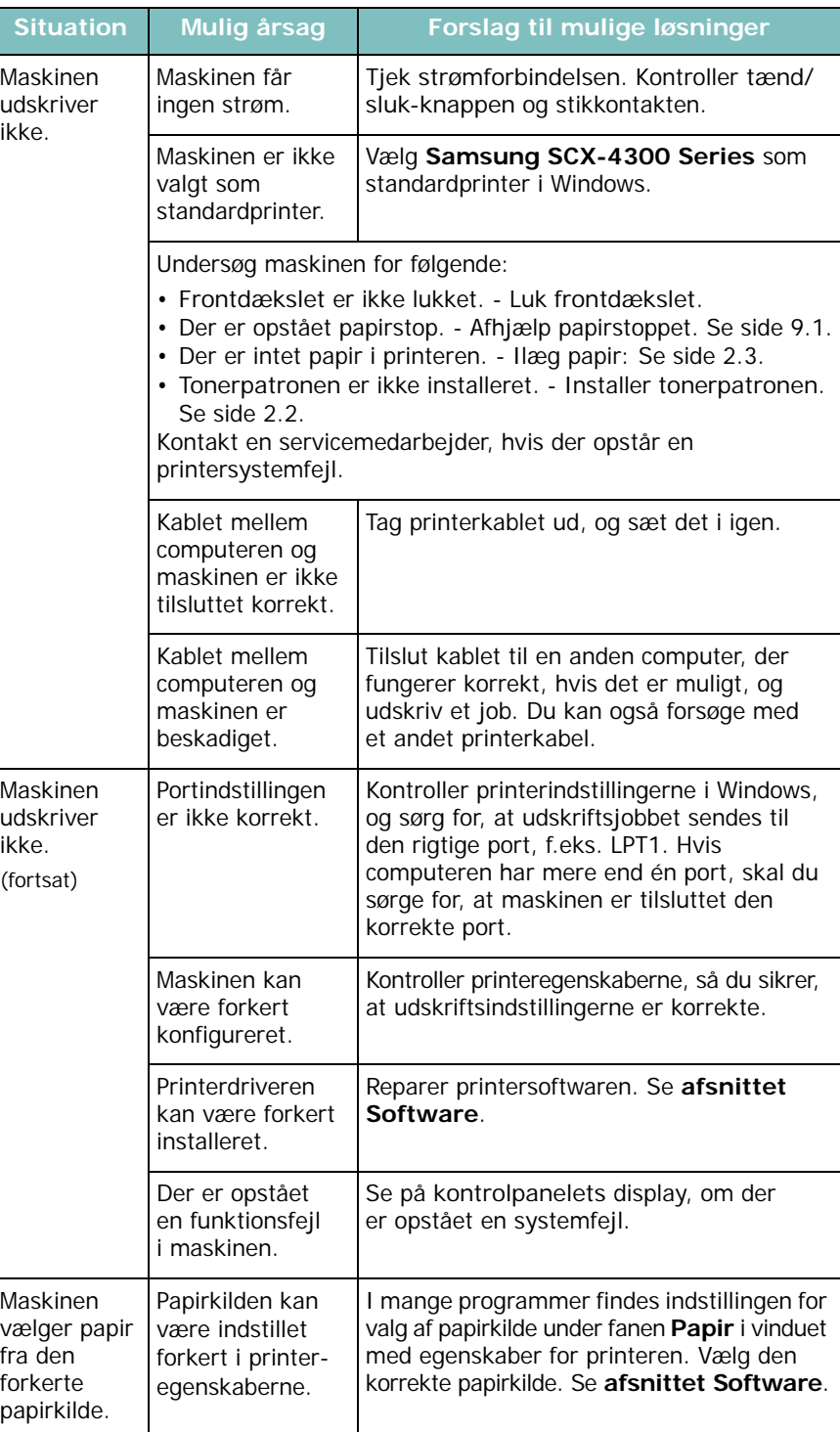

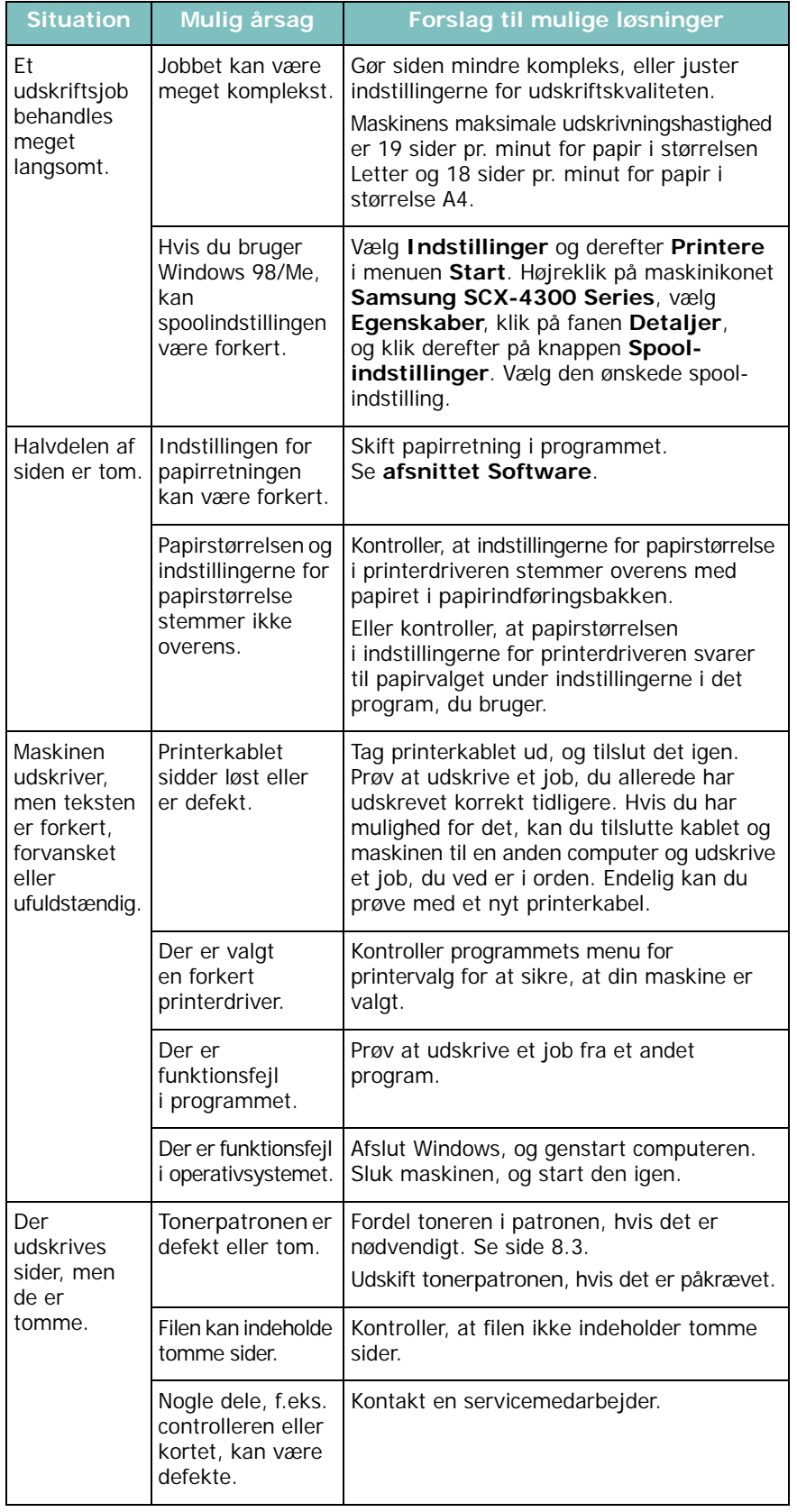

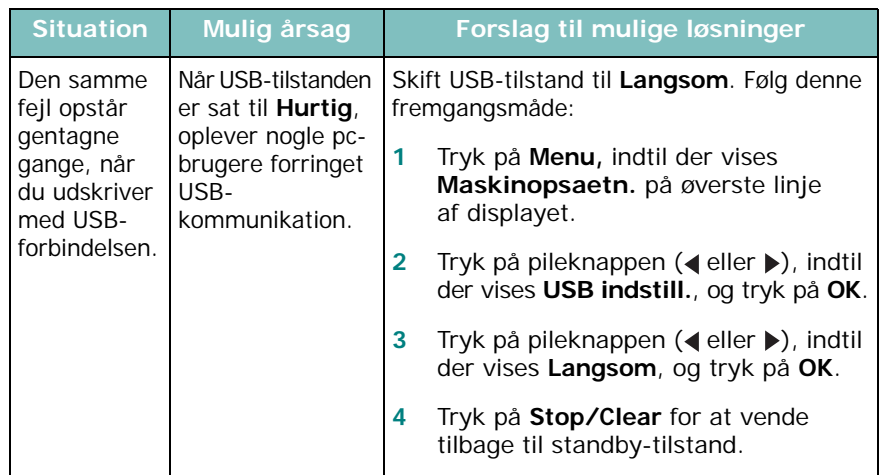

### <span id="page-46-0"></span>**Problemer med udskriftskvaliteten**

Hvis den indvendige del af maskinen er snavset, eller hvis der er indført papir forkert, kan du opleve en forringet udskriftskvalitet. Se i tabellen nedenfor, hvordan du kan løse problemet.

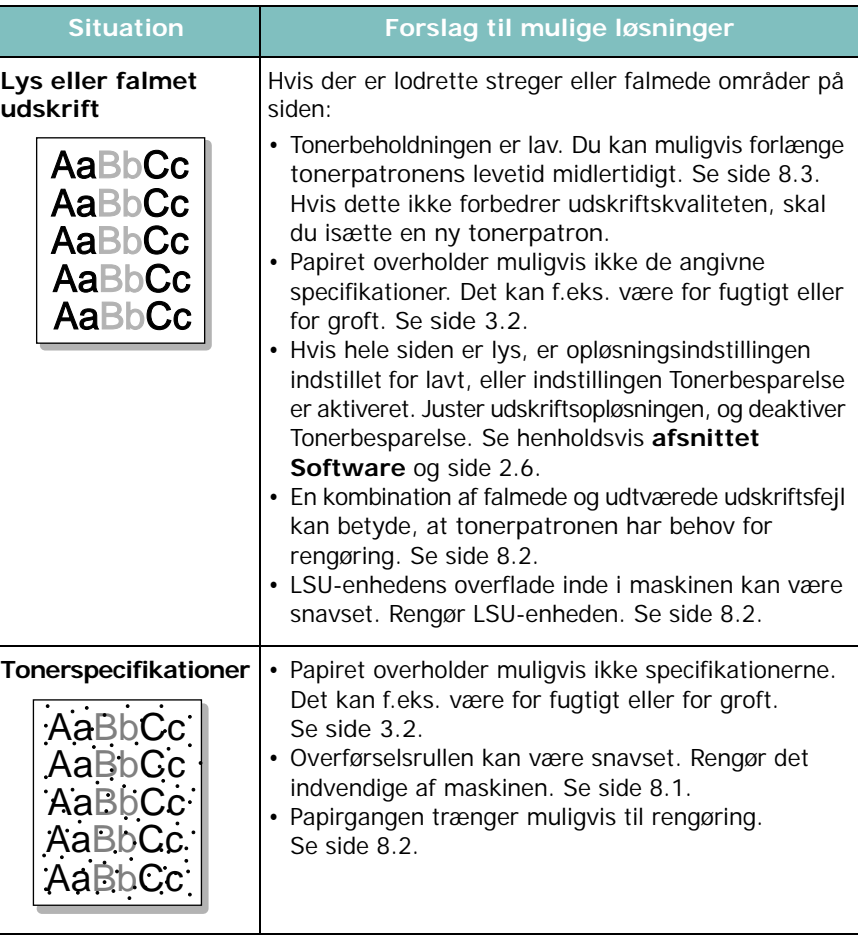

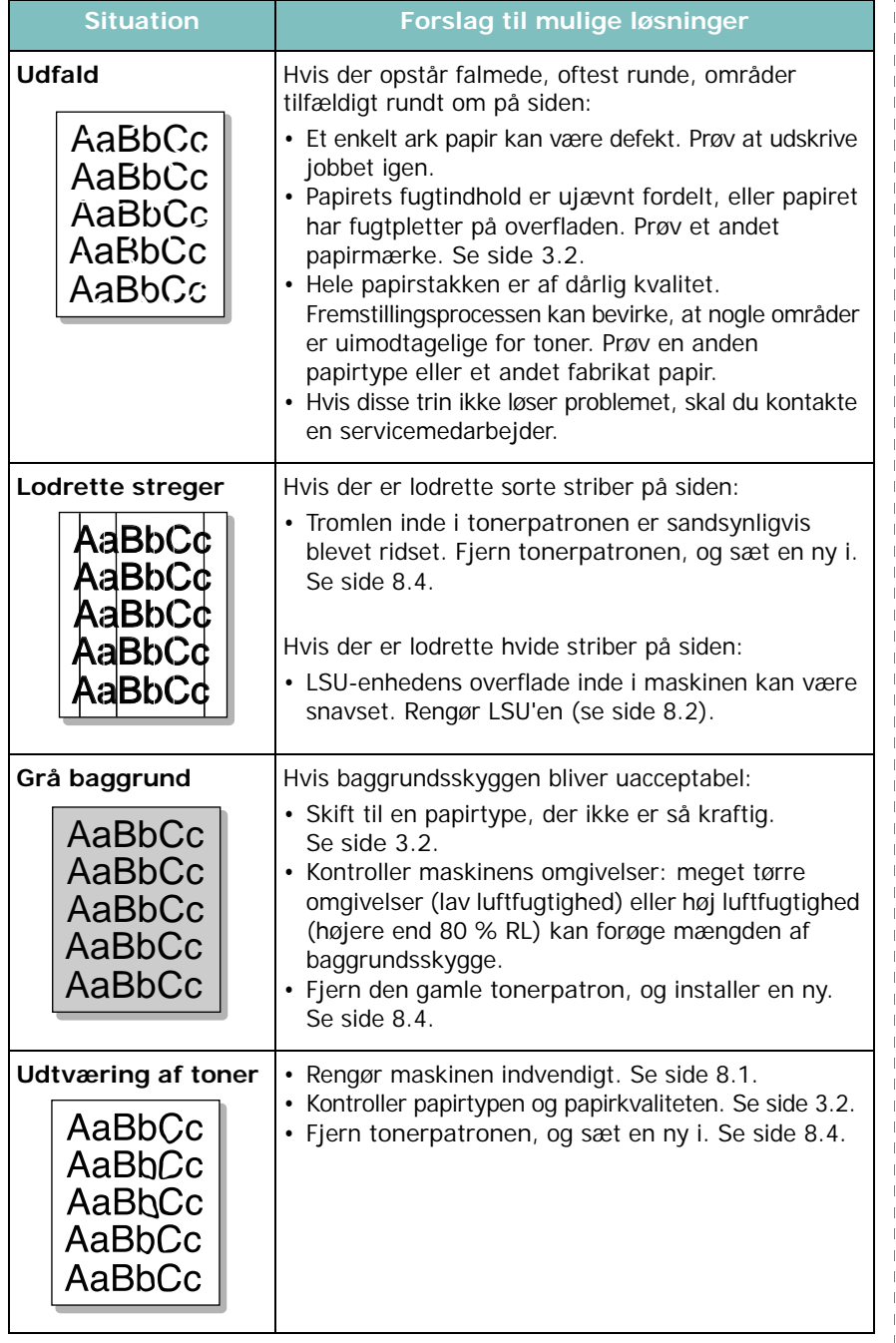

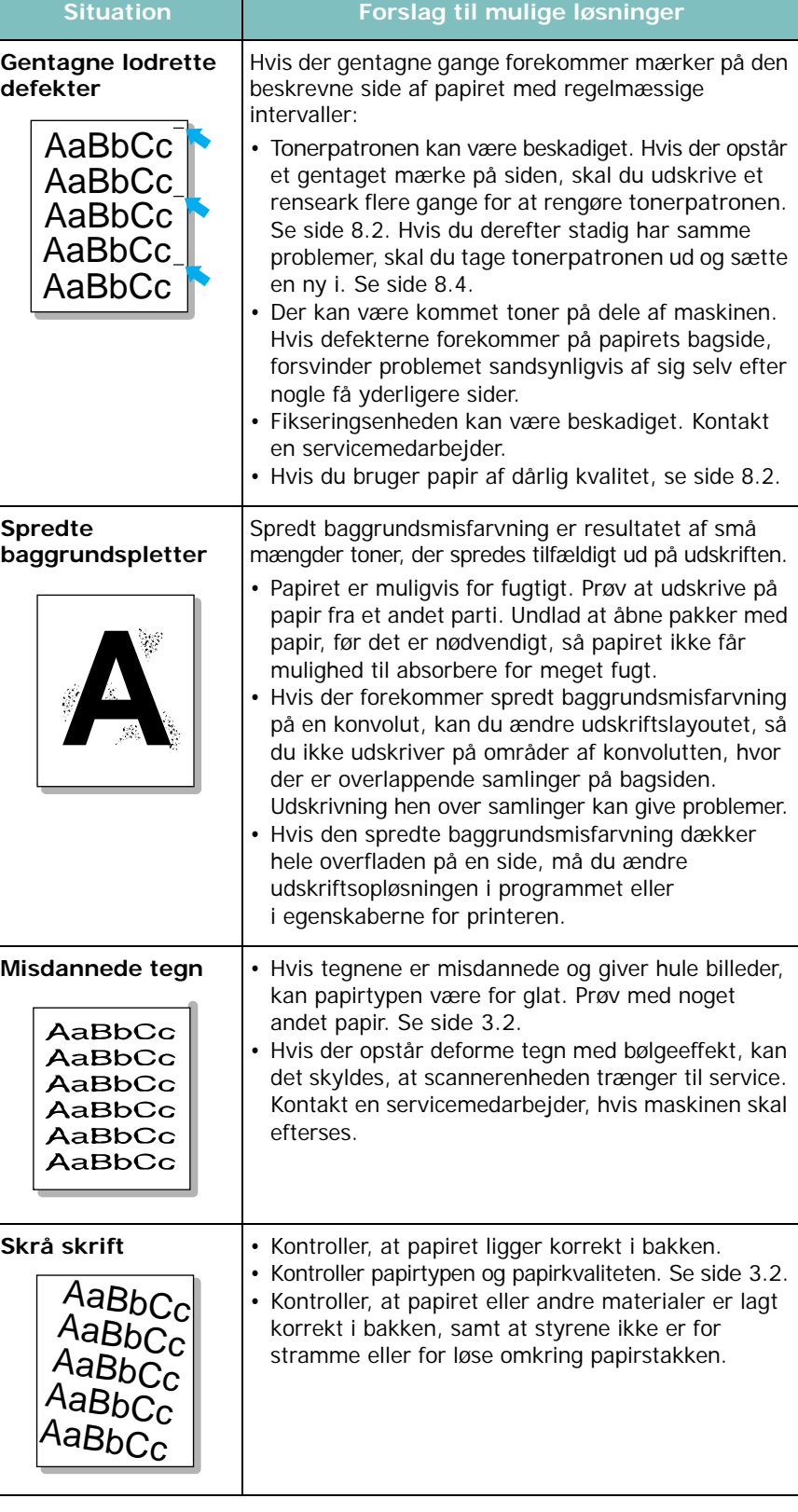

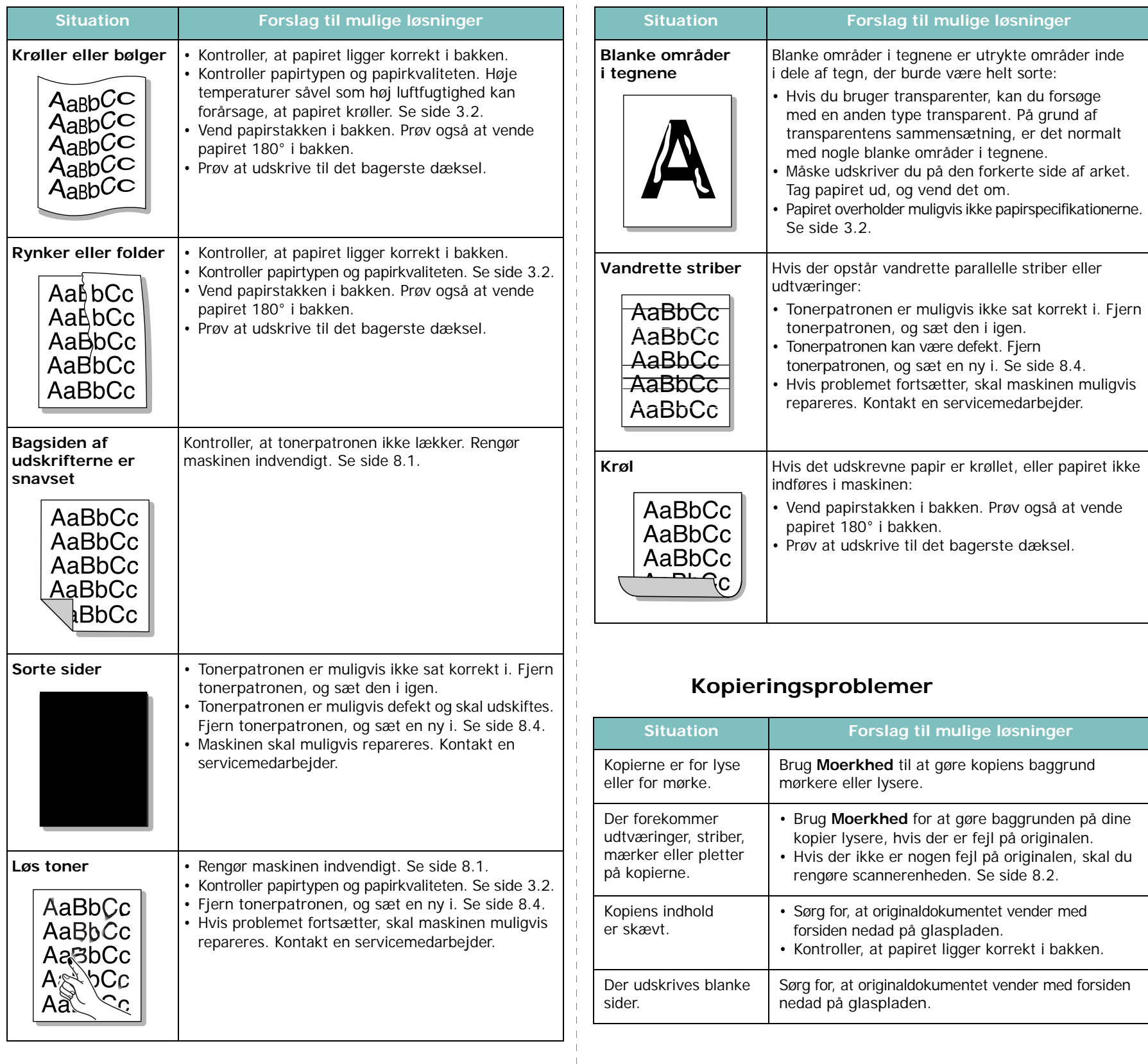

<span id="page-48-0"></span> $\overline{\phantom{a}}$  $\overline{\phantom{a}}$ 

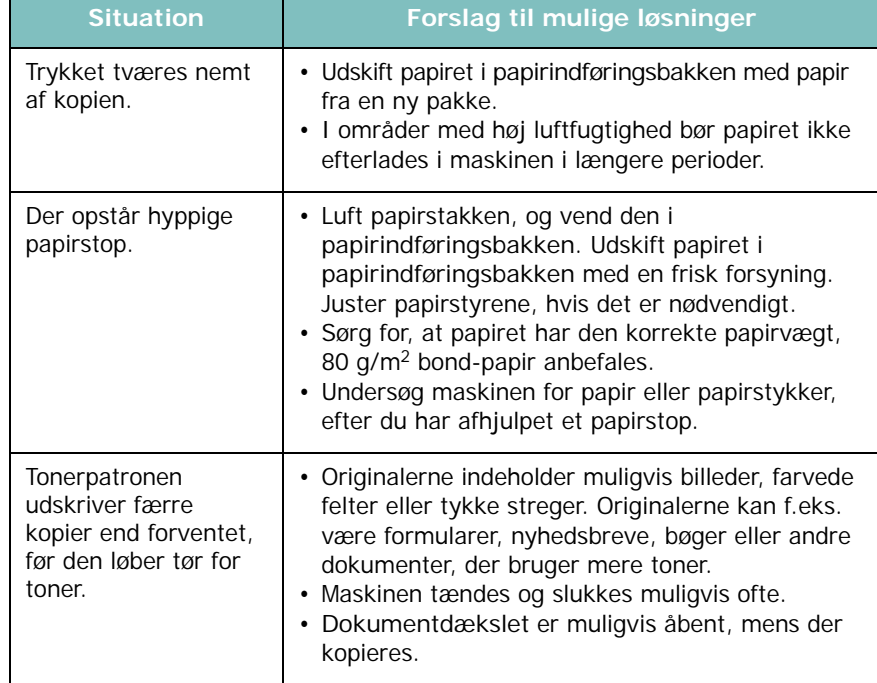

# <span id="page-49-0"></span>**Scanningsproblemer**

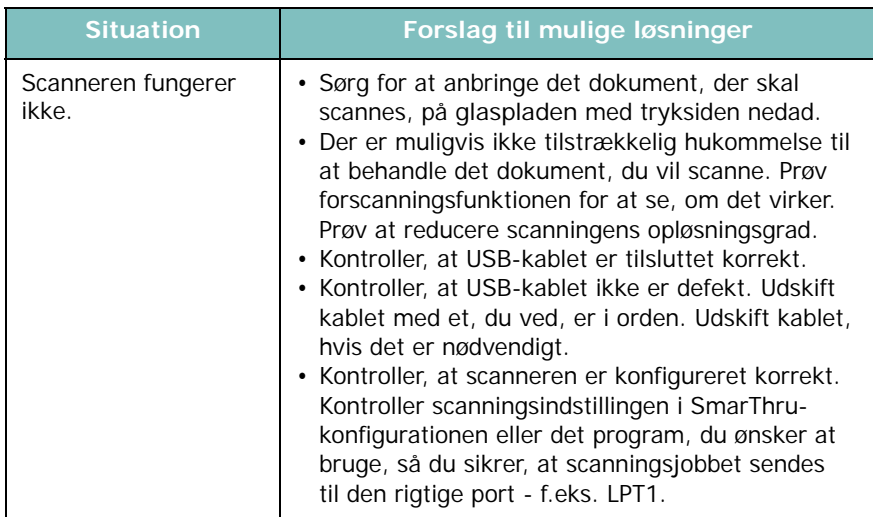

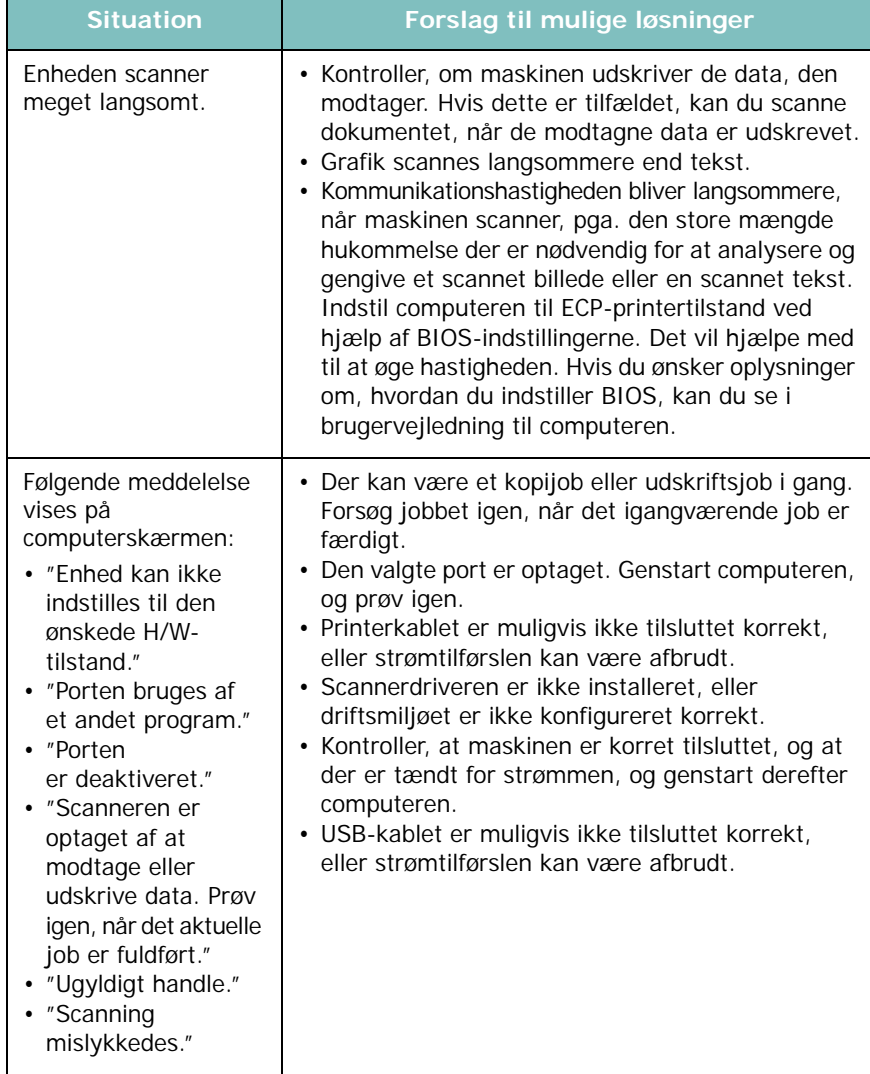

# **Almindelige problemer med Windows**

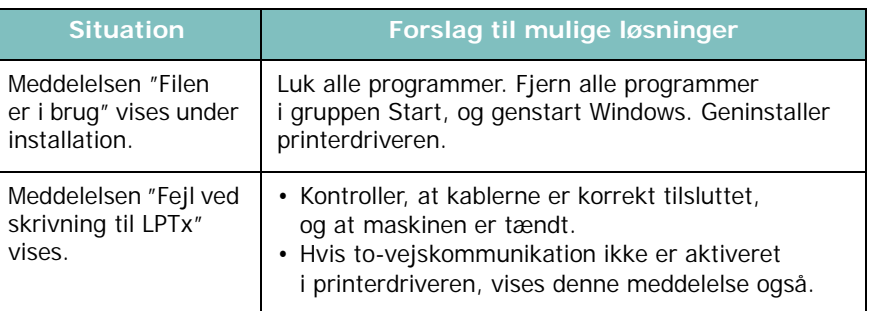

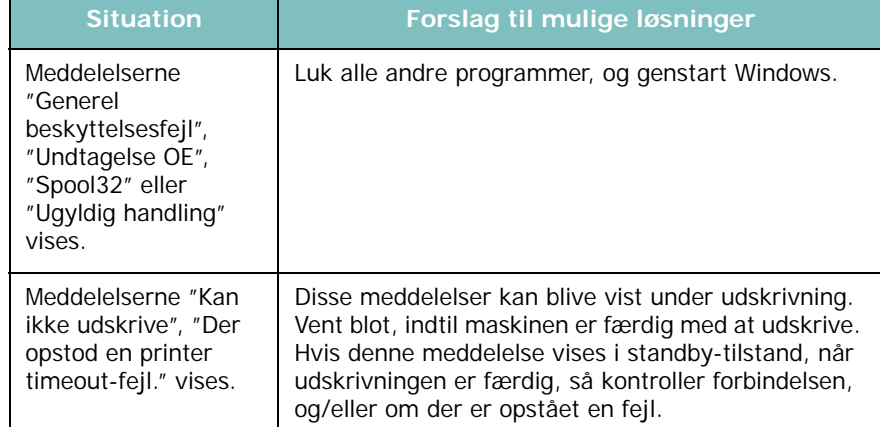

**BEMÆRK**! Du kan finde flere oplysninger om Windowsfejlmeddelelser i den brugervejledning til Microsoft Windows, som fulgte med computeren.

#### **Situation Forslag til mulige løsninger Almindelige problemer under Linux**

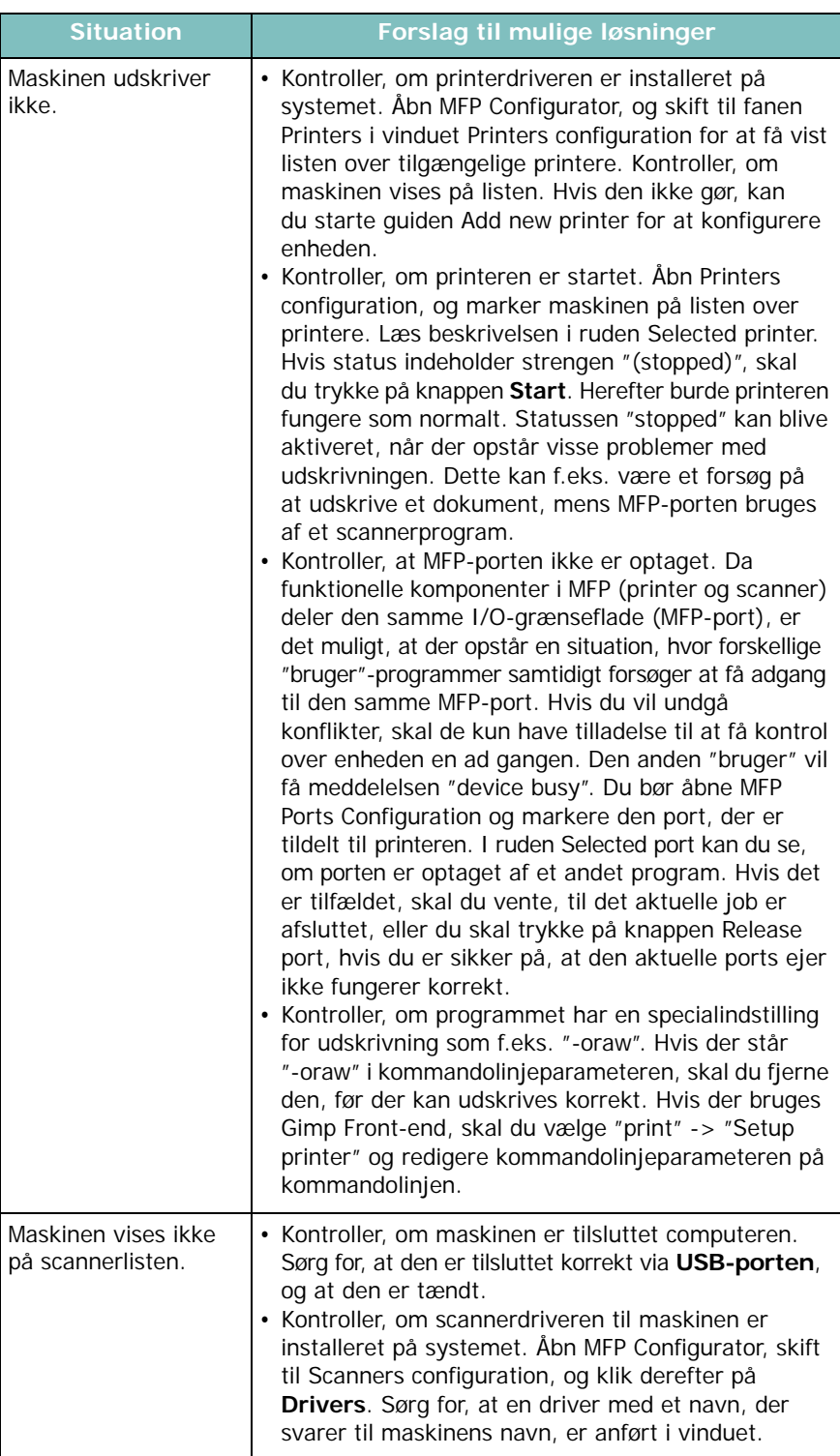

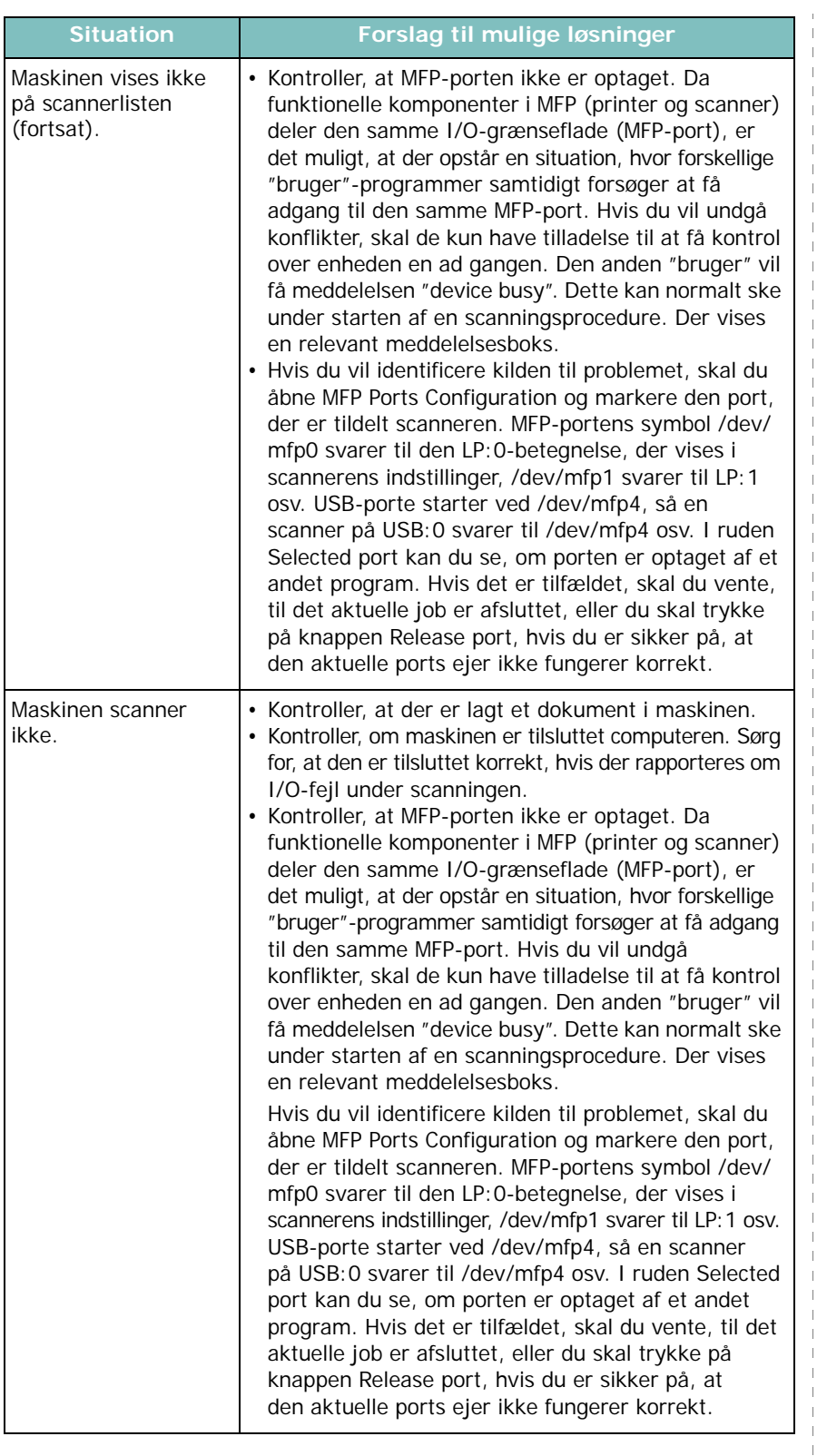

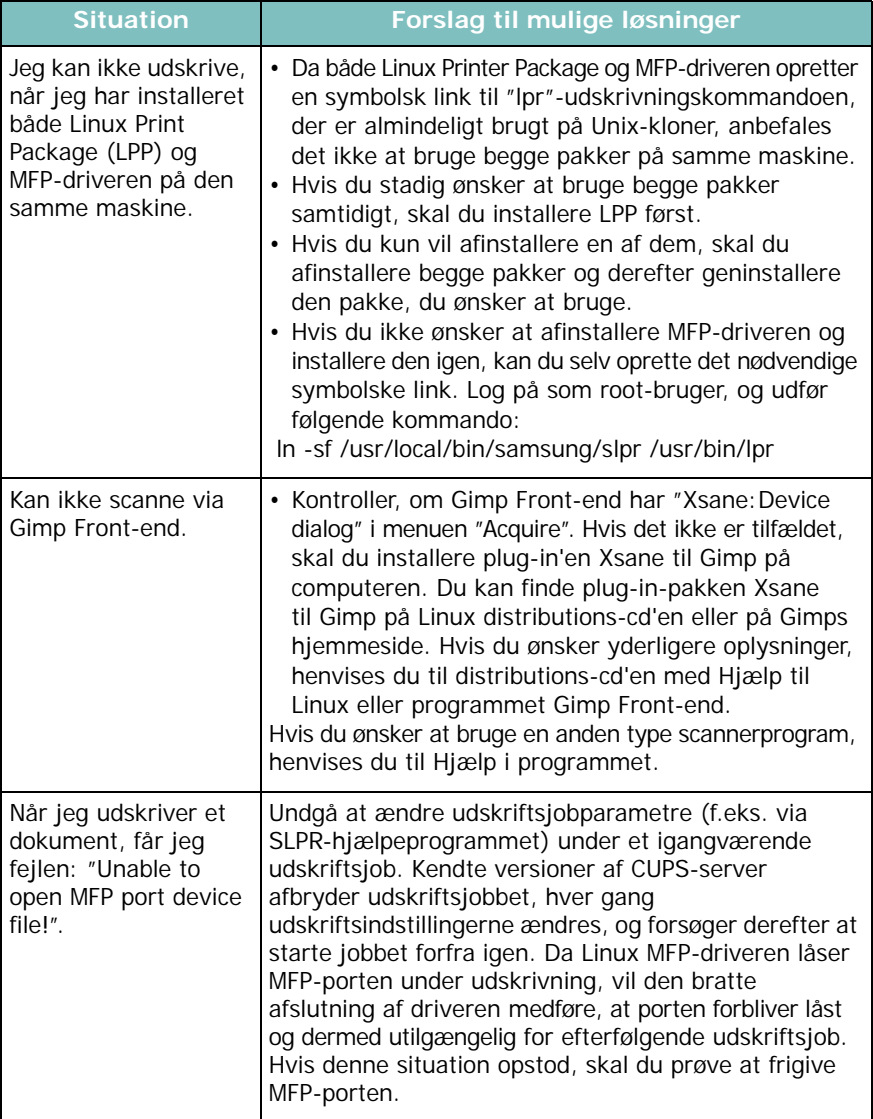

 $\mathbf{I}$  $\overline{\phantom{a}}$ 

## <span id="page-52-1"></span><span id="page-52-0"></span>**Almindelige problemer under Macintosh**

#### **Problemer med printerindstillingsværktøjet**

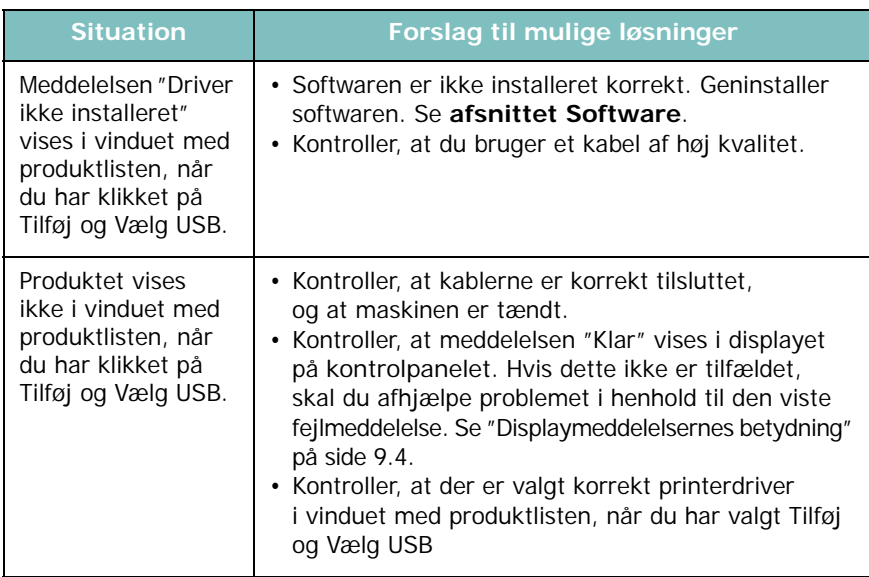

# **10 Specifikationer**

Dette kapitel omfatter:

- **• [Generelle specifikationer](#page-53-0)**
- **• [Specifikationer for scanner og kopimaskine](#page-53-1)**
- **• [Specifikationer for printer](#page-54-0)**

## <span id="page-53-2"></span>**Generelle specifikationer**

<span id="page-53-0"></span>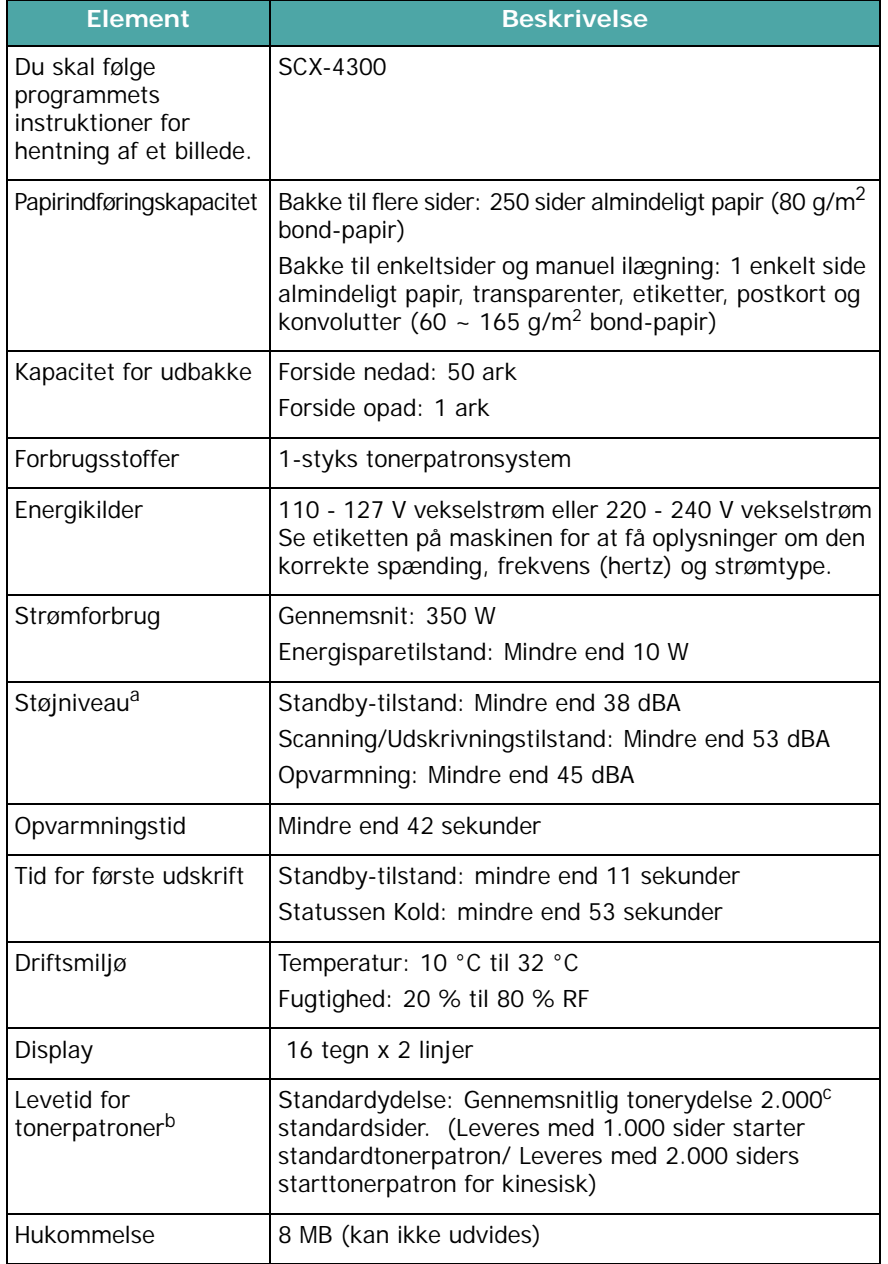

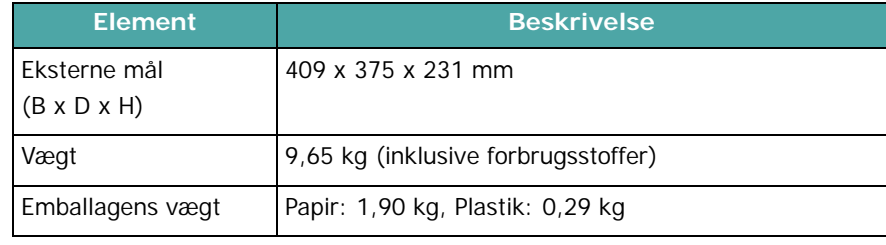

a Lydtryksniveau, ISO7779

b Erklæret ydelsesværdi i henhold til ISO/IEC 19752. Antallet af sider kan blive påvirket af driftsmiljøet, udskrivningsinterval, materialetype og -størrelse. c Erklæret ydelsesværdi i henhold til ISO/IEC 19752.

## <span id="page-53-3"></span>**Specifikationer for scanner og kopimaskine**

<span id="page-53-1"></span>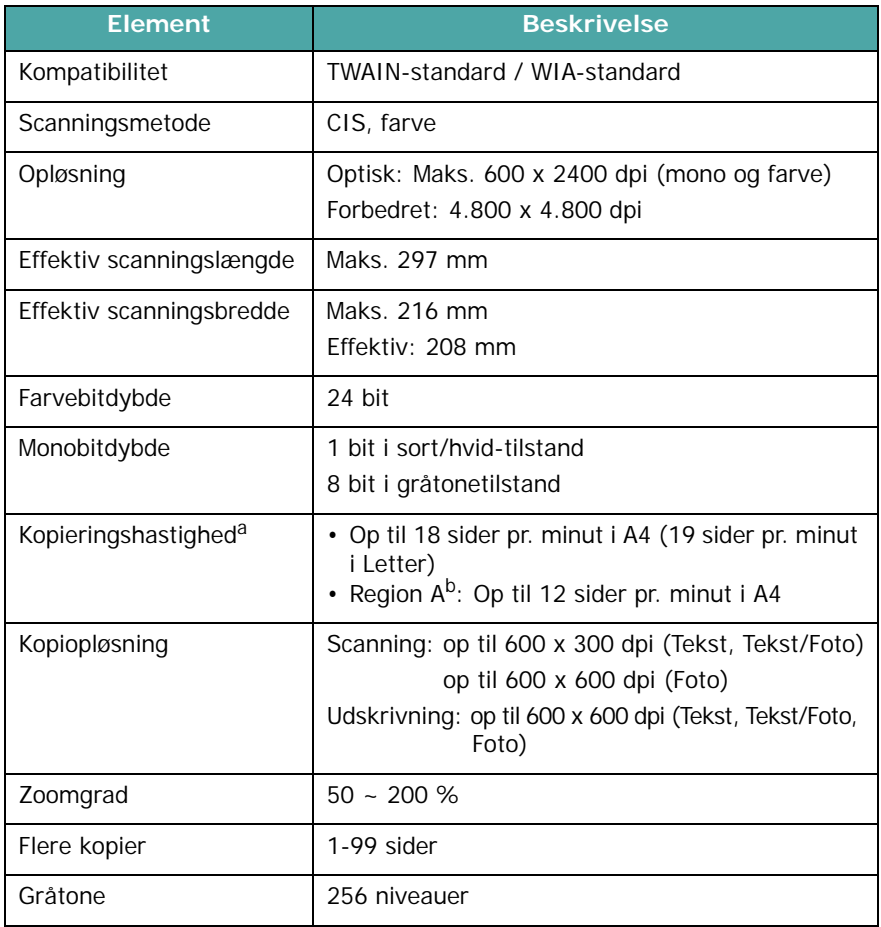

a Kopieringshastigheden er baseret på Et dokument flere kopier.<br>b Region A: Albanien, Belgien, Bosnien, Bulgarien, Cypern, Danmark, Finland, Frankrig,<br>Grækenland, Hercegovina, Holland, Irland, Italien, Kroatien, Luxemburg, Montenegro, Norge, Polen, Portugal, Rumænien, Schweiz, Serbien, Slovakiet, Slovenien, Spanien, Storbritannien, Sverige, Tjekkiet, Tyskland, Ungarn, Østrig

# <span id="page-54-1"></span>**Specifikationer for printer**

<span id="page-54-0"></span>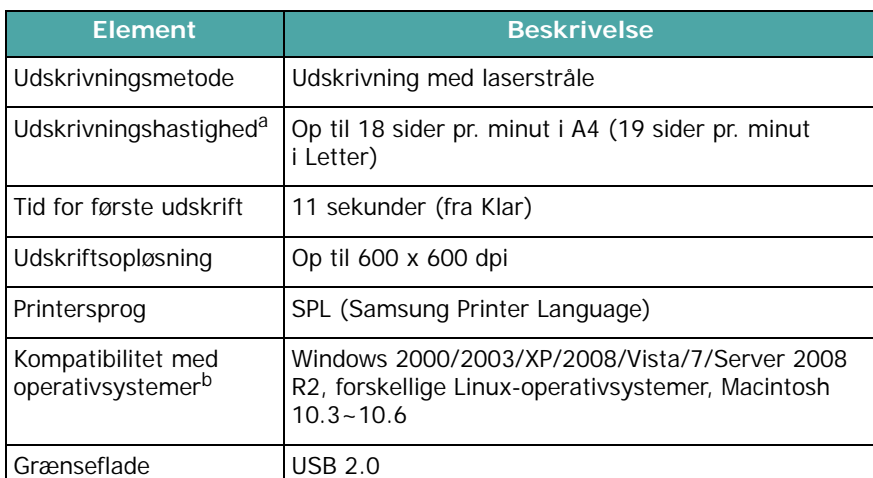

a Udskrivningshastigheden påvirkes af det anvendte operativsystem, computerens ydeevne, de anvendte programmer, tilslutningsmetode, materialetype, materialestørrelse og udskriftsjobbets kompleksitet.

b [Besøg www.samsungprinter.com, hvor du kan hente de seneste programversioner.](http://www.samsungprinter.com)

Specifikationer **10.2**

# **INDEKS**

#### **Numerisk**

[2-op, specialkopi](#page-33-0) 4.3

### **A**

[autotilpasse, specialkopi](#page-32-0) 4.2

## **B**

[bagerste dæksel, anvende](#page-30-0) 3.7 [bestillingsoplysninger,](#page-36-1)  tonerpatroner 7.1

## **D**

[displaysprog, skifte](#page-20-1) 2.6 [dokument, ilægge](#page-24-0) 3.1

## **F**

[fejlmeddelelser](#page-44-2) 9.4 [forbrugsstoffer](#page-40-3) 8.4

### **G**

glasplade [ilægge dokument](#page-24-0) 3.1 [rengøre](#page-38-2) 8.2

#### **H**

[hukommelse, slette](#page-37-4) 8.1

### **I**

ilægge dokumenter [glasplade](#page-24-0) 3.1 ilægge papir [i den manuelle arkføder](#page-28-0) 3.5 [i papirindføringsbakke](#page-17-0) 2.3

ilægge, papir [i den manuelle arkføder](#page-28-0) 3.5 [i papirindføringbakken](#page-17-0) 2.3 [installere, tonerpatron](#page-16-0) 2.2

#### **K**

[klone, specialkopi](#page-32-1) 4.2 [komponentplacering](#page-13-0) 1.2 [kontrast, kopi](#page-31-0) 4.1 [kontrolpanel](#page-14-0) 1.3 kopiere [2-op](#page-33-0) 4.3 [autotilpasse](#page-32-0) 4.2 [formindske/forstørre](#page-31-1) 4.1 [klone](#page-32-1) 4.2 [kopiering af id-kort](#page-32-2) 4.2 [mørkhed](#page-31-0) 4.1 [originaltype](#page-31-2) 4.1 [plakat](#page-33-1) 4.3 [standardindstilling, ændre](#page-32-3) 4.2 [timeout, indstille](#page-33-2) 4.3

## **L**

Linux [requirements](#page-23-0) 2.8 Linux-problemer 9.10

#### **M**

Macintosh [requirements](#page-22-0) 2.8 [Macintosh-problemer](#page-52-0) 9.12 [manuel arkføder](#page-28-0) 3.5

#### **P**

[papirstop, afhjælpe](#page-41-3) 9.1 papirstørrelse [indstilling](#page-29-0) 3.6

[papirstørrelse, specifikationer](#page-25-1) 3.2 papirtype [indstilling](#page-29-1) 3.6 [papirtype, specifikationer](#page-25-2) 3.2 [plakat, specialkopi](#page-33-1) 4.3 problem, løse [fejlmeddelelser](#page-44-2) 9.4 [kopiere](#page-48-0) 9.8 Linux 9.10 [Macintosh](#page-52-1) 9.12 [papirindføring](#page-45-0) 9.5 [scanne](#page-49-0) 9.9 [udskrivning](#page-45-1) 9.5 [udskrivningskvalitet](#page-46-0) 9.6 Windows 9.9

### **R**

[rapporter, udskrive](#page-37-5) 8.1 rengøre [indvendig](#page-37-3) 8.1 [LSU](#page-38-1) 8.2 [scannerenhed](#page-38-2) 8.2 [tromle](#page-38-0) 8.2 [uden på](#page-37-6) 8.1 [retningslinjer for papir](#page-26-0) 3.3

## **S**

[scanning](#page-35-0) 6.1 [softwareoversigt](#page-21-0) 2.7 [specialmaterialer, vejledning](#page-27-0) 3.4 specifikationer [generelle](#page-53-2) 10.1 [papir](#page-25-3) 3.2 [printer](#page-54-1) 10.2 [scanner og kopimaskine](#page-53-3) 10.1 [statusindikator](#page-43-1) 9.3 [stop, afhjælpe](#page-41-3) 9.1 [strøm, tilslutte](#page-19-0) 2.5 [strømsparetilstand, anvende](#page-20-2) 2.6

#### systemkrav

[Windows](#page-22-1) 2.8

## **T**

tilslutning [strømkabel](#page-19-1) 2.5 [USB](#page-19-2) 2.5 [tilstanden tonerbesparelse,](#page-20-0)  anvende 2.6 tonerpatron [bestillingsoplysninger](#page-36-2) 7.1 [fordele](#page-39-1) 8.3 [installere](#page-16-0) 2.2 [udskifte](#page-40-4) 8.4 [vedligeholde](#page-39-2) 8.3 [tromle, rengøre](#page-38-0) 8.2

#### **U**

[udbakke](#page-29-2) 3.6 [udbakke, vælge](#page-29-3) 3.6 [udskifte, tonerpatron](#page-40-2) 8.4 [udskriftskvalitetsproblemer, løse](#page-46-0) 9.6 [udskrive, rapporter](#page-37-5) 8.1 [USB, tilslutning](#page-29-4) 3.6

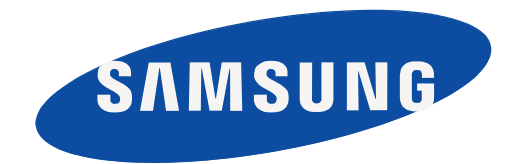

REV 4.00

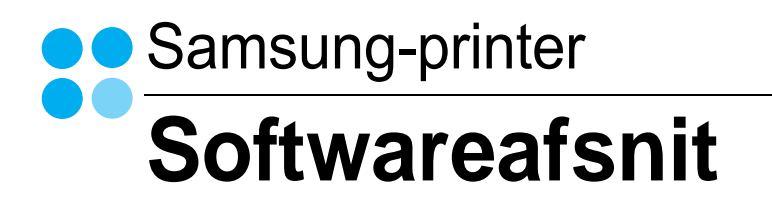

# **SOFTWAREAFSNIT INDHOLDSFORTEGNELSE**

## Kapitel 1: INSTALLATION AF PRINTERSOFTWARE UNDER WINDOWS

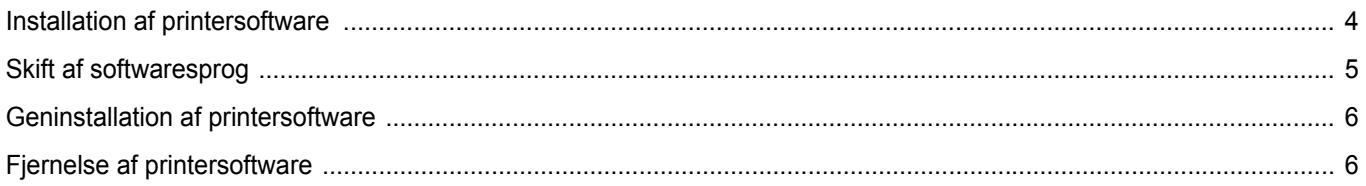

## Kapitel 2: GRUNDLÆGGENDE UDSKRIVNING

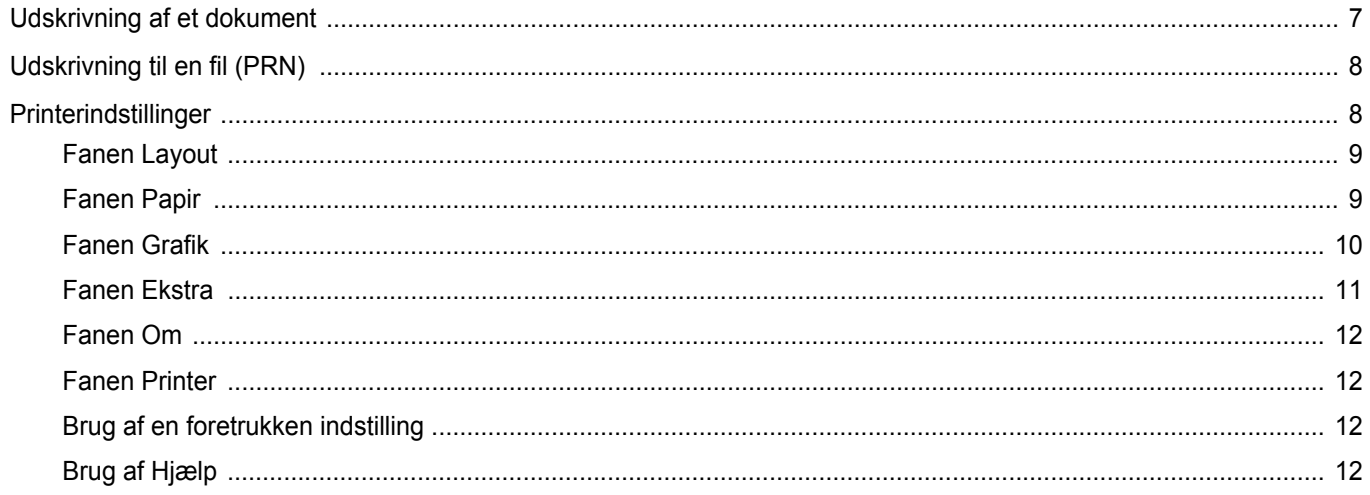

## Kapitel 3: AVANCERET UDSKRIVNING

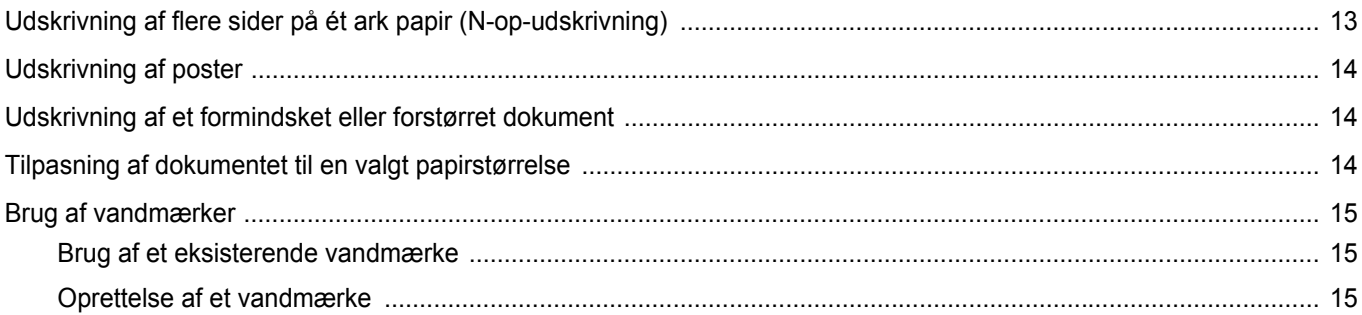

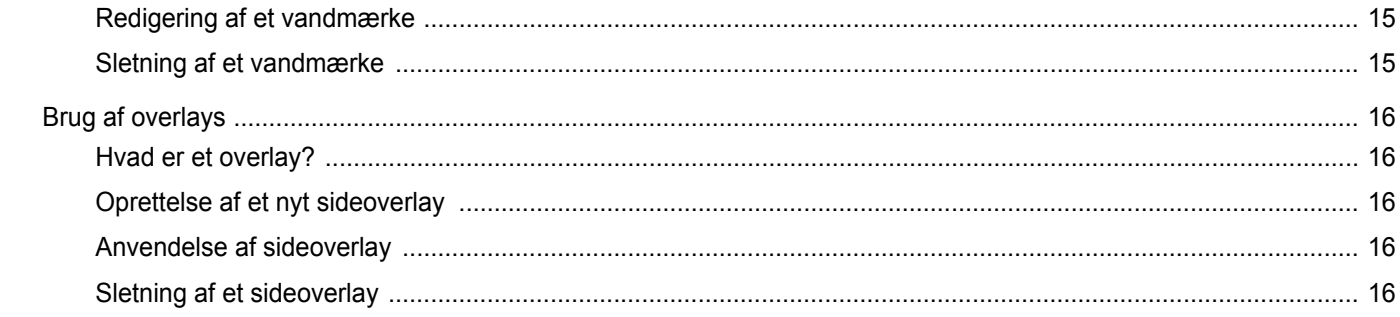

# Kapitel 4: DELING AF PRINTEREN LOKALT

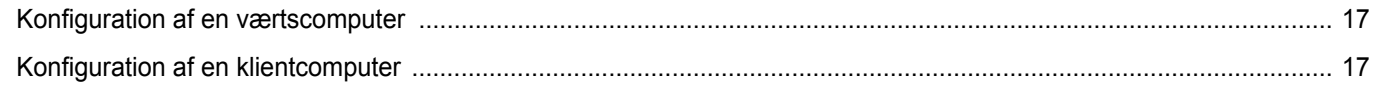

# Kapitel 5: SCANNING

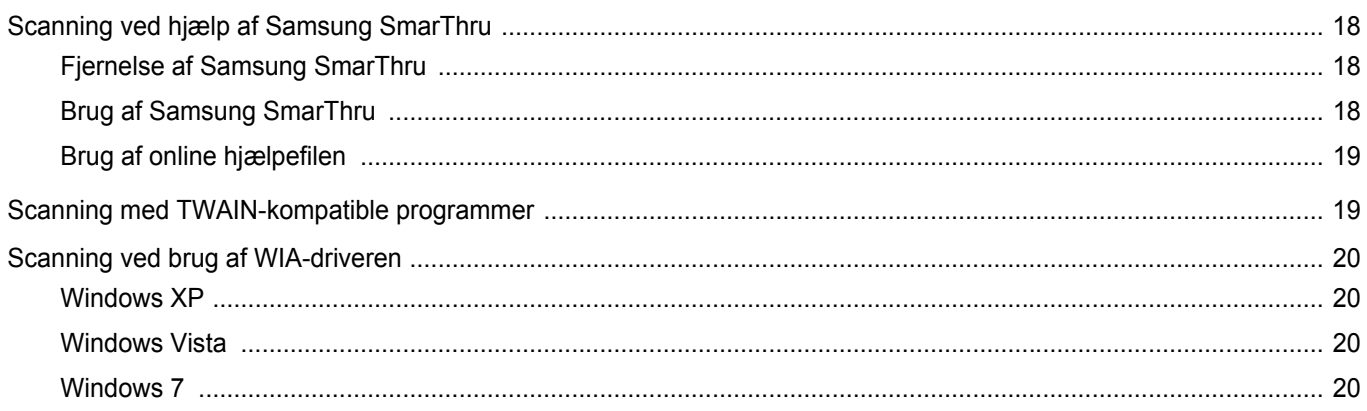

# Kapitel 6: BRUG AF SMART PANEL

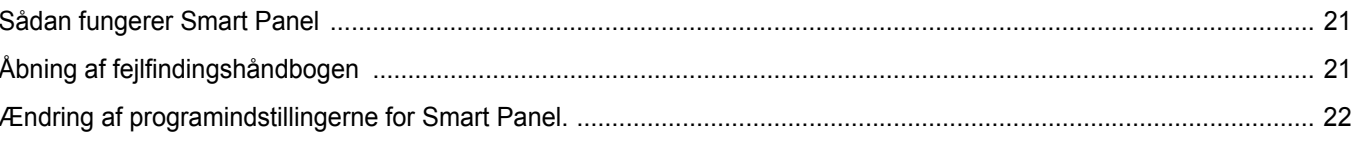

## Kapitel 7: BRUG AF PRINTEREN UNDER LINUX

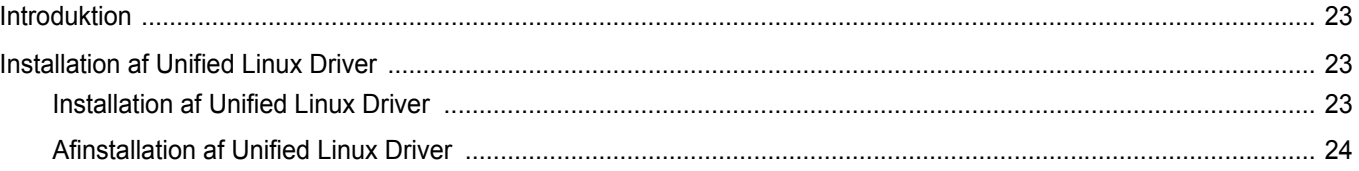

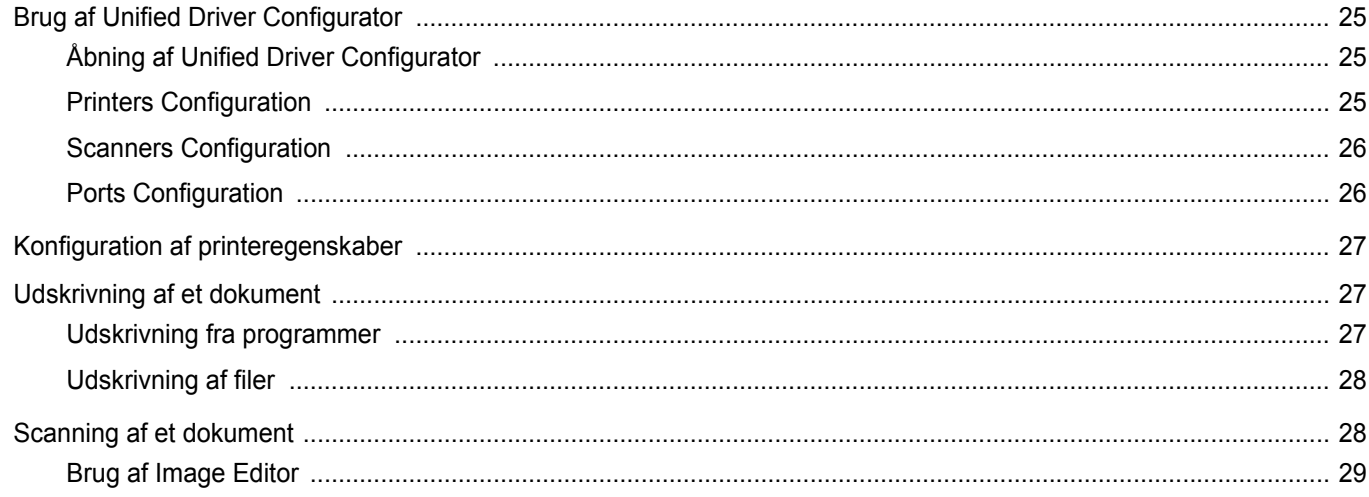

# Kapitel 8: BRUG AF PRINTEREN MED EN MACINTOSH

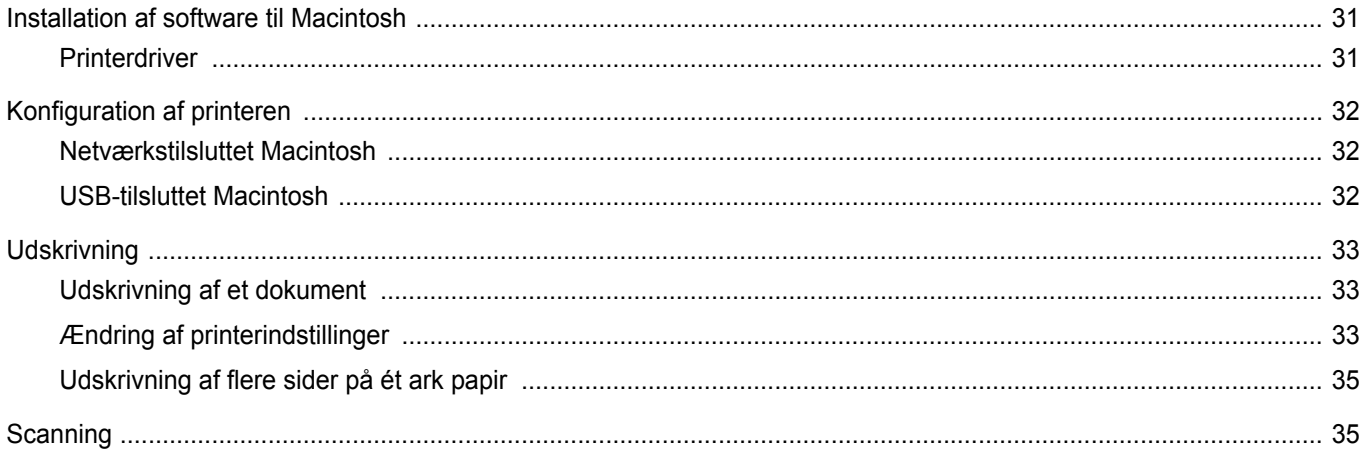

# <span id="page-62-0"></span>**1 Installation af printersoftware under Windows**

Dette kapitel omfatter:

- **• [Installation af printersoftware](#page-62-1)**
- **• [Skift af softwaresprog](#page-63-0)**
- **• [Geninstallation af printersoftware](#page-64-0)**
- **• [Fjernelse af printersoftware](#page-64-1)**

## <span id="page-62-1"></span>**Installation af printersoftware**

Du kan installere printersoftwaren til lokal udskrivning. Når du vil installere printersoftwaren på computeren, skal du foretage den rette installationsprocedure afhængig af den anvendte printer.

En printerdriver er software, der gør det muligt for computeren at kommunikere med printeren. Den procedure, du skal bruge til at installere drivere, kan variere afhængig af det anvendte operativsystem.

Alle programmer på din pc bør være lukket, før du begynder installationen.

En lokal printer er en printer, der er sluttet direkte til computeren ved brug af det printerkabel, der fulgte med printeren, f.eks. et USB-kabel eller et parallelkabel.

Du kan installere printersoftwaren ved brug af standardmetoden eller den tilpassede metode.

**BEMÆRK**! Hvis vinduet "Guiden Ny hardware fundet" vises under installationsproceduren, skal du klikke på **x** i øverste højre hjørne af vinduet for at lukke det. Ellers skal du klikke på **Annuller**.

Dette anbefales til de fleste brugere. Alle komponenter, der er nødvendige af hensyn til printerens drift, installeres.

- **1** Sørg for, at printeren er tilsluttet computeren, og at den er tændt.
- **2** Indsæt den medfølgende cd-rom i cd-rom-drevet.

Cd-rom'en skulle starte automatisk, og der vises et installationsvindue.

Klik på **Start** og derefter på **Kør**, hvis installationsvinduet ikke vises. Skriv **X:\Setup.exe**, erstat bogstavet "**X**" med det bogstav, der angiver dit drev, og klik på **OK**.

Klik på **Start** → **Alle programmer** → **Tilbehør** → **Kør**, og skriv **X:\Setup.exe**, hvis du bruger Windows 2000/XP/2003/ 2008/Vista/7/Server 2008 R2.

Hvis vinduet **AutoPlay** vises i Windows 2000/XP/2003/2008/ Vista/7/Server 2008 R2 skal du klikke på **Kør Setup.exe** i feltet Installer eller kør program og klikke på **Fortsæt** i vinduet **Brugerkontokontrol**.

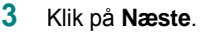

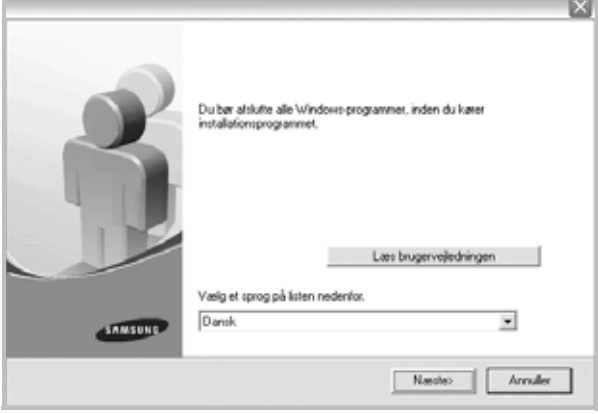

- Vælg om nødvendigt et sprog på rullelisten.
- **Læs brugervejledningen**: Giver dig mulighed for at få vist brugervejledningen. Hvis der ikke er installeret Adobe Acrobat på computeren, kan du klikke på denne indstilling. Adobe Acrobat Reader installeres så automatisk.
- **4** Vælg installationstypen. Klik på **Næste**.

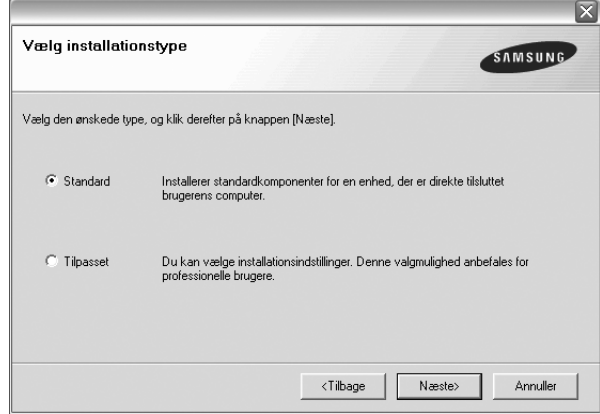

- **Standard**: Installerer den mest almindelige software til printeren. Dette anbefales til de fleste brugere.
- **Tilpasset**: Giver dig mulighed for at vælge de individuelle komponenter, du vil installere.

**BEMÆRK**! Hvis printeren ikke allerede er tilsluttet computeren, vises følgende vindue.

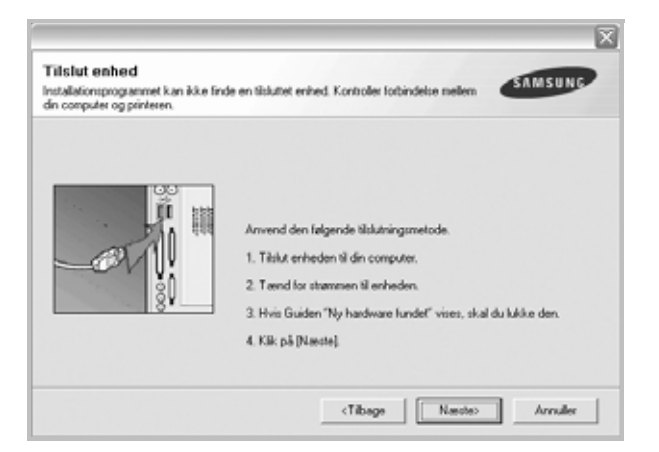

- Klik på **Næste**, når printeren er tilsluttet.
- Hvis du ikke ønsker at tilslutte printeren lige nu, skal du klikke på **Næste** og **Nej** på følgende skærmbillede. Derefter startes installationen, og der udskrives ikke nogen testside, når installationen er færdig.
- *Installationsvinduet, der vises i denne brugervejledning, kan være anderledes på den printer og den brugerflade, som du anvender.*
- **5** Når installationen er afsluttet, vises der et vindue, hvor du bliver bedt om at udskrive en testside. Marker afkrydsningsfeltet, og klik på **Næste**, hvis du vil udskrive en testside.

Ellers skal du blot klikke på **Næste** og fortsætte [til trin 7](#page-63-1).

**6** Klik på **Ja**, hvis testsiden udskrives korrekt.

Hvis ikke, så klik på **Nej** for at udskrive den igen.

<span id="page-63-1"></span>**7** Hvis du vil registrere dig selv som bruger af Samsung-printere, så du kan modtage oplysninger fra Samsung, skal du markere afkrydsningsfeltet og klikke på **Udfør**. Du får nu adgang til Samsungs websted.

#### Ellers skal du blot klikke på knappen **Udfør**.

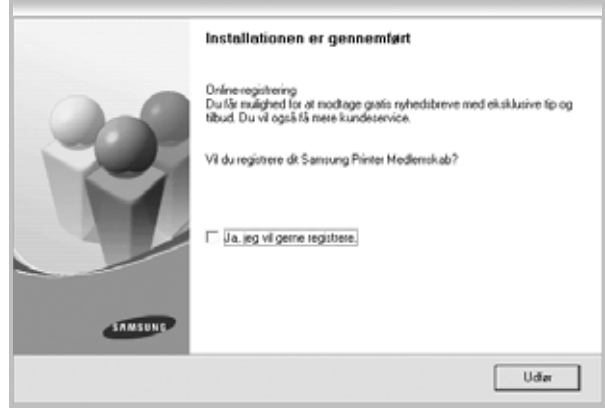

**BEMÆRK**! Hvis printerdriveren ikke fungerer korrekt, når installationen er fuldført, skal du geninstallere printerdriveren. Se ["Geninstallation af](#page-64-0)  [printersoftware" på side 6](#page-64-0).

#### <span id="page-63-0"></span>**Skift af softwaresprog**

Når softwaren er installeret, kan du skifte det viste sprog.

- **1** Klik på menuen **Start** i Windows.
- **2** Marker **Programmer** eller **Alle programmer** og derefter på **navnet på printerdriveren**.
- **3** Vælg **sprogvalg**.
- **4** Vælg det ønskede sprog i vinduet til valg af sprog, og klik på **OK**.

## <span id="page-64-0"></span>**Geninstallation af printersoftware**

Du kan geninstallere softwaren, hvis installationen mislykkes.

- **1** Start Windows.
- **2** Vælg menuen **Start**, og vælge derefter **Programmer** eller **Alle programmer** → **navnet på printerdriveren** → **Vedligeholdelse**.
- **3** Vælg **Reparer**, og klik derefter på knappen **Næste**.

Der vises en liste over komponenter, så du kan geninstallere ethvert element individuelt.

**BEMÆRK**! Hvis printeren ikke allerede er tilsluttet computeren, vises følgende vindue.

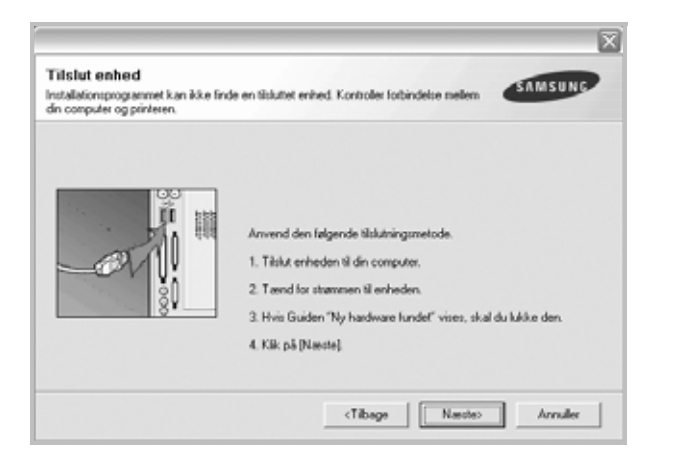

- Klik på **Næste**, når printeren er tilsluttet.
- Hvis du ikke ønsker at tilslutte printeren lige nu, skal du klikke på **Næste** og **Nej** på følgende skærmbillede. Derefter startes installationen, og der udskrives ikke nogen testside, når installationen er færdig.
- *Geninstallationsvinduet, der vises i denne brugervejledning, kan være anderledes på den printer og den brugerflade, som du anvender.*
- **4** Marker de komponenter, du vil geninstallere, og klik på **Næste**.

Hvis du markerer **navnet på printerdriveren** og geninstallerer printersoftwaren til lokal udskrivning, vises vinduet, hvor du bliver spurgt, om du vil udskrive en testside. Gør følgende:

a. Hvis du vil udskrive en testside, skal du markere afkrydsningsfeltet og klikke på **Næste**.

b. Hvis testsiden udskrives korrekt, skal du klikke på **Ja**.

Hvis den ikke udskrives korrekt, skal du klikke på **Nej** for at udskrive den igen.

**5** Klik på knappen **Udfør**, når geninstallationen er udført

## <span id="page-64-1"></span>**Fjernelse af printersoftware**

- **1** Start Windows.
- **2** Vælg menuen **Start**, og vælge derefter **Programmer** eller **Alle programmer** → **navnet på printerdriveren** → **Vedligeholdelse**.
- **3** Vælg **Fjern**, og klik på **Næste**.

Der vises en liste over komponenter, så du kan fjerne ethvert element individuelt.

- **4** Marker de komponenter, du vil fjerne, og klik derefter på **Næste**.
- **5** Klik på **Ja**, når du bliver bedt om at bekræfte dine valg.

Den markerede driver og alle dens komponenter fjernes nu fra computeren.

**6** Klik på **Udfør**, når softwaren er fjernet.

# <span id="page-65-0"></span>**2 Grundlæggende udskrivning**

I dette kapitel forklares printerens funktioner og almindelige udskrivningsfunktioner i Windows.

Dette kapitel omfatter:

- **• [Udskrivning af et dokument](#page-65-1)**
- **• [Udskrivning til en fil \(PRN\)](#page-66-0)**
- **• [Printerindstillinger](#page-66-1)**
	- **- [Fanen Layout](#page-67-0)**
	- **- [Fanen Papir](#page-67-1)**
	- **- [Fanen Grafik](#page-68-0)**
	- **- [Fanen Ekstra](#page-69-0)**
	- **- [Fanen Om](#page-70-0)**
	- **- [Fanen Printer](#page-70-1)**
	- **- [Brug af en foretrukken indstilling](#page-70-2)**
	- **- [Brug af Hjælp](#page-70-3)**

## <span id="page-65-2"></span><span id="page-65-1"></span>**Udskrivning af et dokument**

#### **BEMÆRK**:

- Printerdrivervinduet **Egenskaber**, der vises i denne brugerhåndbog, kan være anderledes på den printer, som du anvender. Men sammensætningen af vinduet med printeregenskaber er ens.
- *Kontroller, at operativsystemet/-systemerne er kompatible med printeren. Se i afsnittet Operativsystem - Kompatibilitet i printerspecifikationerne i brugerhåndbogen til printeren.*
- Hvis du har brug for at kende det nøjagtige navn på printeren, kan du se på den medfølgende cd-rom.
- Når du vælger en indstilling under printeregenskaber, vises der muligvis et udråbstegn  $\triangle$  eller et  $\triangle$ -mærke. Et udråbstegn betyder, at du godt kan vælge denne indstilling, men at dette ikke anbefales, mens et  $\blacksquare$ -mærke betyder, at du ikke kan vælge denne indstilling på grund af maskinens indstillinger eller miljø.

Den følgende procedure demonstrerer den generelle fremgangsmåde, du skal benytte, når du vil udskrive fra forskellige Windows-programmer. De præcise trin, du skal følge, når du udskriver et dokument, kan afhænge af, hvilket program du benytter. Se i brugerhåndbogen til softwaren for at finde den nøjagtige udskrivningsprocedure.

- **1** Åbn det dokument, du vil udskrive.
- **2** Vælg **Udskriv** i menuen **Filer**. Vinduet Udskriv vises. Udseendet kan variere en smule afhængig af programmet.

De grundlæggende indstillinger for udskrivning vælges i dialogboksen Udskriv. Disse indstillinger omfatter antallet af kopier og udskriftsområde.

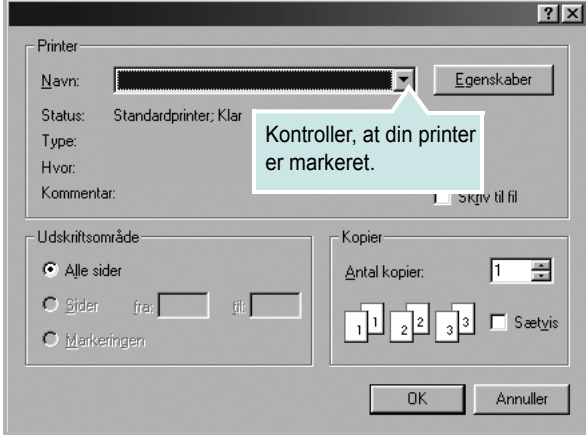

- **3** Marker **din printerdriver** på rullelisten **Navn**.
- **4** Hvis du vil udnytte udskriftsfunktionerne i printerdriveren, skal du klikke på **Egenskaber** eller **Indstillinger** i programvinduet Udskriv. Se ["Printerindstillinger" på side 8](#page-66-1), hvis du ønsker yderligere oplysninger.

Hvis der i stedet for vises **Konfiguration**, **Printer** eller **Indstillinger** i vinduet Udskriv, skal du klikke på det. Klik derefter på **Egenskaber** på det næste skærmbillede.

- **5** Klik på **OK** for at lukke vinduet med printeregenskaber.
- **6** Begynd udskriftsjobbet ved at klikke på **OK** eller **Udskriv** i vinduet Udskriv.

## <span id="page-66-0"></span>**Udskrivning til en fil (PRN)**

Undertiden vil du have brug for at gemme udskriftsdata som en fil til et bestemt formål.

Sådan opretter du en fil:

**1** Marker feltet **Skriv til fil** i vinduet **Udskriv**.

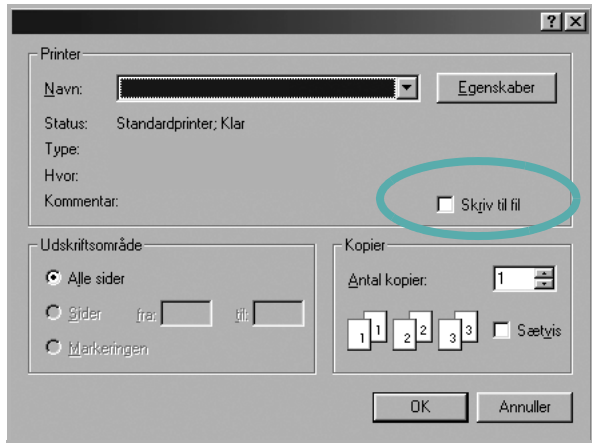

**2** Vælg mappen, giv filen et navn, og klik derefter på **OK**.

### <span id="page-66-1"></span>**Printerindstillinger**

Du kan bruge vinduet med printeregenskaber til at få adgang til alle de oplysninger, du har brug for vedrørende din printer. Når printeregenskaberne vises, kan du gennemse og redigere de viste indstillinger, så de svarer til dine aktuelle behov.

Dit printeregenskabsvindue kan være anderledes, afhængig af dit operativsystem. Denne brugerhåndbog til software viser vinduet Egenskaber, som det ser ud i Windows XP.

Printerdrivervinduet **Egenskaber**, der vises i denne brugerhåndbog, kan være anderledes på den printer, som du anvender.

Hvis du får adgang til printergenskaberne via mappen Printere, kan du få vist yderligere Windows-baserede faner (se i brugerhåndbogen til Windows) og fanen Printer (se ["Fanen Printer" på side 12\)](#page-70-1).

#### **BEMÆRKNINGER**:

- De fleste Windows-programmer overskriver de indstillinger, du angiver i printerdriveren. Rediger alle de tilgængelige printerindstillinger i programmet først, og rediger derefter de resterende indstillinger i printerdriveren.
- De ændringer, du foretager, forbliver kun aktive, mens du bruger det aktuelle program. **Hvis du vil gøre disse ændringer permanente**, skal du foretage dem i mappen Printere.
- Følgende procedure gælder for Windows XP. Hvis du bruger andre Windows-operativsystemer, henvises du til den tilhørende Windowsbrugerhåndbog eller online Hjælp.
- 1. Klik på knappen **Start** i Windows.
- 2. Vælg **Printere og faxenheder**.
- 3. Marker **printerdriverikonet**.
- 4. Højreklik på printerdriverikonet, og vælg **Udskriftsindstillinger**.
- 5. Rediger indstillingerne på hver fane, og klik på OK.

### <span id="page-67-0"></span>**Fanen Layout**

Fanen **Layout** indeholder indstillinger, hvor du kan justere, hvordan dokumentet skal se ud på den udskrevne side. **Layoutindstillinger** omfatter **Flere sider pr. ark** og **Formindsk/forstør**. Se ["Udskrivning af](#page-65-1)  [et dokument" på side 7,](#page-65-1) hvis du ønsker yderligere oplysninger om, hvordan du får adgang til printeregenskaberne.

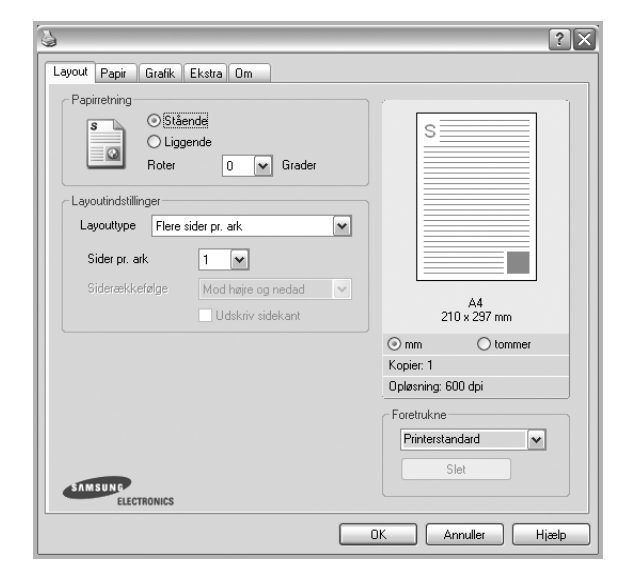

#### **Papirretning**

**Papirretning** bestemmer, i hvilken retning oplysningerne udskrives på en side.

- **Stående** udskriver på tværs af sidebredden som i et brev.
- **Liggende** udskriver på tværs af sidelængden som på et regneark.
- **Roter** giver dig mulighed for at rotere siden det valgte antal grader.

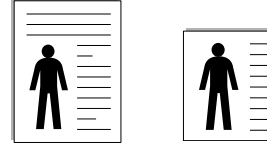

 $\triangle$  Stående

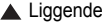

#### **Layoutindstillinger**

**Layoutindstillinger** giver dig mulighed for at vælge avancerede udskriftsindstillinger. Du kan vælge **Flere sider pr. ark** og **Posterudskrivning**.

- Se ["Udskrivning af flere sider på ét ark papir \(N-op-udskrivning\)" på side 13,](#page-71-2) hvis du ønsker yderligere oplysninger.
- Se ["Udskrivning af poster" på side 14,](#page-72-3) hvis du ønsker yderligere oplysninger.

## <span id="page-67-1"></span>**Fanen Papir**

Brug følgende indstillinger til at angive de grundlæggende papirhåndteringsspecifikationer, når du har åbnet vinduet med printeregenskaber. Se ["Udskrivning af et dokument" på side 7,](#page-65-1) hvis du ønsker yderligere oplysninger om, hvordan du får adgang til printeregenskaberne.

Klik på fanen **Papir** for at få adgang til forskellige papiregenskaber.

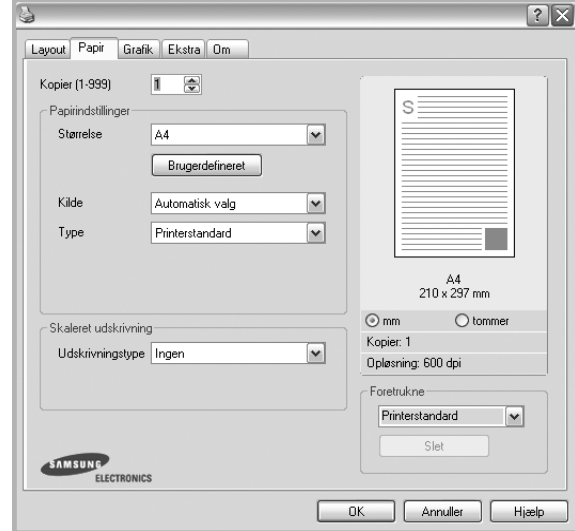

#### **Kopier**

**Kopier** giver dig mulighed for at vælge det antal kopier, der skal udskrives. Du kan angive fra 1 til 999 kopier.

#### **Størrelse**

**Størrelse** giver dig mulighed for at angive størrelsen på det papir, du har lagt i bakken.

Hvis den pågældende størrelse ikke findes på listen **Størrelse**, kan du klikke på **Brugerdefineret**. Når vinduet **Brugerdefineret papirindstilling** vises, kan du angive papirstørrelsen og klikke på **OK**. Indstillingen vises nu på listen, så du kan vælge den.

#### **Kilde**

Sørg for, at **Kilde** er angivet til den tilsvarende papirbakke. Brug **Manuel indføring**, når du udskriver på specielle materialer som konvolutter og transparenter. Du skal lægge et ark i den manuelle bakke eller flerfunktionsbakken ad gangen.

Hvis papirkilden er indstillet til **Automatisk valg**, henter printeren automatisk udskriftsmateriale i følgende rækkefølge: Den manuelle bakke eller flerfunktionsbakken, bakke 1, ekstrabakke 2.

#### **Type**

Indstil **Type**, så det svarer til papiret i bakken, hvorfra du vil udskrive. På den måde får du den bedste udskrift. Hvis ikke, svarer udskriftskvaliteten muligvis ikke til det, der ønskes.

**Tykt**:  $90~105$  g/m<sup>2</sup> tykt papir.

**Tyndt**: 60~70 g/m<sup>2</sup> tyndt papir.

**Bomuld**: 75~90 g/m2 bomuldspapir, f.eks. Gilbert 25 % og Gilbert 100 %.

Grundlæggende udskrivning

**Almindeligt papir**: Normalt almindeligt papir. Vælg denne type, hvis printeren er monokrom og udskriver på 60 g/m<sup>2</sup> bomuldspapir.

**Genbrugspapir**: 75~90 g/m2 genbrugspapir.

**Farvet papir**: 75~90 g/m<sup>2</sup> papir med farvet baggrund. **Arkivpapir**: Vælg denne indstilling, hvis du har brug for at opbevare udskrifter i en længere periode, f.eks. i et arkiv.

#### **Skaleret udskrivning**

**Skaleret udskrivning** giver dig mulighed for automatisk eller manuelt at skalere udskriftsjobbet på en side. Du kan vælge mellem **Ingen**, **Formindsk/forstør** og **Tilpas til side**.

- Se ["Udskrivning af et formindsket eller forstørret dokument" på side 14](#page-72-4), hvis du ønsker yderligere oplysninger.
- Se, hvis du ønsker yderligere oplysninger ["Tilpasning af dokumentet til](#page-72-5)  [en valgt papirstørrelse" på side 14.](#page-72-5)

## <span id="page-68-0"></span>**Fanen Grafik**

.

Du kan benytte de følgende indstillinger for grafik til at justere udskriftskvaliteten, så den passer til dine specifikke behov. Se ["Udskrivning af et dokument" på side 7,](#page-65-1) hvis du ønsker yderligere oplysninger om, hvordan du får adgang til printeregenskaberne.

Klik på fanen **Grafik** for at få vist de egenskaber, der vises herunder.

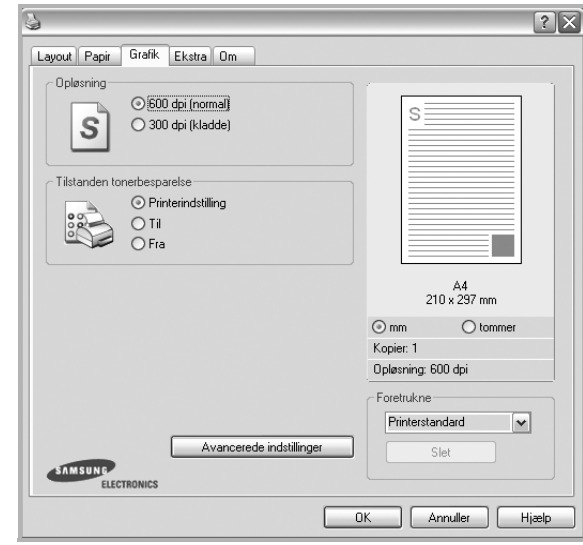

#### **Opløsning**

*Hvilke opløsningsindstillinger, du kan vælge, kan variere afhængig af printermodellen.* Jo højere indstilling, desto skarpere bliver de udskrevne tegn og den udskrevne grafik. En højere indstilling kan forlænge den tid, det tager at udskrive et dokument.

#### **Tilstanden tonerbesparelse**

Ved at vælge denne indstilling kan du forlænge tonerpatronens levetid og reducere omkostningerne pr. side uden nogen markant reduktion af udskriftskvaliteten. *Nogle printere understøtter ikke denne funktion.*

- **Printerindstilling**: Hvis du vælger denne indstilling, bestemmes denne funktion af den indstilling, du har valgt på printerens kontrolpanel. Nogle printere understøtter ikke denne funktion.
- **Til**: Marker dette felt, hvis printeren skal bruge mindre toner på hver side.
- **Fra**: Hvis du ikke behøver at spare toner, når du udskriver et dokument, skal du markere dette felt.

#### **Mørke**

Marker dette felt for at gøre udskriftsjobbet lysere eller mørkere.

- **Normal**: Denne indstilling er til normale dokumenter.
- **Lys**: Denne indstilling er til tegn med bredere linjer eller mørkere gråtonebilleder.
- **Mørk**: Denne indstilling er til tegn med tyndere linjer, højdefinitionsgrafik og lysere gråtonebilleder.

#### **Avancerede indstillinger**

Du kan angive avancerede indstillinger ved at klikke på knappen **Avancerede indstillinger**.

- **Udskriv al tekst med sort**: Når afkrydsningsfeltet **Udskriv al tekst med sort** er markeret, udskrives alt tekst i dokumentet med sort, uanset hvilken farve det vises i på skærmen.
- **Udskriv al tekst mørkere**: Når afkrydsningsfeltet **Udskriv al tekst mørkere** er markeret, bliver al tekst i dokumentet udskrevet mørkere end i et normalt dokument. *Nogle printere understøtter ikke denne funktion.*

#### <span id="page-69-0"></span>**Fanen Ekstra**

Du kan vælge outputindstillinger for dokumentet. Se ["Udskrivning af et](#page-65-1)  [dokument" på side 7,](#page-65-1) hvis du ønsker yderligere oplysninger om, hvordan du får adgang til printeregenskaberne.

Klik på fanen **Ekstra** for at få adgang til følgende funktion:

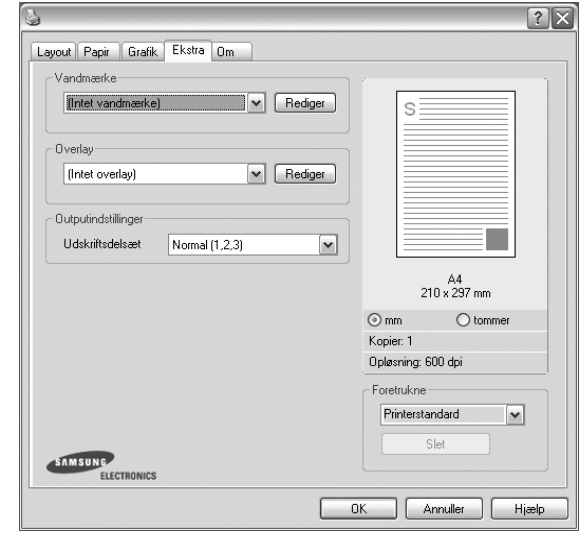

#### **Vandmærke**

Du kan oprette et baggrundstekstbillede, der skal udskrives på hver side af dokumentet. Se ["Brug af vandmærker" på side 15](#page-73-5), hvis du ønsker yderligere oplysninger.

#### **Overlay**

Overlays benyttes hyppigt i stedet for fortrykte formularer og brevpapir. Se ["Brug af overlays" på side 16,](#page-74-5) hvis du ønsker yderligere oplysninger.

#### **Outputindstillinger**

- **Udskriftsdelsæt**: Du kan angive den rækkefølge, som siderne skal udskrives i. Vælg udskrivningsrækkefølgen på rullelisten.
	- **Normal (1, 2, 3)**: Printeren udskriver alle sider fra den første til den sidste. - **Alle sider modsat (3,2,1)**: Printeren udskriver alle sider fra den
	- sidste til den første.
	- **Udskriv ulige sider**: Printeren udskriver kun sider med ulige sidenumre.
	- **Udskriv lige sider**: Printeren udskriver kun sider med lige sidenumre.

#### <span id="page-70-0"></span>**Fanen Om**

Brug fanen **Om** til at få vist meddelelsen om ophavsret og driverens versionsnummer. Hvis du har en internetbrowser, kan du oprette forbindelse til internettet ved at klikke på ikonet for webstedet. Se ["Udskrivning af et dokument" på side 7,](#page-65-1) hvis du ønsker yderligere oplysninger om, hvordan du får adgang til printeregenskaberne.

#### <span id="page-70-1"></span>**Fanen Printer**

Hvis du får adgang til printeregenskaberne via mappen **Printere**, kan du se fanen **Printer**. Du kan angive printerkonfigurationen.

Følgende procedure gælder for Windows XP. Hvis du bruger andre Windows-operativsystemer, henvises du til den tilhørende Windowsbrugerhåndbog eller online Hjælp.

- **1** Klik på menuen **Start** i Windows.
- **2** Vælg **Printere og faxenheder**.
- **3** Marker **printerdriverikonet**.
- **4** Højreklik på printerdriverikonet, og vælg **Egenskaber**.
- **5** Klik på fanen **Printer**, og angiv indstillingerne.

#### **Korrektion for højtliggende steder**

Hvis printeren skal bruges på højtliggende steder, vil markering af dette afkrydsningsfelt optimere udskriftskvaliteten til disse forhold.

#### <span id="page-70-2"></span>**Brug af en foretrukken indstilling**

Indstillingen **Foretrukne**, som vises på hver af egenskabsfanerne, giver dig mulighed for at gemme de aktuelle egenskabsindstillinger til fremtidig brug.

Sådan gemmer du en indstilling for **Foretrukne**:

- **1** Rediger indstillingerne på hver fane efter behov.
- **2** Indtast et navn for indstillingen i feltet **Foretrukne**.

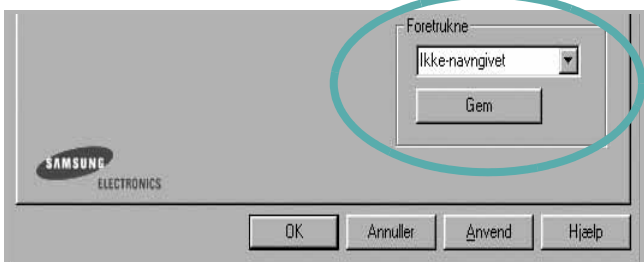

#### **3** Klik på **Gem**.

Når du gemmer **Foretrukne**, gemmes alle aktuelle driverindstillinger.

Hvis du vil bruge en gemt indstilling, skal du markere den på rullelisten **Foretrukne**. Printeren er nu indstillet til at udskrive i overensstemmelse med den foretrukne indstilling, du har valgt.

Hvis du vil slette en indstilling for Foretrukne, skal du markere den på listen og klikke på **Slet**.

Du kan også gendanne printerdriverens standardindstillinger ved at markere **Printerstandard** på listen.

### <span id="page-70-3"></span>**Brug af Hjælp**

Printeren har en hjælpeskærm, der kan aktiveres ved at klikke på knappen **Hjælp** i vinduet med printeregenskaber. Disse hjælpeskærme giver detaljerede oplysninger om de funktioner, som printerdriveren giver adgang til.

Du kan også klikke på <sup>1</sup> i øverste højre hjørne og derefter på enhver af egenskaberne.

# **3 Avanceret udskrivning**

<span id="page-71-0"></span>I dette kapitel forklares printerens udskriftsindstillinger og avancerede udskriftsfunktioner.

#### **BEMÆRK**:

- Printerdrivervinduet **Egenskaber**, der vises i denne brugerhåndbog, kan være anderledes på den printer, som du anvender. Men sammensætningen af vinduet med printeregenskaber er ens.
- Hvis du har brug for at kende det nøjagtige navn på printeren, kan du se på den medfølgende cd-rom.

Dette kapitel omfatter:

- **• [Udskrivning af flere sider på ét ark papir \(N-op-udskrivning\)](#page-71-1)**
- **• [Udskrivning af poster](#page-72-0)**
- **• [Udskrivning af et formindsket eller forstørret dokument](#page-72-1)**
- **• [Tilpasning af dokumentet til en valgt papirstørrelse](#page-72-2)**
- **• [Brug af vandmærker](#page-73-0)**
- **• [Brug af overlays](#page-74-0)**

# <span id="page-71-2"></span>**Udskrivning af flere sider på ét ark papir (N-op-udskrivning)**

<span id="page-71-1"></span>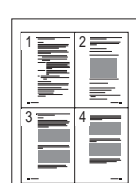

Du kan vælge det antal sider du vil udskrive på et enkelt ark papir. Hvis du vil udskrive mere end en side pr. ark, reduceres sidernes størrelse, og de arrangeres i den rækkefølge, du angiver. Du kan udskrive op til 16 sider på et ark.

- **1** Hvis du vil ændre indstillingerne for udskrivning fra programmet, skal du åbne egenskaberne for printeren. Se ["Udskrivning af et](#page-65-2)  [dokument" på side 7.](#page-65-2)
- **2** Vælg fanen **Layout**, og vælg **Flere sider pr. ark** på rullelisten **Layouttype**.
- **3** Vælg det antal sider, du vil udskrive pr. ark (1, 2, 4, 6, 9 eller 16) på rullelisten **Sider pr. ark**.
- **4** Vælg siderækkefølgen på rullelisten **Siderækkefølge**, efter behov. Marker **Udskriv sidekant** for at udskrive en kant omkring hver side på arket.
- **5** Klik på fanen **Papir**, og vælg papirkilde, -størrelse og -type.
- **6** Klik på **OK**, og udskriv dokumentet.
## <span id="page-72-0"></span>**Udskrivning af poster**

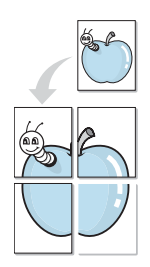

Med denne funktion kan du udskrive et enkeltsidet dokument på 4, 9 eller 16 ark papir, så de bagefter kan sættes sammen til et dokument i posterstørrelse.

**BEMÆRK**: De optie Poster afdrukken is beschikbaar wanneer de resolutie op het tabblad **Grafik** is ingesteld op 600 dpi.

#### **1** Hvis du vil ændre indstillingerne for udskrivning fra programmet, skal du åbne egenskaberne for printeren. Se ["Udskrivning af et](#page-65-0)  [dokument" på side 7](#page-65-0).

- **2** Klik på fanen **Layout,** og vælg **Posterudskrivning** på rullelisten **Layouttype**.
- **3** Konfigurer posterindstillingen:

Du kan vælge sidelayoutet fra **Poster <2x2>**, **Poster <3x3>** eller **Poster <4x4>**. Hvis du vælger **Poster <2x2>**, vil udskriften automatisk blive fordelt på 4 fysiske sider.

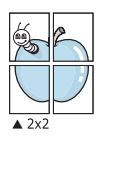

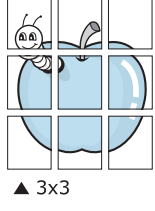

Angiv en overlapning i millimeter eller tommer for at gøre det lettere at sætte arkene sammen.

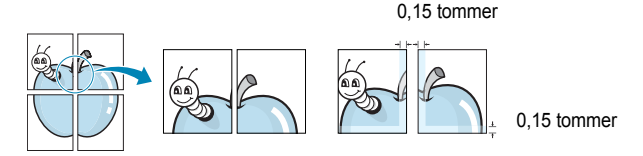

**4** Klik på fanen **Papir**, og vælg papirkilde, -størrelse og -type.

**5** Klik på **OK**, og udskriv dokumentet. Du kan færdiggøre posteren ved at sætte arkene sammen.

## <span id="page-72-1"></span>**Udskrivning af et formindsket eller forstørret dokument**

Du kan ændre størrelsen på en sides indhold, så det vises større eller mindre på den udskrevne side.

- **1** Hvis du vil ændre indstillingerne for udskrivning fra programmet, skal du åbne egenskaberne for printeren. Se ["Udskrivning af et](#page-65-0)  [dokument" på side 7.](#page-65-0)
- **2** Vælg fanen **Papir**, og vælg **Formindsk/forstør** på rullelisten **Udskrivningstype**.
- **3** Angive skaleringsgraden i feltet **Procent**.
- Du kan også klikke på knappen ▼ eller ▲.
- **4** Vælg papirkilde, -størrelse og -type under **Papirindstillinger**.
- **5** Klik på **OK**, og udskriv dokumentet.

## <span id="page-72-2"></span>**Tilpasning af dokumentet til en valgt papirstørrelse**

Med denne printerfunktion kan du skalere udskriftsjobbet til enhver papirstørrelse, uanset den digitale størrelse på dokumentet. Dette kan være nyttigt, hvis du vil undersøge små detaljer på et lille dokument.

- **1** Hvis du vil ændre indstillingerne for udskrivning fra programmet, skal du åbne egenskaberne for printeren. Se ["Udskrivning af et](#page-65-0)  [dokument" på side 7.](#page-65-0)
- **2** Vælg fanen **Papir**, og vælg **Tilpas til side** på rullelisten **Udskrivningstype**.
- **3** Vælg den korrekte størrelse på rullelisten **Unskriftsstørrelse** .
- **4** Vælg papirkilde, -størrelse og -type under **Papirindstillinger**.
- **5** Klik på **OK**, og udskriv dokumentet.

A

S

Ş

## <span id="page-73-0"></span>**Brug af vandmærker**

Indstillingen Vandmærke giver dig mulighed for at udskrive tekst hen over et eksisterende dokument. Du kunne f.eks. ønske ordene "KLADDE" eller "FORTROLIGT" skrevet med store grå bogstaver diagonalt hen over den første eller alle siderne i et dokument.

Der findes allerede adskillige foruddefinerede vandmærker i printeren. Disse kan redigeres, eller der kan tilføjes nye på listen.

## **Brug af et eksisterende vandmærke**

- **1** Hvis du vil ændre indstillingerne for udskrivning fra programmet, skal du åbne egenskaberne for printeren. Se ["Udskrivning af et](#page-65-0)  [dokument" på side 7](#page-65-0).
- **2** Klik på fanen **Ekstra**, og marker det ønskede vandmærke på rullelisten **Vandmærke**. Du vil kunne se det valgte vandmærke på eksempelbilledet.
- **3** Klik på **OK**, og start udskrivningen.

**BEMÆRK**: Eksempelbilledet viser, hvordan siden vil se ud, når den er udskrevet.

#### <span id="page-73-1"></span>**Oprettelse af et vandmærke**

- **1** Hvis du vil ændre indstillingerne for udskrivning fra programmet, skal du åbne egenskaberne for printeren. Se ["Udskrivning af et](#page-65-0)  [dokument" på side 7](#page-65-0).
- **2** Klik på fanen **Ekstra**, og klik på knappen **Rediger** i sektionen **Vandmærke**. Vinduet **Rediger vandmærke** vises.
- **3** Skriv vandmærketeksten i tekstfeltet **Meddelelse i vandmærke**. Du kan indtaste op til 40 tegn. Teksten vises i eksempelvinduet. Når afkrydsningsfeltet **Kun på første side** er markeret, udskrives vandmærket kun på den første side.
- **4** Vælg indstillinger for vandmærket.

Du kan vælge skrifttypenavn, typografi, størrelse eller gråskalaniveau i sektionen **Attributter for skrifttype** og angive vinklen på vandmærket i sektionen **Meddelelsesvinkel**.

- **5** Klik på **Tilføj** for at tilføje et nyt vandmærke på listen.
- **6** Når du er færdig med redigeringen, skal du klikke på **OK** og starte udskrivningen.

Hvis du vil stoppe udskrivning af vandmærket, skal du markere **<Intet vandmærke>** på rullelisten **Vandmærke**.

## <span id="page-73-2"></span>**Redigering af et vandmærke**

- **1** Hvis du vil ændre indstillingerne for udskrivning fra programmet, skal du åbne egenskaberne for printeren. Se ["Udskrivning af et](#page-65-0)  [dokument" på side 7.](#page-65-0)
- **2** Klik på fanen **Ekstra**, og klik på knappen **Rediger** i sektionen **Vandmærke**. Vinduet **Rediger vandmærke** vises.
- **3** Vælg det vandmærke, du vil redigere, på listen **Aktuelle vandmærker**. Nu kan du ændre vandmærkets tekst og øvrige indstillinger.
- **4** Klik på **Opdater** for at gemme ændringerne.
- **5** Klik på **OK**, indtil vinduet Udskriv afsluttes.

## <span id="page-73-3"></span>**Sletning af et vandmærke**

- **1** Hvis du vil ændre indstillingerne for udskrivning fra programmet, skal du åbne egenskaberne for printeren. Se ["Udskrivning af et](#page-65-0)  [dokument" på side 7.](#page-65-0)
- **2** Vælg fanen **Ekstra**, og klik på knappen **Rediger** i sektionen Vandmærke. Vinduet **Rediger vandmærke** vises.
- **3** Marker det vandmærke, du vil slette, på listen **Aktuelle vandmærker**, og klik på **Slet**.
- **4** Klik på **OK**, indtil vinduet Udskriv afsluttes.

## <span id="page-74-3"></span>**Brug af overlays**

#### **Hvad er et overlay?**

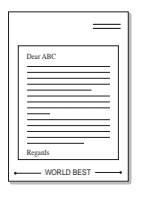

WORLD BEST

Et overlay er tekst og/eller grafik, der er gemt på computerens harddisk i et specielt filformat, og som kan udskrives på alle dokumenter. Overlays benyttes hyppigt i stedet for fortrykte formularer og brevpapir. I stedet for at benytte fortrykt brevpapir kan du oprette et overlay, der indeholder præcis samme oplysninger som på dit brevpapir. Hvis du vil udskrive et brev på firmaets brevpapir, behøver du ikke at lægge fortrykt papir i printeren. Du behøver blot at indstille printeren til at udskrive brevhovedet som overlay på dokumentet.

## <span id="page-74-0"></span>**Oprettelse af et nyt sideoverlay**

For at kunne benytte et sideoverlay skal du oprette et nyt sideoverlay med dit logo eller billede.

- **1** Opret, eller åbn et dokument med den tekst og/eller grafik, der skal bruges i det nye sideoverlay. Placer elementerne, præcis som du ønsker dem udskrevet, på det nye overlay.
- **2** Hvis du vil gemme dokumentet som et overlay, skal du åbne egenskaberne for printeren. Se ["Udskrivning af et dokument" på](#page-65-0)  [side 7.](#page-65-0)
- **3** Klik på fanen **Ekstra**, og klik på knappen **Rediger** i sektionen **Overlay**.
- **4** Klik på **Opret overlay** i vinduet Rediger overlay.
- **5** Skriv et navn på op til otte tegn i feltet **Filnavn** i vinduet Opret overlay. Vælg destinationsstien, efter behov. (Standard er C:\Formover.)
- **6** Klik på **Gem**. Navnet vises i feltet **Overlayliste**.
- **7** Klik på **OK** eller **Ja** for at afslutte oprettelsen.

Filen udskrives ikke. Den gemmes i stedet på computerens harddisk.

**BEMÆRK**: Overlayet skal have den samme størrelse som de dokumenter, du vil udskrive det på. Opret ikke et overlay med et vandmærke.

## <span id="page-74-2"></span>**Anvendelse af sideoverlay**

Når du har oprettet et overlay, er det klar til at blive udskrevet sammen med et dokument. Sådan udskriver du et overlay sammen med et dokument:

- **1** Opret, eller åbn det dokument, du vil udskrive.
- **2** Hvis du vil ændre indstillingerne for udskrivning fra programmet, skal du åbne egenskaberne for printeren. Se ["Udskrivning af et](#page-65-0)  [dokument" på side 7.](#page-65-0)
- **3** Klik på fanen **Ekstra**.
- **4** Marker det ønskede overlay på rullelisten **Overlay.**
- **5** Hvis den ønskede overlayfil ikke vises på listen **Overlay**, skal du klikke på knappen **Rediger** og **Indlæs overlay** og markere overlayfilen.

Hvis du har gemt den overlayfil, du vil bruge, i en ekstern kilde, kan du også indlæse filen fra vinduet **Indlæs overlay**.

Klik på **Åbn**, når du har markeret filen. Filen vises i feltet **Overlayliste** og er tilgængelig for udskrivning. Marker overlayet i feltet **Overlayliste**.

**6** Klik om nødvendigt på **Bekræft sideoverlay ved udskrivning**. Hvis dette afkrydsningsfelt er markeret, vises der en meddelelsesboks, hver gang du sender et dokument til udskrivning, hvor du bliver bedt om at bekræfte, at du ønsker at udskrive et overlay sammen med dokumentet.

Hvis afkrydsningsfeltet ikke er markeret, og der er markeret et overlay, udskrives overlayet automatisk sammen med dokumentet.

**7** Klik på **OK** eller **Ja**, indtil udskrivningen begynder.

Det markerede overlay hentes sammen med udskriftsjobbet og udskrives med dokumentet.

**BEMÆRK**: Overlayets opløsningsgrad skal være den samme som opløsningsgraden for det dokument, du vil udskrive overlayet sammen med.

## <span id="page-74-1"></span>**Sletning af et sideoverlay**

Du kan slette sideoverlay, du ikke længere bruger.

- **1** Klik på fanen **Ekstra** i vinduet med printeregenskaber.
- **2** Klik på knappen **Rediger** i sektionen **Overlay**.
- **3** Marker det overlay, du vil udskrive, i feltet **Overlayliste**.
- **4** Klik på **Slet overlay**.
- **5** Klik på **Ja**, når der vises en bekæftelsesmeddelelse.
- **6** Klik på **OK**, indtil vinduet Udskriv afsluttes.

# **4 Deling af printeren lokalt**

Printeren kan tilsluttes direkte til en valgt computer på netværket, som kaldes "værtscomputer".

Følgende procedure gælder for Windows XP. Til andre Windowsoperativsystemer henvises du til den tilhørende Windows-brugerhåndbog eller online Hjælp.

#### **BEMÆRKNINGER**!

- Kontroller, hvilke operativsystemer der er kompatible med printeren. Se i afsnittet om operativsystemkompatibilitet i printerspecifikationerne i brugerhåndbogen til printeren.
- Hvis du har bruge for at kende det nøjagtige navn på printeren, kan du se på den medfølgende cd-rom.

## **Konfiguration af en værtscomputer**

- **1** Start Windows.
- **2** Vælg **Printere og faxenheder** i menuen **Start**.
- **3** Dobbeltklik på **printerdriverikonet**.
- **4** Vælg **Printer** og derefter **Deling**.
- **5** Marker feltet **Del denne printer**.
- **6** Udfyld feltet **Sharenavn**, og klik derefter på **OK**.

## **Konfiguration af en klientcomputer**

- **1** Højreklik på knappen **Start** i Windows, og vælg **Stifinder**.
- **2** Vælg **Netværkssteder,**, og højreklik derefter på **Søg efter computere**.
- **3** Skriv IP-adressen på værtscomputeren i feltet **Computernavn**, og klik derefter på **Søg**. (Hvis værtscomputeren kræver **Brugernavn** og **Adgangskode**, skal du skrive bruger-id'et og adgangskoden til værtscomputerens konto.)
- **4** Dobbeltklik på **Printere og faxenheder**.
- **5** Højreklik på ikonet til printerdriveren, og vælg **Opret forbindelse**.
- **6** Klik på **Ja**, hvis installationsbekræftelsen vises.

# **5 Scanning**

Med scanning kan du konvertere billeder og tekst til digitale filer på computeren. Derefter kan du faxe eller sende filerne med e-mail, få dem vist på dit websted eller bruge dem til at oprette projekter, som du kan udskrive ved brug af Samsung SmarThru-software eller WIA-driveren. Dette kapitel indeholder:

- **• [Scanning ved hjælp af Samsung SmarThru](#page-76-0)**
- **• [Scanning med TWAIN-kompatible programmer](#page-77-0)**
- **• [Scanning ved brug af WIA-driveren](#page-78-0)**

#### **BEMÆRKNINGER**:

- **•** *Kontroller, hvilke operativsystemer, der er kompatible med printeren. Se i afsnittet om operativsystemkompatibilitet i printerspecifikationerne i brugerhåndbogen til printeren.*
- **•** *Du kan finde printernavnet på den medfølgende cd-rom.*
- **•** *Den maksimale opløsning, der kan opnås, afhænger af forskellige faktorer, herunder computerhastighed, tilgængelig diskplads, hukommelse, størrelsen af det scannede billede og indstillinger for bitdybde. Afhængig af systemet og det du scanner, er det ikke sikkert, at du kan scanne ved bestemte opløsninger, især ikke hvis du bruger forbedret dpi.*

## <span id="page-76-1"></span><span id="page-76-0"></span>**Scanning ved hjælp af Samsung SmarThru**

Samsung SmarThru er det program, der følger med maskinen. Med SmarThru er scanning legende let.

## **Fjernelse af Samsung SmarThru**

**BEMÆRK!** Før du fortsætter fjernelse af programmer, skal du sikre dig, at alle programmer er lukkede på computeren.

- **1** Vælg **Programmer** i menuen **Start.**
- **2** Vælg **SmarThru 4** og derefter **Uninstall SmarThru 4**.
- **3** Klik på **OK**, når du bliver bedt om at bekræfte.
- **4** Klik på **Finish**.

Du kan blive bedt om at genstarte computeren. Hvis dette sker, skal du lukke computeren og derefter genstarte den, før ændringerne bliver gemt.

## **Brug af Samsung SmarThru**

Følg disse trin for at starte scanning ved hjælp af SmarThru:

- **1** Kontroller, at maskinen og computeren er tændt og korrekt forbundet med hinanden.
- **2** Placer fotografiet eller siden på glaspladen eller ADF'en.
- **3** Når du har installeret Samsung SmarThru, vises ikonet **SmarThru 4** på skrivebordet. Dobbeltklik på ikonet **SmarThru 4**.

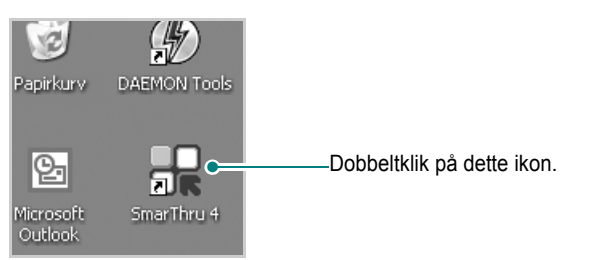

Vinduet SmarThru åbnes.

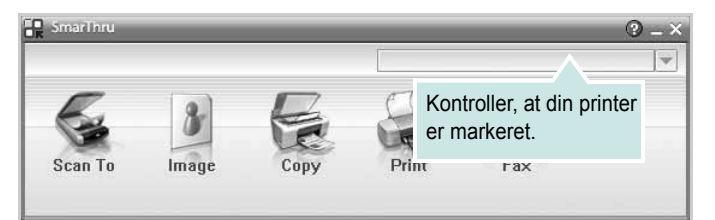

#### **• Scan To**

Giver dig mulighed for at scanne et billede og gemme det i et program eller en mappe, sende det med e-mail eller publicere det på et websted.

#### **• Image**

Giver dig mulighed for at redigere et billede, du har gemt som en grafikfil, og sende det til et program eller en mappe, du har valgt, sende det med e-mail eller publicere det på et websted.

#### **• Copy**

Giver dig mulighed for at fremstille kopier i professionel kvalitet. Du kan fremstille sort/hvid kopier eller farvekopier af et billede og tilpasse kopieringsindstillingerne.

#### **• Print**

Giver dig mulighed for at udskrive billeder, du har gemt. Du kan udskrive billeder i sort/hvid eller i farve, hvis maskinen understøtter det.

#### **• Fax**

Giver dig mulighed for at faxe billeder eller filer, du har gemt på computeren. Dette er tilgængeligt, når maskinen understøtter faxfunktionen.

**4** Klik på **Scan To**. Menulinjen **Scan To** vises i SmarThru-vinduet.

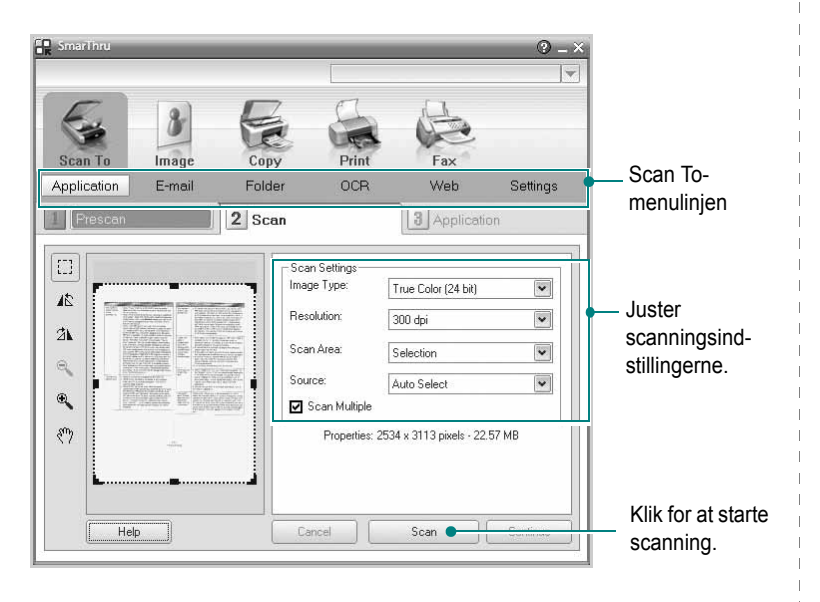

**Scan To** giver dig mulighed for at bruge følgende tjenester:

#### **• Application**

Scanning af et billede og placering af det i et billedredigeringsprogram, f.eks. Paint eller Adobe Photoshop.

#### **• E-mail**

Scanning af et billede og afsendelse af det som e-mail. Giver dig mulighed for at scanne et billede, få det vist og sende det som e-mail.

**BEMÆRK!** Hvis du vil sende et billede med e-mail, skal du have et postklientprogram, f.eks. Outlook Express, som er konfigureret med din e-mail-konto.

#### **• Folder**

Scanning af et billede og lagring af det i en mappe. Giver dig mulighed for at scanne et billede, få vist et eksempel af det og gemme det i en mappe efter eget valg.

#### **• OCR**

Scanning af et billede og tekstgenkendelse. Giver dig mulighed for at scanne et billede, få det vist og sende det til OCR-programmet til tekstgenkendelse.

- Anbefalet scanningsindstilling for OCR:
- Opløsning: 200 eller 300 dpi
- Billedtype: Gråtone eller Sort/hvid

#### **• Web**

Scanning af et billede, visning af et eksempel af det samt publicering af det på et websted ved brug af det angivne filformat for det billede, du vil publicere.

#### **• Settings**

Tilpasning af indstillingerne for de grundlæggende funktioner under **Scan To**. Giver dig mulighed for at tilpasse indstillinger for funktionerne under **Application**, **E-mail**, **OCR** og **Web.**

- **5** Klik på det ikon, der svarer til jobbet.
- **6** SmarThru 4 åbnes med den valgte tjeneste. Juster scanningsindstillingerne.
- **7** Klik på **Scan** for at starte scanningen.

**BEMÆRK!** Klik på **Cancel**, hvis du ønsker at afbryde scanningsjobbet.

## **Brug af online hjælpefilen**

Klik på  $\bullet$  i øverste højre hjørne af vinduet, hvis du ønsker yderligere oplysninger om SmartThru. Vinduet SmarThru Hjælp åbnes, og giver dig mulighed for at få vist den online hjælp, der følger med programmet SmarThru.

## <span id="page-77-1"></span><span id="page-77-0"></span>**Scanning med TWAIN-kompatible programmer**

Hvis du vil scanne dokumenter med andre programmer, skal du bruge et andet TWAIN-kompatibelt program, f.eks. Adobe Photoshop. Første gang du bruger maskinen til scanning, skal du vælge den som din TWAIN-kilde i det anvendte program.

Den grundlæggende scanningsproces omfatter en række forskellige trin:

- **1** Kontroller, at maskinen og computeren er tændt og korrekt forbundet med hinanden.
- **2** Læg dokumentet/dokumenterne i DADF'en (eller ADF'en) med tryksiden opad.

ELLER

Anbring et enkelt dokument på glaspladen med tryksiden nedad.

- **3** Åbn et program, f.eks. PhotoDeluxe eller Photoshop.
- **4** Åbn vinduet TWAIN, og angiv de forskellige indstillinger til scanning.
- **5** Scan og gem det scannede dokument.

**BEMÆRK!** Følg programmets anvisninger for, hvordan du indlæser et billede. Se i brugerhåndbogen til programmet.

## <span id="page-78-1"></span><span id="page-78-0"></span>**Scanning ved brug af WIA-driveren**

Maskinen understøtter også WIA-driveren (Windows Image Acquisition) til scanning af billeder. WIA er en af de standardkomponenter, der leveres af Microsoft® Windows® XP, og som fungerer med digitale kameraer og scannere. I modsætning til TWAIN-driveren, giver WIA-driveren dig mulighed for at scanne og nemt manipulere med billeder uden brug af yderligere software.

**BEMÆRK!** WIA-driveren fungerer kun på Windows XP/Vista/7 med USB-port.

#### **Windows XP**

**1** Læg dokumentet/dokumenterne i DADF'en (eller ADF'en) med tryksiden opad.

ELLER

Anbring et enkelt dokument på glaspladen med tryksiden nedad.

- **2** Vælg menuen **Start** på skrivebordet, vælg **Indstillinger**, **Kontrolpanel** og derefter **Scannere og kameraer**.
- **3** Dobbeltklik på **printerdriverikonet**. Guiden Scanner og kamera startes.
- **4** Vælg dine scanningsindstillinger, og klik på **Eksempel** for at se, hvordan indstillingerne påvirker billedet.
- **5** Klik på **Næste**.
- **6** Indtast et billednavn, og vælg et filformat og en destination til lagring af billedet.
- **7** Følg vejledningen på skærmen for at redigere billedet, efter det er kopieret til computeren.

## **Windows Vista**

**1** Læg dokumentet/dokumenterne i DADF'en (eller ADF'en) med tryksiden opad. ELLER

Anbring et enkelt dokument på glaspladen med tryksiden nedad.

- **2** Klik på **Start** → **Kontrolpanel** → **Hardware og lyd** → **Scannere og kameraer**.
- **3** Klik på **Scan et dokument eller billede**. Programmet **Windows Fax og scanning** åbnes automatisk.

**BEMÆRK!** Scannerne vises, hvis brugeren klikker på **Vis scannere og kameraer**.

- **4** Klik på **Scan**, så scannerdriveren åbnes.
- **5** Vælg dine scanningsindstillinger, og klik på **Eksempel** for at se, hvordan indstillingerne påvirker billedet.
- **6** Klik på **Scan**.

**BEMÆRK!** Hvis du ønsker at afbryde scanningsjobbet, skal du trykke på knappen Annuller i guiden Scanner og kamera.

#### **Windows 7**

**1** Læg dokumentet/dokumenterne i DADF'en (eller ADF'en) med tryksiden opad.

ELLER

Anbring et enkelt dokument på glaspladen med tryksiden nedad.

- **2** Klik på Start → **Kontrolpanel** → **Hardware og lyd** → **Enheder og printere**.
- **3** Højreklik med musen på enhedsdriverikonet i **Printere og faxenheder** → **Start scanning**. Programmet **Ny scanning** vises.
- **4** Vælg dine scanningsindstillinger, og klik på **Eksempel** for at se, hvordan indstillingerne påvirker billedet.
- **5** Klik på **Scan**.

# <span id="page-79-0"></span>**6 Brug af Smart Panel**

Smart Panel er et program, der overvåger og informerer dig om printerens status, og som giver dig mulighed for at tilpasse printerens indstillinger. Hvis du bruger et Windows- eller Macintosh-operativsystem, installeres Smart Panel automatisk, når du installere printersoftwaren. Hvis du bruger et Linux-operativsystem, skal du hente Smart Panel på Samsungs websted (www.samsung.com/printer) og installere det.

#### **BEMÆRK**:

- Du skal bruge følgende for at bruge dette program:
	- Se i printerspecifikationerne i brugerhåndbogen til din printer, hvis du ønsker oplysninger om, hvilke operativsystemer der understøttes.
	- Internet Explorer version 5.0 eller nyere til flash-animationen i HTML-hjælpen.
- Hvis du har brug for at vide det præcise navn på din printer, kan du kontrollere det på den medfølgende cd-rom.

## **Sådan fungerer Smart Panel**

Hvis der opstår fejl under udskrivningen, vises Smart Panel automatisk med oplysninger om fejlen. Du kan også starte Smart Panel manuelt fra proceslinjen i Windows. Dobbeltklik på ikonet Smart Panel på proceslinjen i Windows.

Dobbeltklik på dette ikon.

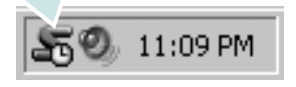

Vælg menuen **Start**, vælg **Programmer** eller **Alle programmer** → **navnet på printeren** → **Smart Panel**.

#### **BEMÆRK**:

- Hvis du allerede har installeret mere end en Samsung-printer, skal du først vælge den ønskede printermodel for at bruge det tilhørende Smart Panel. Højreklik på ikonet Smart Panel på proceslinjen i Windows, og marker **navnet på din printer**.
- Vinduet Smart Panel og dets indhold, som vises i brugerhåndbogen til softwaren, kan være lidt anderledes end på din printer. Det afhænger af den printer, du bruger.

Programmet Smart Panel viser printerens aktuelle status, forskellige oplysninger, giver dig mulighed for at ændre indstillinger og viser, hvor meget toner der er tilbage i tonerpatronerne.

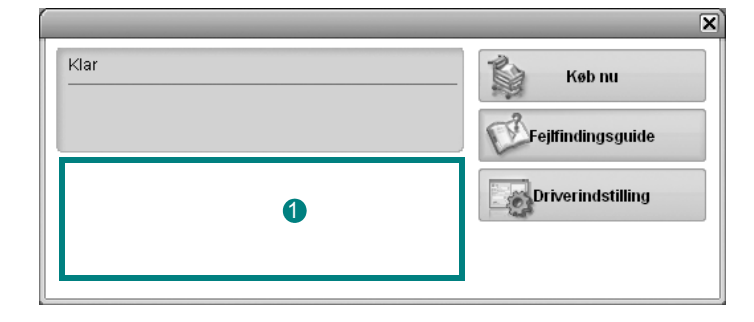

#### **1** Tonerniveau

Du kan få vist, hvor meget toner der er tilbage i tonerpatronerne. Printeren og antallet af tonerpatroner kan være anderledes end i vinduet vist herover, afhængig af hvilken printer du bruger.

#### **Køb nu**

Du kan bestille udskiftningspatroner online.

#### **Fejlfindingsguide**

Du kan få vist hjælp til løsning af problemer.

#### **Driverindstilling**

Du kan bruge vinduet med printeregenskaber til at få adgang til alle de oplysninger, du har brug for vedrørende din printer. [Se](#page-66-0)  ["Printerindstillinger" på side 8.,](#page-66-0) hvis du ønsker yderligere oplysninger.

## **Åbning af fejlfindingshåndbogen**

Du kan bruge fejlfindingshåndbogen til at få vist løsninger på forskellige statusproblemer.

Højreklik på ikonet Smart Panel på proceslinjen i Windows, og vælg **Fejlfindingsguide**.

## **Ændring af programindstillingerne for Smart Panel.**

Højreklik på ikonet Smart Panel på proceslinjen i Windows, og vælg **Indstillinger**.

Vælg de ønskede indstillinger i vinduet **Indstillinger**.

BRUG AF SMART PANEL 22

## **7 Brug af printeren under Linux**

Du kan bruge printeren i et Linux-miljø.

Dette kapitel omfatter:

- **• [Introduktion](#page-81-0)**
- **• [Installation af Unified Linux Driver](#page-81-1)**
- **• [Brug af Unified Driver Configurator](#page-83-0)**
- **• [Konfiguration af printeregenskaber](#page-85-0)**
- **• [Udskrivning af et dokument](#page-85-1)**
- **• [Scanning af et dokument](#page-86-0)**

## <span id="page-81-0"></span>**Introduktion**

[Du skal hente Linux-softwarepakken på Samsungs websted](http://www.samsung.com/printer)  (www.samsung.com/printer) for at installere printer- og scannersoftwaren.

Samsungs Unified Linux Driver-pakke indeholder printerog scannerdrivere, som giver dig mulighed for at udskrive dokumenter og scanne billeder. Pakken indeholder også nyttige programmer til konfigurering af maskinen og yderligere behandling af de scannede dokumenter.

Når driveren er installeret på Linux-systemet, giver driverpakken dig mulighed for at overvåge en række maskinenheder via hurtige parallelle ECP-porte og USB samtidigt.

De hentede dokumenter kan derefter redigeres, udskrives på de samme lokale enheder eller på netværksenheder, sendes med e-mail, overføres til et FTP-sted eller overføres til et eksternt OCR-system.

Unified Linux Driver-pakken leveres med et smart og fleksibelt installationsprogram. Du behøver ikke søge efter yderligere komponenter, der kan være nødvendige for Unified Linux Driver-softwaren: Alle krævede pakker overføres til dit system og installeres automatisk - dette er muligt på en lang række af de mest populære Linux-kloner.

## <span id="page-81-2"></span><span id="page-81-1"></span>**Installation af Unified Linux Driver**

#### <span id="page-81-3"></span>**Installation af Unified Linux Driver**

- **1** Sørg for, at du slutter maskinen til computeren. Tænd både computeren og maskinen.
- **2** Når vinduet Administrator Login vises, skal du skrive *root* i feltet Login og angive systemets adgangskode.

**BEMÆRK**: Du skal logge ind som superbruger (root) for at installere printerprogrammerne. Hvis du ikke er superbruger, skal du spørge systemadministratoren.

- **3** Hent Unified Linux Driver-pakken på Samsungs websted, og pak den ud på computeren.
- **4** Klik på ikonet "**I**" nederst på skrivebordet. Når terminalskærmbilledet vises, skal du skrive: [root@localhost root]#tar zxf [FilSti]/ UnifiedLinuxDriver.tar.gz[root@localhost root]#cd [FilSti]/ cdroot/Linux[root@localhost Linux]#./install.sh

**BEMÆRK**: Hvis du ikke bruger den grafiske brugergrænseflade, og det ikke lykkedes at installere softwaren, skal du bruge driveren i teksttilstand. Udfør trin 3 til 4, og følg derefter instruktionerne på terminalskærmbilledet.

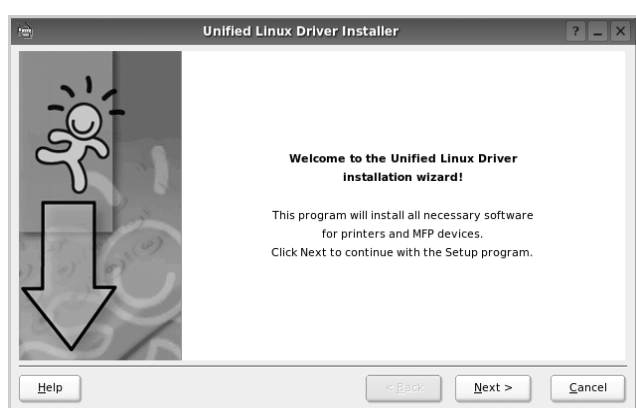

**5** Klik på **Next**, når velkomstskærmen vises.

**6** Klik på **Finish**, når installationen er afsluttet.

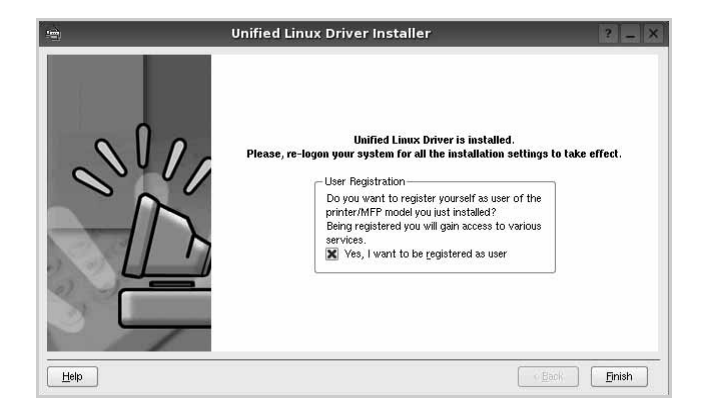

Installationsprogrammet har tilføjet skrivebordsikonet Unified Driver Configurator og gruppen Samsung Unified Driver til systemmenuen. Hvis du får problemer, kan du se i den skærmhjælp, der er tilgængelig gennem systemmenuen, eller som kan kaldes på anden måde fra driverpakkens vinduesprogrammer, f.eks. **Unified Driver Configurator** eller **Image Manager**.

**BEMÆRK**: Installation af driveren i teksttilstand:

- Hvis du ikke bruger den grafiske brugergrænseflade, eller hvis driverinstallationen er mislykkedes, er det nødvendigt at bruge driveren i teksttilstand.
- Følg trin 1 til 3, indtast [root@localhost Linux]# ./install.sh, og følg herefter instruktionerne på skærmen. Installationen er nu gennemført.
- Hvis du vil afinstallere driveren, skal du følge ovenstående instruktioner, men i stedet indtaste [root@localhost Linux]# ./uninstall.sh på skærmen.

#### <span id="page-82-0"></span>**Afinstallation af Unified Linux Driver**

**1** Når vinduet Administrator Login vises, skal du skrive *root* i feltet Login og angive systemets adgangskode.

**BEMÆRK**: Det er nødvendigt at logge på som superbruger (root) for at afinstallere printersoftwaren. Hvis du ikke er superbruger, skal du spørge systemadministratoren.

- **2** Klik på ikonet "**■**" nederst på skrivebordet. Når terminalskærmbilledet vises, skal du skrive: [root@localhost root]#cd /opt/Samsung/mfp/uninstall/ [root@localhost uninstall]#./uninstall.sh
- **3** Klik på **Uninstall**.
- **4** Klik på **Next**.

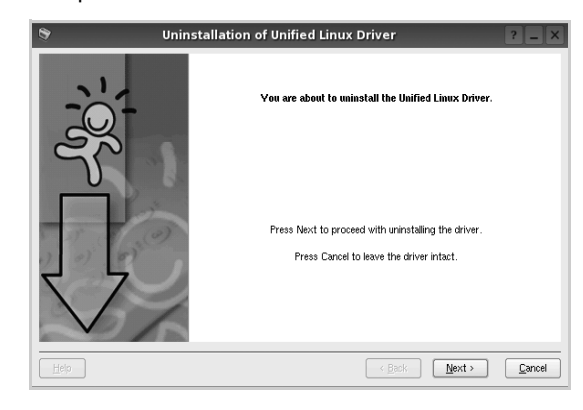

**5** Klik på **Finish**.

## <span id="page-83-0"></span>**Brug af Unified Driver Configurator**

Unified Linux Driver Configurator er et værktøj, der primært er beregnet til konfiguration af printer- eller MFP-enheder. Da en MFP-enhed kombinerer en printer og en scanner, indeholder Unified Linux Driver Configurator indstillinger, der er logisk grupperet efter printer- og scannerfunktioner. Der er også en speciel MFP-portindstilling, der er ansvarlig for reguleringen af adgangen til en MFP-printer og -scanner via en enkelt I/O-kanal. Når du har installeret Unified Linux driver, oprettes ikonet Unified Linux Driver Configurator på skivebordet.

## **Åbning af Unified Driver Configurator**

- **1** Dobbeltklik på **Unified Driver Configurator** på skrivebordet. Du kan også klikke på menuikonet Startup og vælge **Samsung Unified Driver** og derefter **Unified Driver Configurator**.
- **2** Klik på hver af knapperne i ruden Modules for at skifte til det tilsvarende konfigurationsvindue.

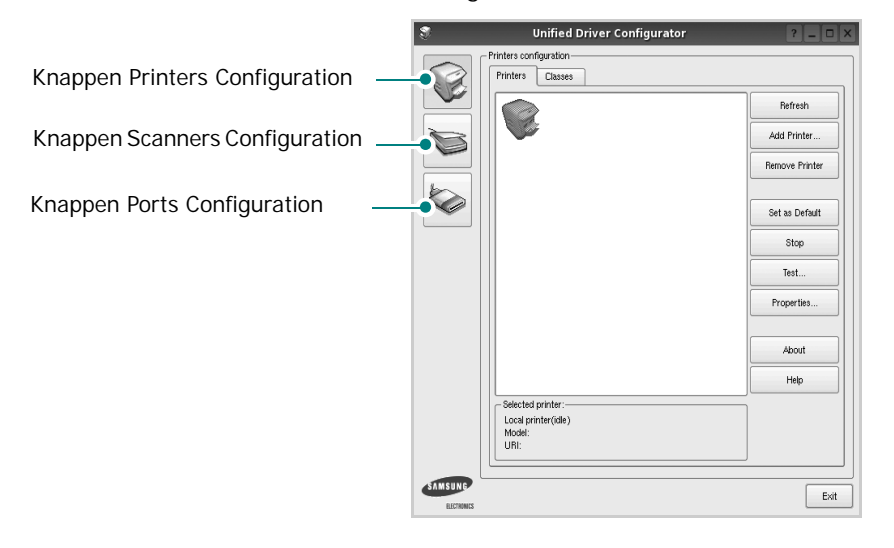

Du kan bruge skærmhjælpen ved at klikke på **Help**.

**3** Når du har ændret konfigurationerne, skal du klikke på **Exit** for at lukke Unified Driver Configurator.

## **Printers Configuration**

Vinduet Printers Configuration indeholder to faner: **Printers** og **Classes**.

#### **Fanen Printers**

Du kan få vist det aktuelle systems printerkonfiguration ved at klikke på printerikonet i venstre side af vinduet Unified Driver Configurator.

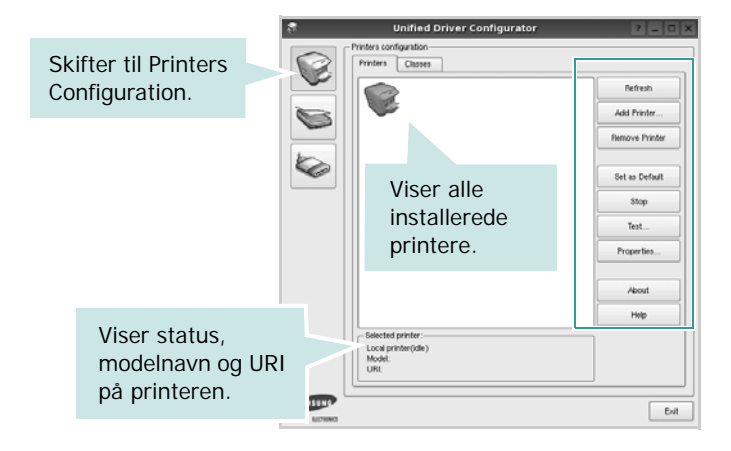

Du kan bruge følgende printerstyringsknapper:

- **Refresh**: opdaterer listen over tilgængelige printere.
- **Add Printer**: giver dig mulighed for at tilføje en ny printer.
- **Remove Printer**: fjerner den markerede printer.
- **Set as Default**: angiver den aktuelle printer som standardprinter.
- **Stop**/**Start**: stopper/starter printeren.
- **Test**: giver dig mulighed for at udskrive en testside, hvis du vil kontrollere, om maskinen fungerer korrekt.
- **Properties**: giver dig mulighed for at få vist og ændre printeregenskaber. Yderligere oplysninger finder du på [side 27](#page-85-0).

#### **Fanen Classes**

Fanen Classes viser en liste over tilgængelige printerklasser.

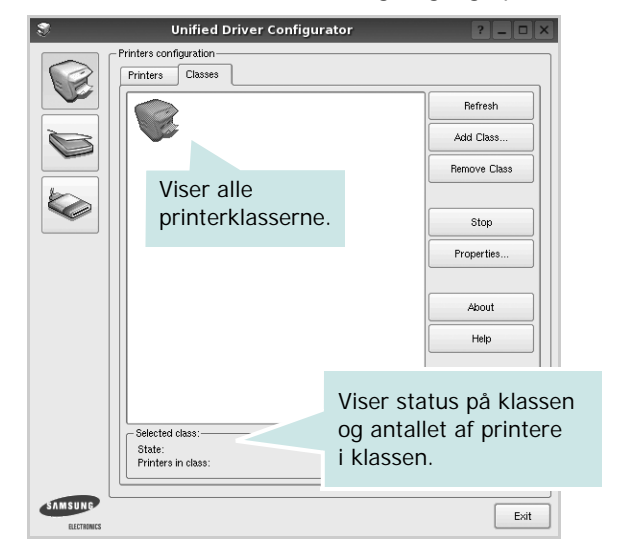

- **Refresh**: Opdaterer listen over klasser.
- **Add Class...**: Giver dig mulighed for at tilføje en ny printerklasse.
- **Remove Class**: Fjerner den valgte printerklasse.

#### **Scanners Configuration**

I dette vindue kan du overvåge aktiviteten af scannerenheder, få vist listen over installerede Samsung MFP-enheder, ændre enhedens egenskaber og scanne billeder.

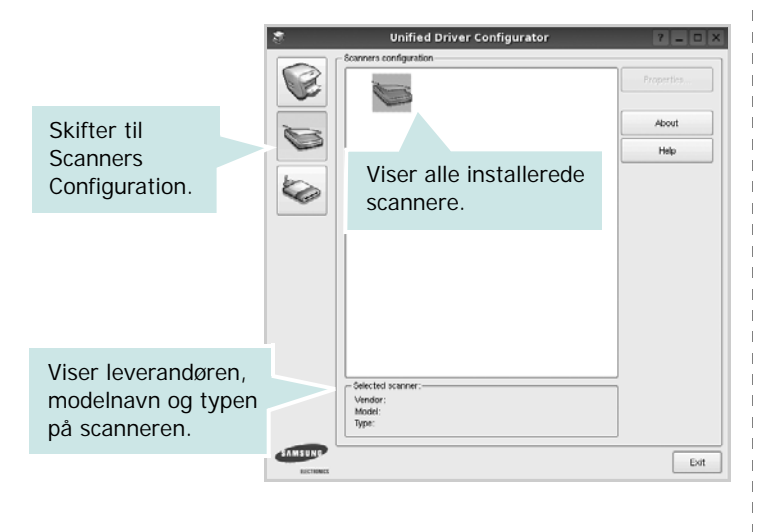

- **Properties...**: Giver dig mulighed for at ændre scanningsegenskaber og scanne et dokument. Se [side 28](#page-86-0).
- **Drivers...**: Giver dig mulighed for at overvåge scanningsdrivernes aktivitet.

#### **Ports Configuration**

I dette vindue kan du få vist listen over tilgængelige porte, kontrollere status for hver port og frigive en port, der er stoppet i optaget-tilstand, når dens ejer af en eller anden grund er afsluttet.

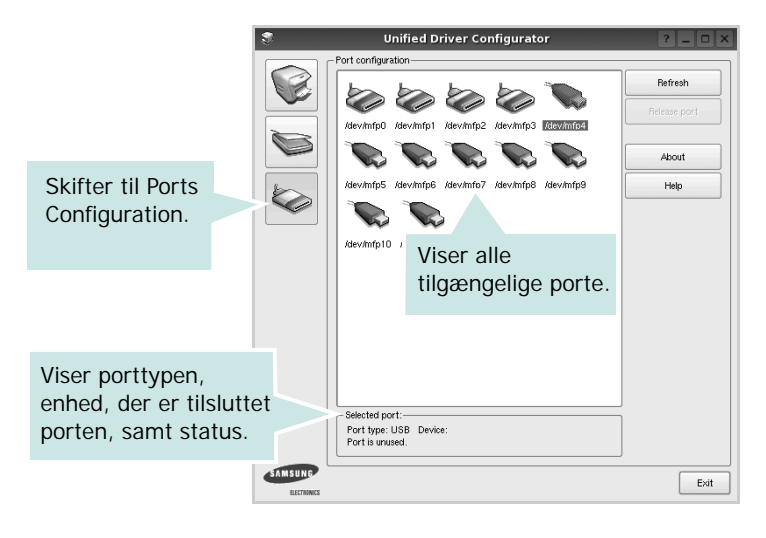

- **Refresh**: Opdaterer listen over tilgængelige porte.
- **Release port**: Frigiver den markerede port.

#### **Deling af porte mellem printere og scannere**

Maskinen kan være tilsluttet en værtscomputer via den parallelle port eller USB-porten. Da MFP-enheden indeholder mere end en enhed (printer og scanner), er det nødvendigt at arrangere den rette adgang til "bruger"-programmer til disse enheder via den enkelte I/O-port.

Samsung Unified Linux Driver-pakken indeholder den rette portdelingsfunktion, der bruges af Samsung printer- og scannerdrivere. Driverne adresserer deres enheder via såkaldte MFP-porte. Den aktuelle status for enhver MFP-port kan blive vist via vinduet Ports configuration. Portdeling forhindrer dig i at få adgang til en funktionel blok af MFP-enheden, mens en anden blok er i brug.

Når du installerer en ny MFP-printer på systemet, anbefales det kraftigt, at du gør dette med hjælp af Unified Driver Configurator. I denne situation vil du blive bedt om at vælge I/O-port til den nye enhed. Dette valg vil give den mest egnede konfiguration af MFP's funktioner. Scannerdrivere vælger automatisk I/O-porte til MFP-scannere, så de rette indstillinger anvendes som standard.

## <span id="page-85-2"></span><span id="page-85-0"></span>**Konfiguration af printeregenskaber**

Ved at bruge egenskabsvinduet, der vises, når du vælger Printers Configuration, kan du ændre de forskellige printeregenskaber for din maskine.

**1** Åbn Unified Driver Configurator.

Skift om nødvendigt til vinduet Printers Configuration.

- **2** Marker din maskine på listen over tilgængelige printere, og klik på **Properties**.
- **3** Vinduet Printer Properties åbnes.

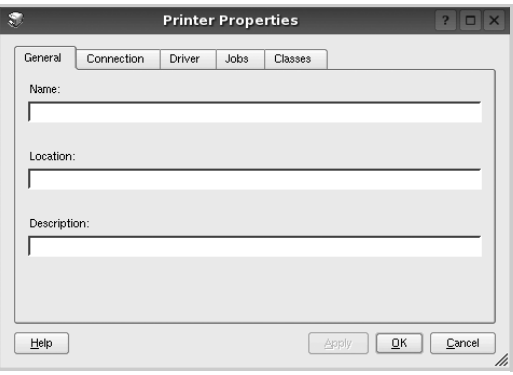

Følgende fem faner vises øverst i vinduet:

- •**General**: giver dig mulighed for at ændre printerplacering og navn. Det navn, der angives under denne fane, vises på printerlisten i Printers Configuration.
- •**Connection**: giver dig mulighed for at få vist eller vælge en anden port. Hvis du ændrer printerport fra USB til parallel eller omvendt, skal du omkonfigurere printerporten under denne fane.
- •**Driver**: giver dig mulighed for at få vist eller vælge en anden driver. Hvis du klikker på **Options**, kan du angive standardindstillinger for enheden.
- •**Jobs**: viser listen over udskriftsjob. Klik på **Cancel job** for at annullere det valgte job, og marker afkrydsningsfeltet **Show completed jobs** for at få vist tidligere job på listen.
- •**Classes**: viser den klasse, som printeren er i. Klik på **Add to Class** for at tilføje printeren i en bestemt klasse, eller klik på **Remove from Class** for at fjerne printeren fra den valgte klasse.
- **4** Klik på **OK** for at anvende ændringerne og lukke vinduet Printer Properties.

## <span id="page-85-5"></span><span id="page-85-1"></span>**Udskrivning af et dokument**

## <span id="page-85-3"></span>**Udskrivning fra programmer**

Der er en lang række Linux-programmer, som du kan udskrive fra ved brug af CUPS (Common UNIX Printing System). Du kan udskrive på maskinen fra ethvert af disse programmer.

- **1** Vælg **Print** i menuen **File** i det program, du er ved at bruge.
- <span id="page-85-4"></span>**2** Vælg **Print** direkte ved brug af **lpr**.
- **3** Vælg maskinens modelnavn på printerlisten, og klik på **Properties** i vinduet LPR GUI.

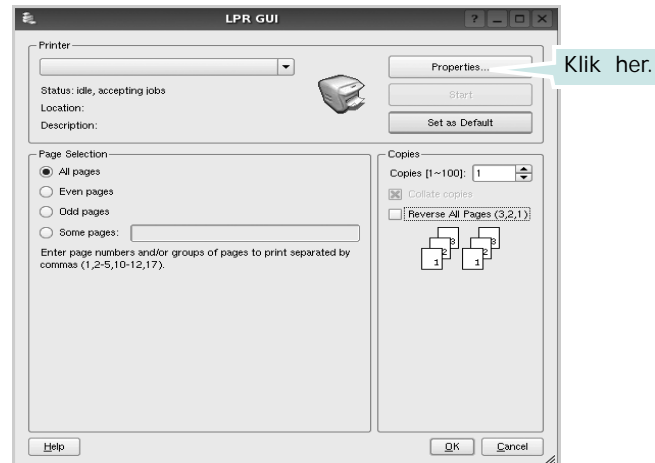

**4** Skift printer og egenskaber for udskriftsjob.

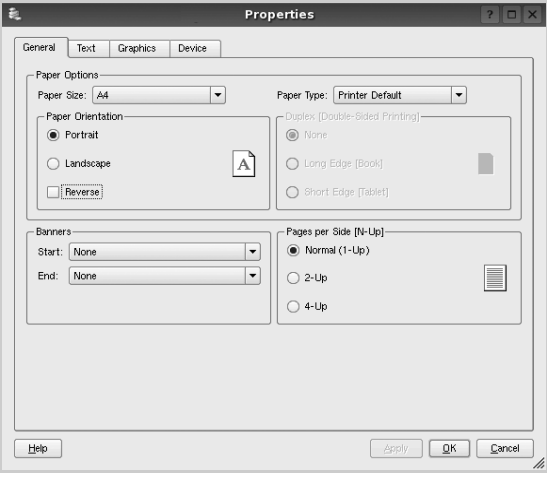

<span id="page-86-3"></span>Følgende fire faner vises øverst i vinduet.

- •**General** giver dig mulighed for at skifte papirformat, papirtype og udskriftsretning for dokumenterne, aktivere duplexudskrivning, tilføje begyndelses- og slutseparationssider samt redigere antallet af sider pr. ark.
- •**Text** giver dig mulighed for at angive sidemargener og angive tekstindstillinger, f.eks. afstand eller kolonner.
- •**Graphics** giver dig mulighed for at angive billedindstillinger, der skal bruges, når der udskrives billeder/filer, f.eks. farveindstillinger, billedstørrelse eller billedposition.
- <span id="page-86-2"></span>•**Device** - giver dig mulighed for at angive udskriftsopløsning, papirkilde og destination.
- **5** Klik på **Apply** for at anvende ændringerne og lukke vinduet Properties.
- **6** Klik på **OK** i vinduet LPR GUI for at starte udskrivningen.
- **7** Vinduet Printing vises, hvor du kan overvåge status for udskriftsjobbet.

Hvis du vil afbryde det aktuelle job, skal du klikke på **Cancel**.

## **Udskrivning af filer**

Du kan udskrive mange forskellige typer filer på Samsungenheden ved hjælp af CUPS-standardmetoden - direkte fra kommandolinjen. CUPS lpr-hjælpeprogrammet giver dig mulighed for at gøre dette. Men driverpakken erstatter lprstandardværktøjet med et meget mere brugervenligt LPR GUI program.

Sådan udskriver du en dokumentfil:

**1** Skriv *lpr <file\_name>* fra Linux shell-kommandolinjen, og tryk på **Enter**. Vinduet LPR GUI vises.

Hvis du kun skriver *lpr* og trykker på **Enter**, vises udskriftsvinduet Select file(s) to print først. Marker blot enhver fil, du ønsker at udskrive, og klik på **Open**.

**2** Marker printeren på listen, og skift egenskaber for printer og udskriftsjob i vinduet LPR GUI.

Se [side 27,](#page-85-1) hvis du ønsker yderligere oplysninger om egenskabsvinduet.

**3** Klik på **OK** for at starte udskrivningen.

## <span id="page-86-1"></span><span id="page-86-0"></span>**Scanning af et dokument**

Du kan scanne et dokument ved hjælp af vinduet Unified Driver Configurator.

- **1** Dobbeltklik på Unified Driver Configurator på skrivebordet.
- **2** Klik på knappen **for at skifte til Scanners Configuration.**
- **3** Marker scanneren på listen.

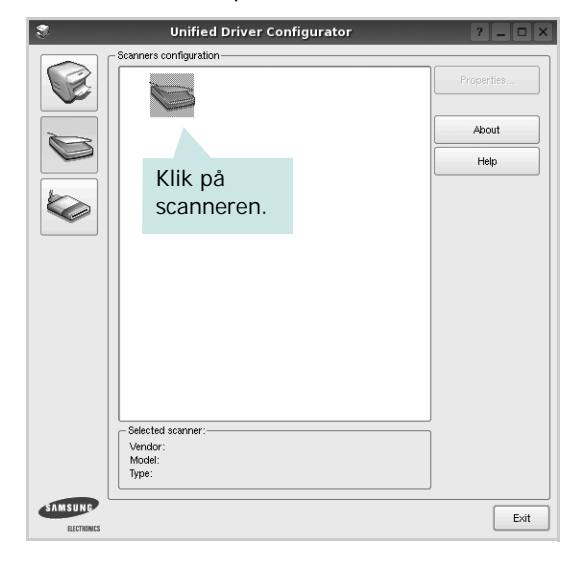

Hvis du kun har en MFP-enhed, og den er tilsluttet computeren og tændt, vises scanneren på listen og markeres automatisk.

Hvis du har to eller flere scannere tilsluttet computeren, kan du når som helst vælge den scanner, du vil bruge. Mens scanningen er i gang på den første scanner, kan du vælge den anden scanner, angive enhedsindstillinger og starte billedscanningen samtidigt.

- **4** Klik på **Properties**.
- **5** Læg det dokument, der skal scannes, i ADF'en (automatisk dokumentføder) med tryksiden opad eller med tryksiden nedad på glaspladen.
- **6** Klik på **Preview** i vinduet Scanner Properties.

Dokumentet scannes, og eksempelbilledet vises i ruden Preview.

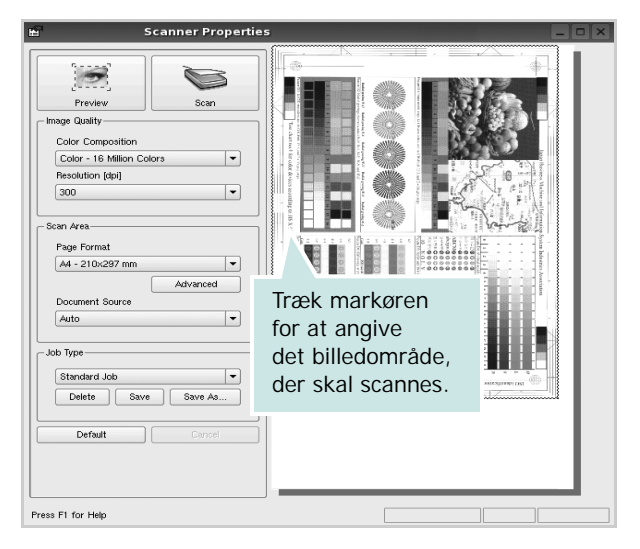

- **7** Rediger scanningsindstillingerne i afsnittene Image Quality og Scan Area.
	- •**Image Quality**: giver dig mulighed for at vælge farvekomposition og scanningsopløsning for billedet.
	- •**Scan Area**: giver dig mulighed for at vælge sidestørrelsen. Med knappen **Advanced** kan du angive sidestørrelsen manuelt.

Hvis du ønsker at bruge en af de foruddefinerede scanningsindstillinger, skal du markere den på rullelisten Job Type. Se [side 29](#page-87-0), hvis du ønsker oplysninger om de foruddefinerede indstillinger for Job Type.

Du kan gendanne standardindstillingen for scanningsindstillingerne ved at klikke på **Default**.

**8** Klik på **Scan** for at starte scanning, når du er færdig.

Statuslinjen vises nederst til venstre i vinduet for at vise dig status på scanningen. Tryk på **Cancel** for at afbryde scanningen.

**9** Det scannede billede vises i den nye Image Editor-fane.

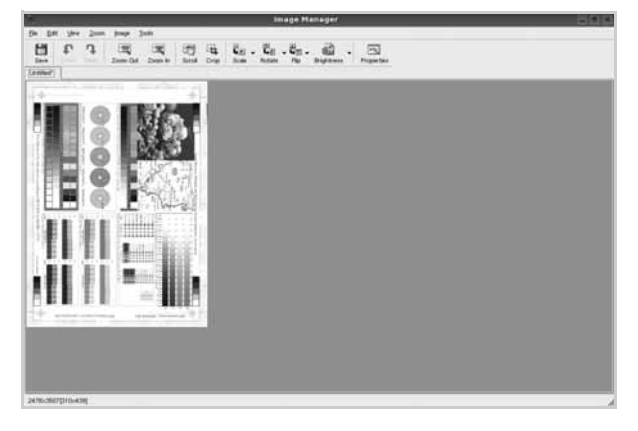

Hvis du vil redigere det scannede billede, skal du bruge værktøjslinjen. Se [side 29](#page-87-1), hvis du ønsker yderligere oplysninger om redigering af et billede.

**10** Klik på **Save** på værktøjslinjen, når du er færdig.

- **11** Vælg det filbibliotek, hvor du vil gemme billedet, og indtast filnavnet.
- **12** Klik på **Save**.

#### <span id="page-87-0"></span>**Tilføjelse af indstillinger for Job Type**

Du kan gemme dine scanningsindstillinger, så du kan hente dem til en senere scanning.

Sådan gemmer du en ny indstilling for Job Type:

- **1** Rediger indstillingerne i vinduet Scanner Properties.
- **2** Klik på **Save As**.
- **3** Indtast navnet på indstillingen.
- **4** Klik på **OK**.

Indstillingen tilføjes på rullelisten Saved Settings.

Sådan gemmer du en indstilling for Job Type for det næste scanningsjob:

- **1** Marker den indstilling, du vil bruge, på rullelisten Job Type.
- **2** Næste gang du åbner vinduet Scanner Properties, vælges den gemte indstilling automatisk til scanningsjobbet.

Sådan slettes en indstilling for Job Type:

- **1** Marker den indstilling, du vil slette, på rullelisten Job Type.
- **2** Klik på **Delete**.

Indstillingen slettes fra listen.

## <span id="page-87-1"></span>**Brug af Image Editor**

Vinduet Image Manager indeholder menukommandoer og værktøjer til at redigere det scannede billede.

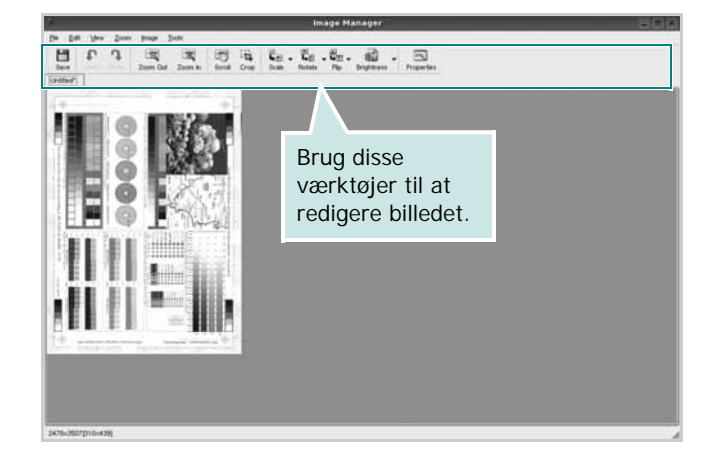

Du kan bruge følgende værktøjer til at redigere billedet:

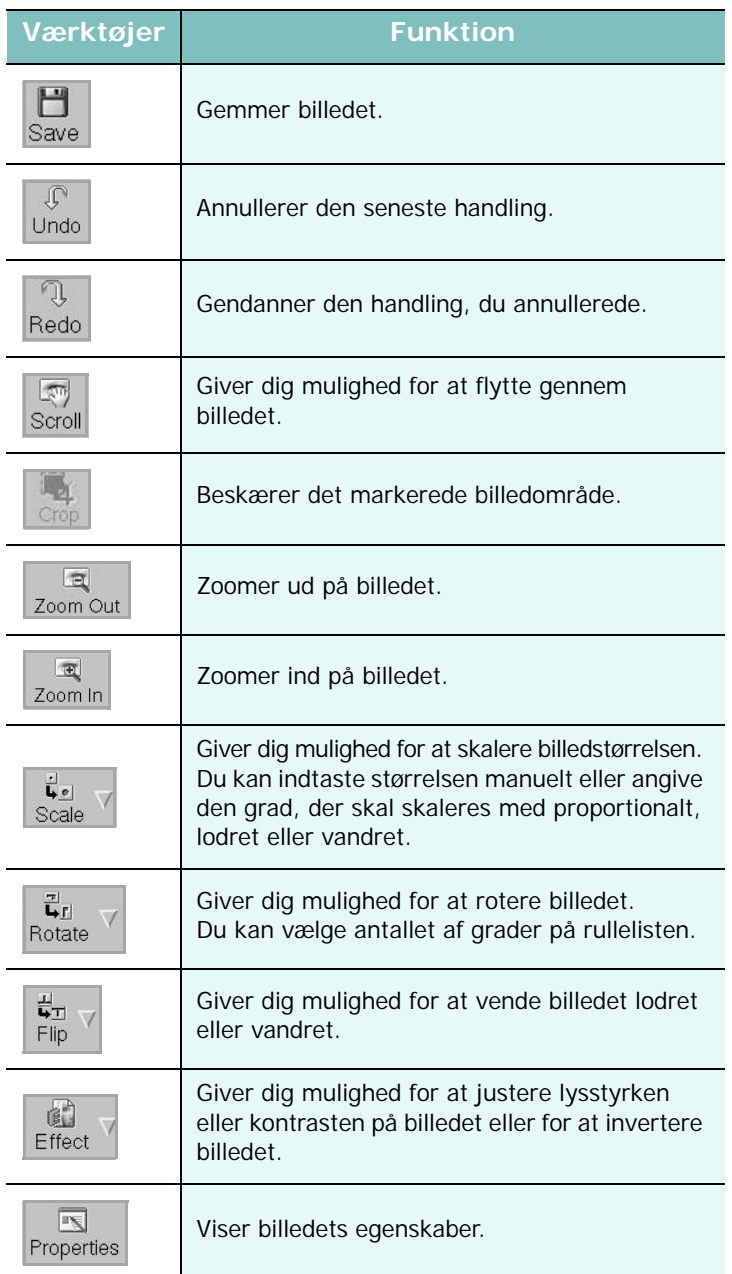

Hvis du ønsker yderligere oplysninger om programmet Image Manager, kan du se i skærmhjælpen.

## **8 Brug af printeren med en Macintosh**

Printeren understøtter Macintosh-systemer med et indbygget USB-interface eller 10/100 Base-TX-netværkskort. Når du udskriver en fil fra en Macintoshcomputer, kan du bruge CUPS-driveren ved at installere PPD-filen.

**BEMÆRK!** *Nogle printere kan ikke bruges som netværksprintere. Kontroller, at printeren understøtter netværksbrugerfladen ved at se i printerspecifikationerne i brugerhåndbogen til printeren.*

Dette kapitel indeholder:

- **• [Installation af software til Macintosh](#page-89-0)**
- **• [Konfiguration af printeren](#page-90-0)**
- **• [Udskrivning](#page-91-0)**
- **• [Scanning](#page-93-0)**

## <span id="page-89-3"></span><span id="page-89-2"></span><span id="page-89-0"></span>**Installation af software til Macintosh**

Den cd-rom, der blev leveret sammen med din printer, indeholder en PPD-fil, der giver dig mulighed for at bruge CUPS-driveren eller Apple LaserWriter-driveren *(kun tilgængelig, når du bruger en printer, der understøtter PostScript-driveren)* til udskrivning på en Macintoshcomputer.

Du får også Twain-driveren til scanning på en Macintosh-computer.

#### **Printerdriver**

#### **Installer printerdriveren**

- **1** Sørg for, at slutter printeren til computeren. Tænd for computer og printer.
- **2** Læg den cd-rom, der blev leveret med printeren i cd-rom-drevet.
- **3** Dobbeltklik på **CD-ROM-ikonet, som vises** på Macintoshcomputerens skrivebord.
- **4** Dobbeltklik på mappen **MAC\_Installer**.
- **5** Dobbeltklik på ikonet **Installer**.
- **6** Indtast adgangskoden, og klik på **OK**.
- **7** Vinduet Samsung SPL Installer åbnes. Klik på **Continue**.
- **8 Easy Install** anbefales til de fleste brugere. Alle komponenter, der er nødvendige af hensyn til printerens drift, installeres. Hvis du vælger **Custom Install**, kan du installere individuelle komponenter.
- **9** Der vises en meddelelse med advarsel om, at alle programmer lukkes. Klik på **Continue**.
- **10** Klik på **Quit**, når installationen er fuldført.

#### **BEMÆRK!**

- **•** Hvis du har installeret scannerdriver, skal du trykke på **Restart**.
- **•** Efter installationen er det nødvendigt at oprette forbindelse mellem printeren og computeren. Se ["Konfiguration af printeren" på side 32](#page-90-0).

#### <span id="page-89-1"></span>**Afinstallation af printerdriveren**

Det er nødvendigt at afinstallere, hvis du vil opgradere programmerne, eller hvis installationen mislykkes.

- **1** Sørg for, at slutter printeren til computeren. Tænd for computer og printer.
- **2** Læg den cd-rom, der blev leveret med printeren i cd-rom-drevet.
- **3** Dobbeltklik på **CD-ROM-ikonet, som vises** på Macintoshcomputerens skrivebord.
- **4** Dobbeltklik på mappen **MAC\_Installer**.
- **5** Dobbeltklik på ikonet **Installer**.
- **6** Indtast adgangskoden, og klik på **OK**.
- **7** Vinduet Samsung SPL Installer åbnes. Klik på **Continue**.
- **8** Vælg **Uninstall**, og klik derefter på **Uninstall**.
- **9** Klik på **Quit**, når afinstallationen er gennemført.

## <span id="page-90-1"></span><span id="page-90-0"></span>**Konfiguration af printeren**

Konfigurer printeren i henhold til, hvilket kabel du bruger til at slutte printeren til computeren – netværkskablet eller USB-kablet.

#### **Netværkstilsluttet Macintosh**

**BEMÆRK!** *Nogle printere kan ikke bruges som netværksprintere. Før du tilslutter printeren, skal du kontrollere, at printeren understøtter netværksbrugerfladen, ved at se i printerspecifikationerne i brugerhåndbogen til printeren.*

- **1** Følg instruktionerne under ["Installation af software til](#page-89-0)  [Macintosh" på side 31,](#page-89-0) når du vil installere PPD- og filterfilerne på computeren.
- **2** Åbn mappen **Applications** → **Utilities**, og **Print Setup Utility**.
	- I MAC OS 10.5~10.6 skal du åbne **System Preferences** fra mappen **Applications** og klikke på **Print & Fax**.
- **3** Klik på **Add** på **Printer List**.
	- I MAC OS 10.5~10.6 skal du klikke på ikonet "**+**", hvorefter der vises et vindue.
- **4** I MAC OS 10.3 skal du vælge fanen **IP Printing**.
	- I MAC OS 10.4 skal du klikke på **IP Printer**.
	- I MAC OS 10.5~10.6 skal du klikke på **IP**.
- **5** Vælg **Socket/HP Jet Direct** i **Printer Type**. **HVIS DU UDSKRIVER ET DOKUMENT, DER INDEHOLDER MANGE SIDER, KAN UDSKRIVNINGSYDELSEN BLIVE BEDRE, HVIS DU VÆLGER SOCKET SOM INDSTILLING FOR PRINTER TYPE.**
- **6** Indtast printerens IP-adresse i feltet **Printer Address**.
- **7** Indtast kønavnet i feltet **Queue Name**. Hvis du ikke kan bestemme kønavnet for printerserveren, kan du først forsøge at bruge standardkøen.
- **8** I MAC OS 10.3 skal du, Hvis Vælg automatisk ikke fungerer korrekt, skal du vælge **Samsung** i **Printermodel** og **printerens navn** i **Model Name**.
	- •I MAC OS 10.4 skal du, Hvis Vælg automatisk ikke fungerer korrekt, skal du vælge **Samsung** i **Print Using** og **printerens navn** i **Model**.
	- •Hvis Automatisk valg ikke fungerer korrekt, skal du klikke på **Select a driver to use...** og navnet på din printer i **Print Using** til MAC OS 10.5~10.6.
	- Printerens IP-adresse vises på **Printer List** og angives som standardprinteren.
- **9** Klik på **Add**.

#### **USB-tilsluttet Macintosh**

- **1** Følg instruktionerne under ["Installation af software til](#page-89-0)  [Macintosh" på side 31](#page-89-0), når du vil installere PPD- og filterfilerne på computeren.
- **2** Åbn mappen **Applications** → **Utilities**, og **Print Setup Utility**.
	- I MAC OS 10.5~10.6 skal du åbne **System Preferences** fra mappen **Applications** og klikke på **Print & Fax**.
- **3** Klik på **Add** på **Printer List**.
	- I MAC OS 10.5~10.6 skal du klikke på ikonet "**+**", hvorefter der vises et vindue.
- **4** I MAC OS 10.3 skal du vælge fanen **USB**.
	- I MAC OS 10.4 skal du klikke på **Default Browser** og finde USB-forbindelsen.
	- I MAC OS 10.5~10.6 skal du klikke på **Default** og finde USBforbindelsen.
- **5** I MAC OS 10.3 skal du, Hvis Vælg automatisk ikke fungerer korrekt, skal du vælge **Samsung** i **Printermodel** og **printerens navn** i **Model Name**.
	- •I MAC OS 10.4 skal du, Hvis Vælg automatisk ikke fungerer korrekt, skal du vælge **Samsung** i **Print Using** og **printerens navn** i **Model**.
	- •Hvis Automatisk valg ikke fungerer korrekt, skal du klikke på **Select a driver to use...** og navnet på din printer i **Print Using** til MAC OS 10.5~10.6.
	- Printeren vises på **Printer List** og angives som standardprinteren.
- **6** Klik på **Add**.

## <span id="page-91-0"></span>**Udskrivning**

#### **BEMÆRK!**

- **•** Det Macintosh-egenskabsvindue, der vises i denne brugerhåndbog, kan være anderledes på den printer, som du anvender. Men sammensætningen af vinduet med printeregenskaber er ens.
- **•** *Du kan kontrollere printernavnet på den medfølgende cd-rom.*

## <span id="page-91-1"></span>**Udskrivning af et dokument**

Når du udskriver fra en Macintosh, skal du kontrollere indstillingerne for printeren i alle programmer, du benytter. Følg disse trin for at udskrive fra Macintosh:

- **1** Åbn et Macintosh-program, og vælg den fil, du vil udskrive.
- **2** Åbn menuen **File**, og klik på **Page Setup** (**Document Setup** i nogle programmer).
- **3** Vælg papirformat, papirretning, skalering og andre indstillinger, og klik på **OK**.

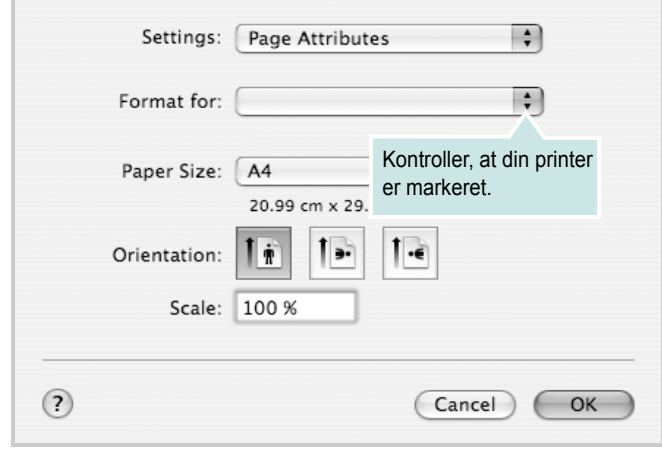

▲ Mac OS 10.4

- **4** Åbn menuen **File**, og klik på **Print**.
- **5** Vælg det ønskede antal kopier, og angiv, hvilke sider du vil udskrive.
- **6** Klik på **Print**, når du er færdig med at angive indstillingerne.

## <span id="page-91-3"></span>**Ændring af printerindstillinger**

Du kan bruge avancerede udskrivningsfunktioner, når du bruger printeren.

Vælg **Print** i menuen **File** i dit Macintosh-program. Det printernavn, der vises i vinduet med printeregenskaber, kan være anderledes, afhængigt af hvilken printer du bruger. Bortset fra navnet, ligner printeregenskabsvinduerne hinanden.

**BEMÆRK!** De opties kunnen verschillen afhankelijk van de printer en de versie van het Macintosh-besturingssysteem.

#### <span id="page-91-2"></span>**Layout**

Fanen **Layout** indeholder indstillinger, som du kan bruge til at justere, hvordan dokumentet skal se ud på den udskrevne side. Du kan udskrive flere sider på ét ark papir. Vælg **Layout** på rullelisten **Presets** for at få adgang til de følgende funktioner.

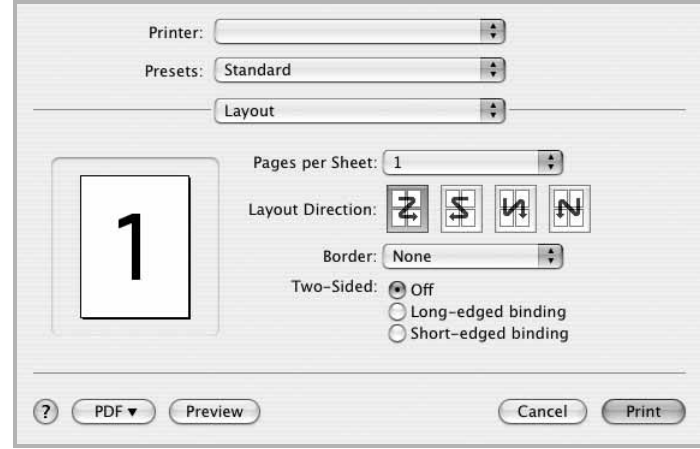

#### ▲ Mac OS 10.4

• **Pages per Sheet**: Denne funktion fastsætter, hvor mange sider der udskrives på én side. Du kan finde flere oplysninger under ["Udskrivning af flere sider på ét ark papir](#page-93-1)" i den næste kolonne.

• **Layout Direction**: Du kan vælge udskrivningsretningen på en side som i eksemplerne i brugergrænsefladen.

#### **Grafik (Graphics)**

Fanen **Graphics** indeholder indstillinger til valg af **Resolution(Quality)** og **Darkness (Mørke)**. Vælg **Graphics** på rullelisten **Presets** for at få adgang til grafikfunktionerne.

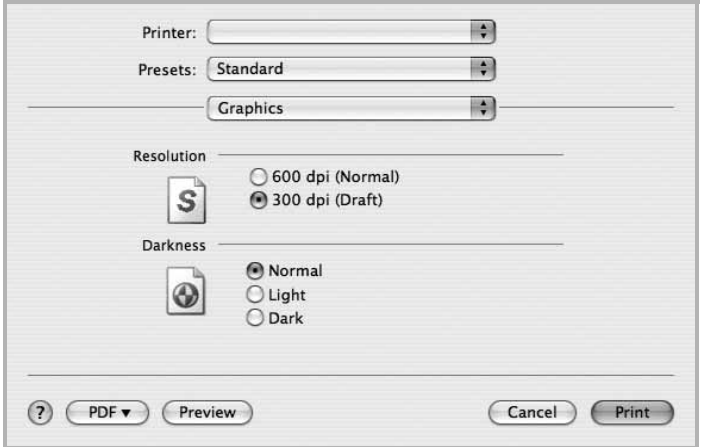

#### ▲ Mac OS 10.4

- **Resolution(Quality)**: Du kan vælge udskriftsopløsningen. Jo højere indstilling, desto skarpere bliver de udskrevne tegn og den udskrevne grafik. En højere indstilling kan dog forlænge den tid, det tager at udskrive et dokument.
- **Darkness (Mørke)**:Marker dette felt for at gøre udskriftsjobbet lysere eller mørkere.
- **Normal**: Denne indstilling er til normale dokumenter.
- **Light (Lys)**: Denne indstilling er til tegn med bredere linjer eller mørkere gråtonebilleder.
- **Dark (Mørk)**: Denne indstilling er til tegn med tyndere linjer, højdefinitionsgrafik og lysere gråtonebilleder.

#### **Papir (Paper)**

Vælg en indstilling for **Paper Type**, som svarer til det papir, der er lagt i den bakke, som du vil udskrive fra. På den måde får du den bedste udskrift. Hvis du bruger en anden type udskriftsmateriale, skal du vælge den tilsvarende papirtype.

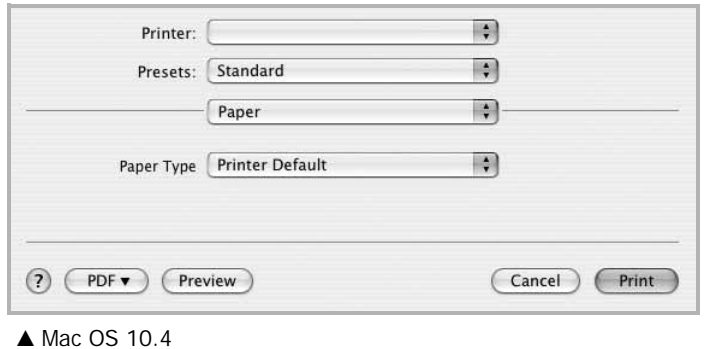

#### **Printer Setting (Printerindstilling)**

Denne fane indeholder indstillinger til valg af papirtype og justering af udskriftskvaliteten. Vælg **Printer Setting (Printerindstilling)** på rullelisten **Presets** for at få adgang til følgende funktioner:

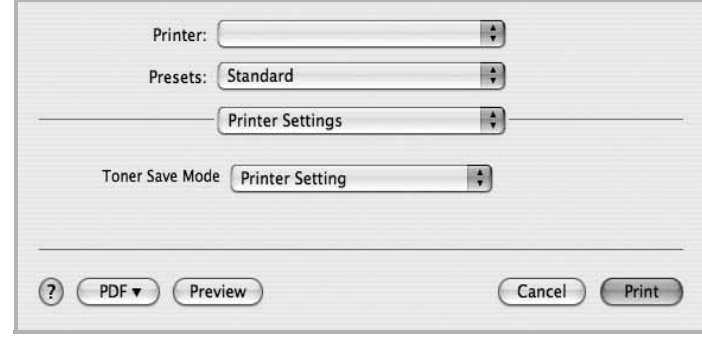

#### ▲ Mac OS 10.4

- <span id="page-92-0"></span>• **Toner Save Mode (Tilstanden tonerbesparelse)**: Ved at vælge denne indstilling kan du forlænge tonerpatronens levetid og reducere omkostningerne pr. side uden nogen markant reduktion af udskriftskvaliteten. *Nogle printere understøtter ikke denne funktion.*
	- **Printer Setting (Printerindstilling)**: Hvis du vælger denne indstilling, bestemmes denne funktion af den indstilling, du har valgt på printerens kontrolpanel. Nogle printere understøtter ikke denne funktion.
	- **On (Til)**: Marker dette felt, hvis printeren skal bruge mindre toner på hver side.
	- **Off (Fra)**: Hvis du ikke behøver at spare toner, når du udskriver et dokument, skal du markere dette felt.

## <span id="page-93-2"></span><span id="page-93-1"></span>**Udskrivning af flere sider på ét ark papir**

Du kan udskrive mere end en side på et enkelt ark papir. Denne funktion giver dig mulighed for at udskrive kladder på en omkostningseffektiv måde.

- **1** Vælg **Print** i menuen **File** i dit Macintosh-program.
- **2** Vælg **Layout**.

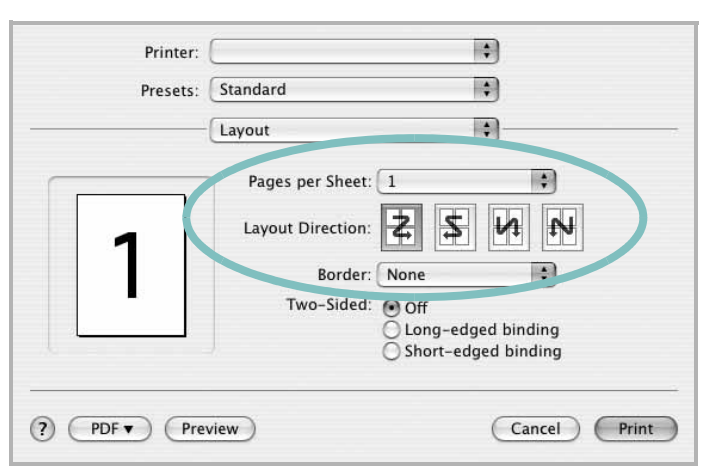

▲ Mac OS 10.4

- **3** Vælg det antal sider, du vil udskrive på et ark papir, på rullelisten **Pages per Sheet**.
- **4** Vælg siderækkefølgen under **Layout Direction**.

Hvis du vil udskrive en ramme om hver side på arket, skal du vælge den ønskede indstilling på rullelisten **Border**.

**5** Klik på **Print**. Printeren udskriver nu det angivne antal sider på den ene side af hvert ark.

## <span id="page-93-0"></span>**Scanning**

Du kan scanne dokumenter med **Image Capture**. Macintosh OS indeholder **Image Capture**, du behøver ikke installerer anden TWAINkompatibel software.

- **1** Kontroller, at maskinen og computeren er tændt og korrekt forbundet med hinanden.
- **2** Anbring et enkelt dokument på glaspladen med tryksiden nedad. Du kan også lægge dokumentet/dokumenterne i ADF'en (eller DADF'en) med tryksiden opad.
- **3** Start **Applications** og klik på **Image Capture**.

**BEMÆRK!** Hvis meddelelsen **No Image Capture device connected** vises, skal du tage USB-stikket ud og sætte det i igen. Hvis problemet ikke forsvinder, så se i **Image Capture** hjælp.

- **4** Angiv scanner-indstillingerne på dette program.
- **5** Scan og gem det scannede billede.

#### **BEMÆRK!**

- **•** Yderligere oplysninger om **Image Capture** finder du i **Image Capture** hjælp.
- **•** Hvis du vil scanne via DADF, skal du bruge TWAIN-kompatibel software.
- **•** Du kan også scanne med TWAIN-kompatibel software, f.eks. Adobe Photoshop. (Kun Macintosh OS X 10.3.9 eller højere.)
- **•** Scanningsprocessen afhænger af TWAIN-softwaren. Se i brugerhåndbogen til programmet.

## **SOFTWAREAFSNIT INDEKS**

## **A**

afinstaller, software [Macintosh 31](#page-89-1) afinstallere MFP-driver [Linux 24](#page-82-0) afinstallere, software [Windows 6](#page-64-0) annullere scanning 20 [avanceret udskrivning, bruge 13](#page-71-0)

## **D**

dokument, udskrive [Macintosh 33](#page-91-1) [Windows 7](#page-65-0)

## **E**

[ekstra egenskaber, indstille 11](#page-69-0)

#### **F**

[foretrukne indstillinger, bruge 12](#page-70-0)

#### **G**

[grafikegenskaber, indstille 10](#page-68-0)

#### **H**

[hjælp, bruge 12](#page-70-1)

#### **I**

indstilling [billedtilstand 10](#page-68-1) [foretrukne 12](#page-70-2) [mørkhed 10](#page-68-1) opløsning [Windows 10](#page-68-2) [tonerbesparelse 10](#page-68-1) [true-type-indstilling 10](#page-68-1) installere

[Linux-software 23](#page-81-2) printerdriver [Macintosh 31](#page-89-2) [Windows 4](#page-62-0)

#### **L**

layoutegenskaber, angive [Macintosh 33](#page-91-2) layoutegenskaber, indstille [Windows 9](#page-67-0) Linux [driver, installere 23](#page-81-3) [printeregenskaber 27](#page-85-2) [scanne 28](#page-86-1) [udskrive 27](#page-85-3)

## **M**

Macintosh driver [afinstallere 31](#page-89-1) [installere 31](#page-89-2) [opsætte printeren 32](#page-90-1) [scanne 35](#page-93-0) [udskrivning 33](#page-91-0) MFP-driver, installere [Linux 23](#page-81-3)

#### **N**

n op-udskrivning [Macintosh 35](#page-93-2) n-op udskrive [Windows 13](#page-71-1)

## **O**

opløsning [udskrivning 28](#page-86-2) overlay [oprette 16](#page-74-0) [slette 16](#page-74-1) [udskrive 16](#page-74-2)

#### **P**

[papiregenskaber, indstille 9](#page-67-1) papirformat, indstille [udskrive 28](#page-86-3) [papirkilde, indstille 28](#page-86-2) [Windows 9](#page-67-2) [papirretning, udskrive 28](#page-86-3) [papirstørrelse, indstille 9](#page-67-3) papirtype, indstille [udskrive 28](#page-86-3) [plakat, udskrive 14](#page-72-0) printerdriver, installere [Linux 23](#page-81-3) printeregenskaber [Linux 27](#page-85-4) printeregenskaber, angive [Macintosh 33](#page-91-3) printeregenskaber, indstille [Windows 8](#page-66-0) printeropløsning, indstille [Windows 10](#page-68-2) printerprogram afinstallere [Macintosh 31](#page-89-1) printersoftware afinstallere [Windows 6](#page-64-0) installere [Macintosh 31](#page-89-3) [Windows 4](#page-62-1)

## **R**

retning, udskrive [Windows 9](#page-67-4)

## **S**

scanne [Linux 28](#page-86-1) [scanne fra Macintosh 35](#page-93-0) scanning [SmarThru 18](#page-76-1) [TWAIN 19](#page-77-1)

[WIA-driver 20](#page-78-1) software afinstallere [Macintosh 31](#page-89-1) [Windows 6](#page-64-0) geninstallere [Windows 6](#page-64-1) installere [Macintosh 31](#page-89-2) [Windows 4](#page-62-1) systemkrav [Macintosh 31](#page-89-2) [sprog, ændre 5](#page-63-0) [statusmonitor, brug 21](#page-79-0)

## **T**

[tonerbesparelse, indstille 10,](#page-68-3) [34](#page-92-0) [TWAIN, scanne 19](#page-77-1)

#### **U**

[udskriftsopløsning 28](#page-86-2) udskrive [dokument 7](#page-65-0) [fra Linux 27](#page-85-5) [fra Macintosh 33](#page-91-0) [fra Windows 7](#page-65-0) N op [Macintosh 35](#page-93-2) n-op [Windows 13](#page-71-2) [overlay 16](#page-74-3) [plakat 15](#page-73-0) [skalere 14](#page-72-1) [tilpas til side 14](#page-72-2) [vandmærke 15](#page-73-0)

#### **V**

vandmærke [oprette 15](#page-73-1) [print 15](#page-73-0) [redigere 15](#page-73-2) [slette 15](#page-73-3)

#### **W**

[WIA, scan 20](#page-78-1)